## РУКОВОДСТВО УЧИТЕЛЯ

# ЦИФРОВАЯ ПЛАТО .<br>I П A T T O O N ПЛАТФОРМА ШКОЛЬНАЯ

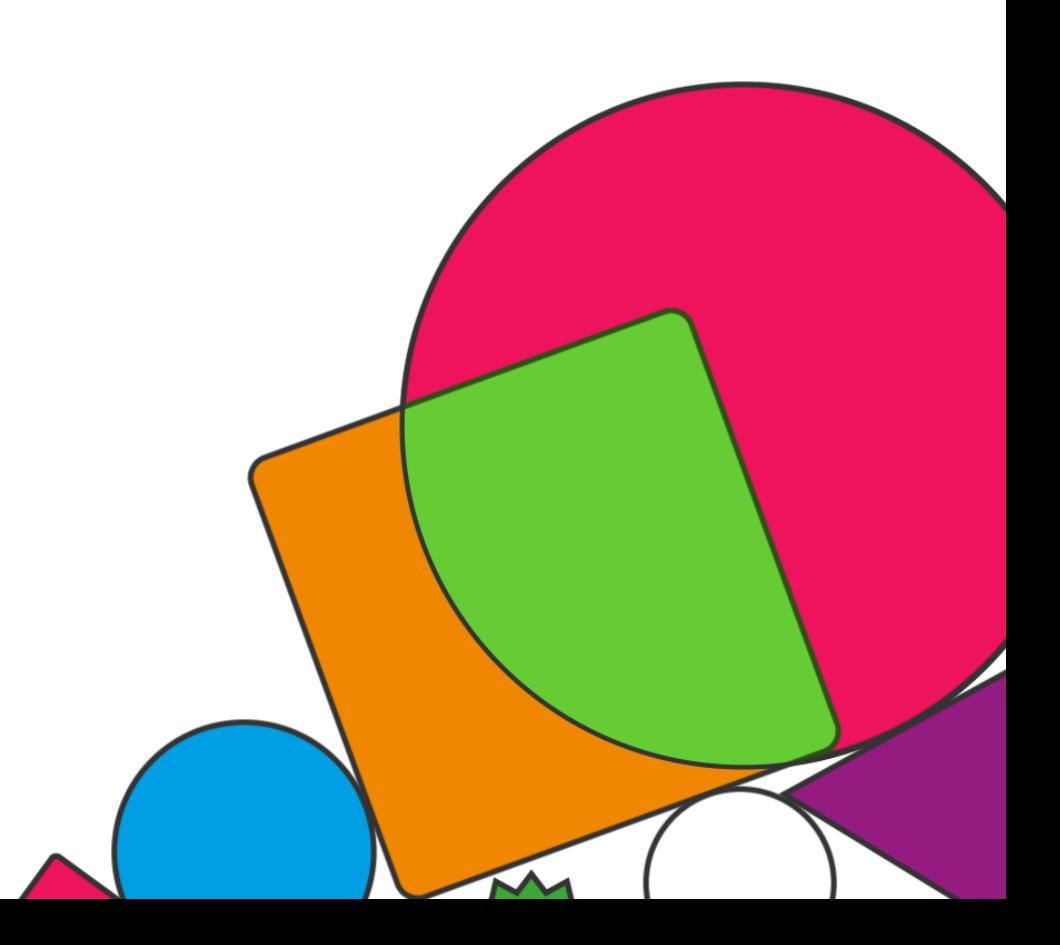

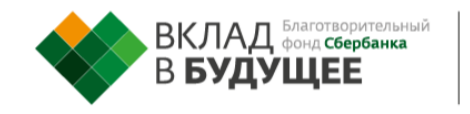

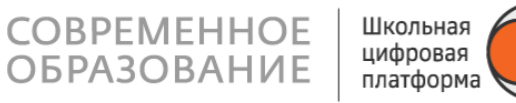

#### СОДЕРЖАНИЕ

#### **Основы**

Термины и сокращения Как войти в личный кабинет первый раз? Как восстановить пароль? Какой браузер использовать для работы с Платформой?

#### **Работа с планом на учебный год**

Как посмотреть план на учебный год? Как персонализировать план для отдельного класса? Как добавить модуль в план класса? Как персонализировать план для отдельного ученика? Как добавить модуль в план ученика?

#### **Работа с модулем (системой заданий)**

Как посмотреть содержание модуля? Как персонализировать модуль для отдельного ученика? Как изменить систему заданий ученика, когда он уже приступил к выполнению? Как создать модуль? Как изменить уровень видимости модуля? Как включить в модуле режим жёсткого ограничения выполнения заданий по времени?

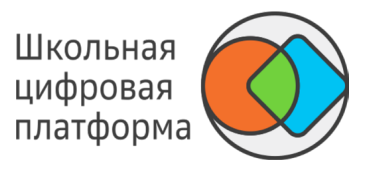

#### СОДЕРЖАНИЕ

#### **Работа с заданием**

Как создать задание? Какие типы заданий и формы работы с ними бывают на Платформе? Как создать текстовое задание? Как создать тест в конструкторе тестов? Как добавить в задание внешнее учебное задание? Как добавить видео в задание? Как добавить в задание 3D модель? Как добавить в задание документ? Как добавить в задание изображение? Как добавить в задание картографические сервисы? Как добавить в задание математические формулы? Рекомендации по совместимости типов заданий и типов проверки

#### **Проверка заданий и успеваемость**

Как проверить выбор учеником набора заданий? Какие типы проверки заданий существуют в ШЦП? Как проверить задание, выполненное учеником? Как изменить статус задания, проверенного учеником? Рекомендации по прохождению учениками текстовых заданий, где требуется писать много текста и комментировать его отдельные фрагменты Как зачесть ученику уровень модуля или весь модуль полностью? Как отследить успеваемость учеников в классе? Как посмотреть прогресс прохождения модуля учеником?

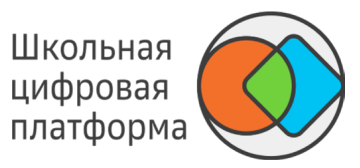

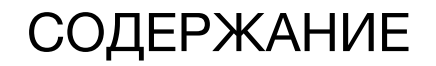

#### **Статистика по школе**

Как посмотреть статистику по школе? Как посмотреть статистику по модулю?

#### **Разное**

Как сменить пароль? Как настроить подписку на уведомления? Как изменить в своём аккаунте номер телефона и почту?

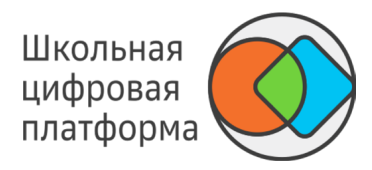

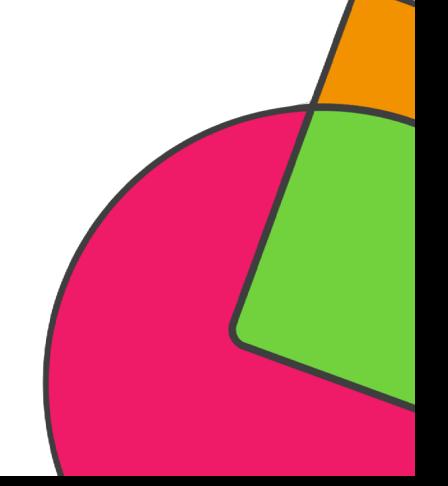

# ШКОЛЬНАЯ **ЦИФРОВАЯ ПЛАТФОРМА**

## **БАЗА ЗНАНИЙ**

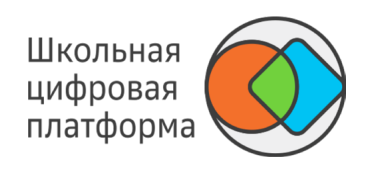

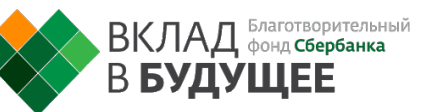

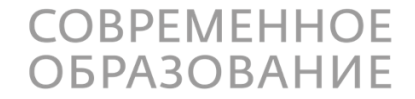

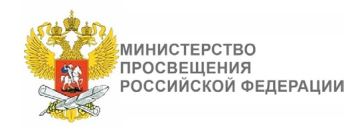

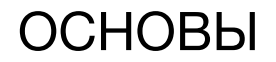

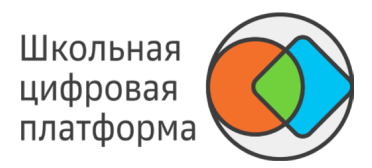

#### **Термины и сокращения**

**Базовая идея** — крупная идея предмета или образовательной области, на формирование которой ориентирован модуль.

**Учебный модуль** — структурная единица образовательной программы, в которой реализуется одна или несколько учебных целей.

**Учебная цель** — структурированный по уровням ожидаемый результат (для учителя цель — ориентир для разработки и выбора заданий учебного модуля).

#### **Уровни учебной цели:**

- Уровень 2.0 уровень усвоения, простейшего понимания. Это не просто механическая репродукция — например, учащийся не просто выучил термин, но может объяснить его значение, привести пример. Действия по образцу, применение формул и алгоритмов. Элементы более сложного действия. Например, если цель на уровне 3.0 — играть в баскетбол, то на 2.0 — подача, ведение мяча и пр. -
- Уровень 3.0 целевой результат, на который направлено изучение модуля. Анализ и понимание, которое можно применить к разным примерам и обстоятельствам. -
- Уровень 4.0 исследование, проектирование, перенос достигнутых образовательных результатов в другую область, синтетическое (охватывающее разные темы в рамках одного предмета) или междисциплинарное умение. Применение знаний в практических ситуациях. -

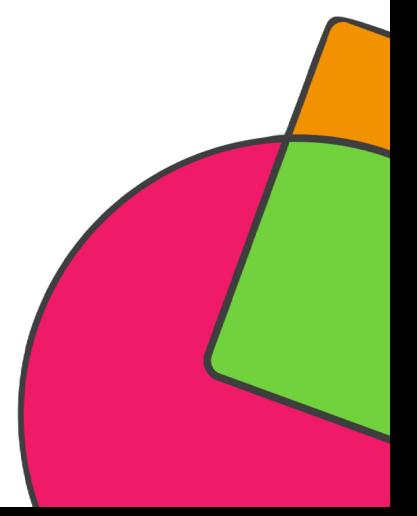

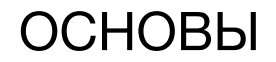

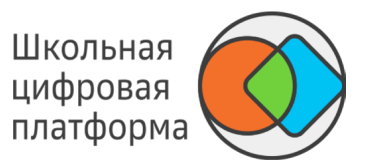

**Элемент учебной цели** — действия, ожидаемые от учащегося после выполнения специально подобранных заданий.

**Задание** — основной элемент построения содержания образования. Каждое задание должно содержать следующие структурные элементы: что нужно сделать; с какими ресурсами надо проделать действия; в каком виде предъявить результат; как оценить правильность. Существует 3 типа заданий: мотивирующее, учебное, проверочное.

**Мотивирующее задание** (на языке учащегося — вводное задание) — задание, призванное сформировать интерес к базовой идее модуля, понять потенциальный смысл изучаемого, осуществить выбор того или иного уровня цели.

**Учебное задание** — направлено на достижение целей изучения модуля, в зависимости от цели может предполагать разные виды деятельности с теми или иными источниками нового содержания.

**Проверочное задание** — существует для проверки освоения элемента цели или уровня. По решению учителя/разработчика модуль может завершаться контрольной работой, которая в этом случае будет иметь статус дополнительной проверочной (инструмент используется для перевода процессных оценок в балльное оценивание). Рекомендация: проверочное задание уровня 2.0 должно носить тестовый характер (с автоматической проверкой).

**Контрольная работа** — особый тип проверочного задания, в результате которого может быть получена отметка. Проверяет результаты освоения всего модуля.

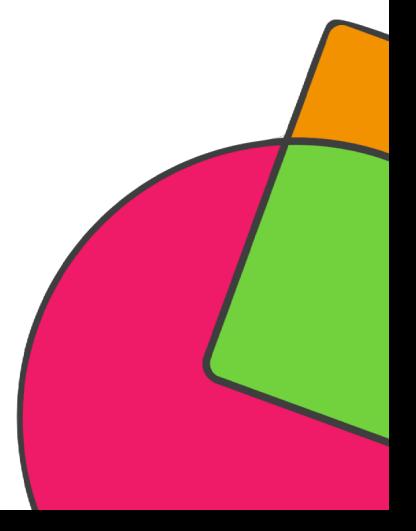

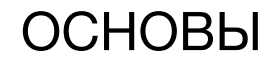

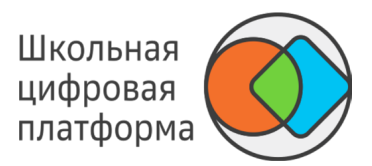

**Обязательность задания** — свойство задания. Уровень (элемент цели) закрывается только после выполнения всех обязательных заданий данного уровня (элемента цели).

**Банк заданий** — база со всеми заданиями, структурированными по предметам, параллелям, уровням, универсальным компетентностям и другим признакам.

**Система заданий** — все задания внутри модуля с условиями достижения каждого уровня (элемента цели).

**Заметки** — комментарии учителя к модулю для себя или других учителей.

**Код цели** — каждому элементу цели присваивается код для последующего сцепления с элементами цели других уровней (А1, А2, Б1, ...).

**Педагогическая техника** — универсальный педагогический инструмент (методика), который может быть применён на разнообразном (например, на разные предметы) содержании (например, карта памяти, круги Эйлера и пр.).

**План прохождения модуля** — совокупность и последовательность учебных заданий, запланированных учащимся для прохождения модуля.

**Темп обучения** — условная скорость обучения. По факту имеет три значения: отстаёт от плана, идет по плану, опережает план. Определяется как отношение фактической даты выполнения заданий к плановой дате.

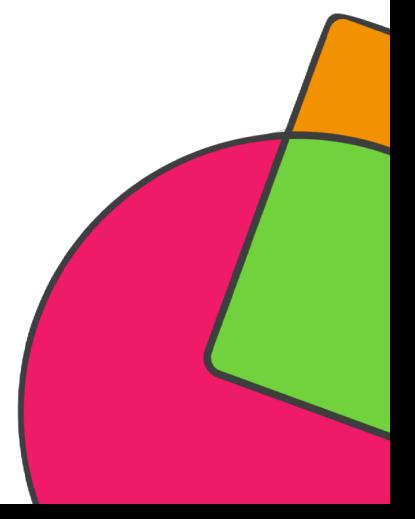

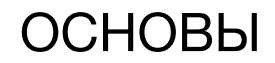

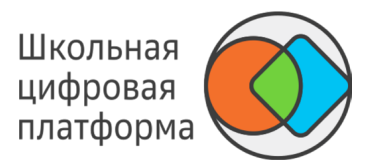

**Трудоёмкость задания** — среднее время, требуемое на выполнение задания, считается в минутах.

**Универсальные компетентности** (так называемые «гибкие навыки», «навыки 21 века», "навыки.21") способность и готовность эффективно мобилизовать (выбирать и использовать наиболее подходящие) знания, умения, установки для деятельности, в том числе в новых и нестандартных ситуациях.

**Учебная программа школы** — перечень предметов с указанием общего объёма часов на каждый предмет и класс за учебный год. Формируется на основании учебного плана школы.

**Форма работы** — тип взаимодействия учителя с учащимися или учащихся между собой: индивидуально, в малых группах, в парах, в классе.

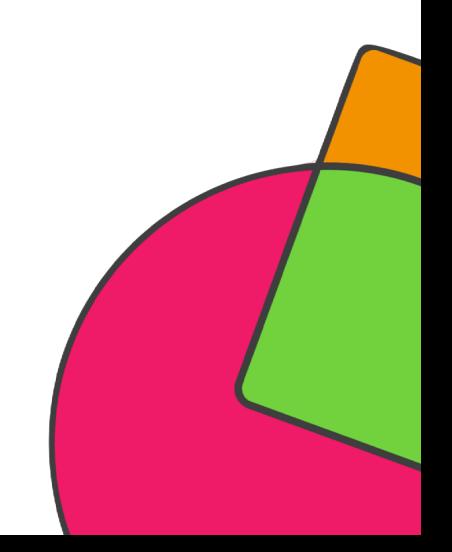

## КАК ВОЙТИ В ЛИЧНЫЙ КАБИНЕТ ПЕРВЫЙ РАЗ?

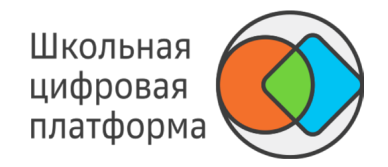

1. Перейдите по ссылке https://newschool.pcbl.ru. Откроется страница, которую Вы видите ниже.

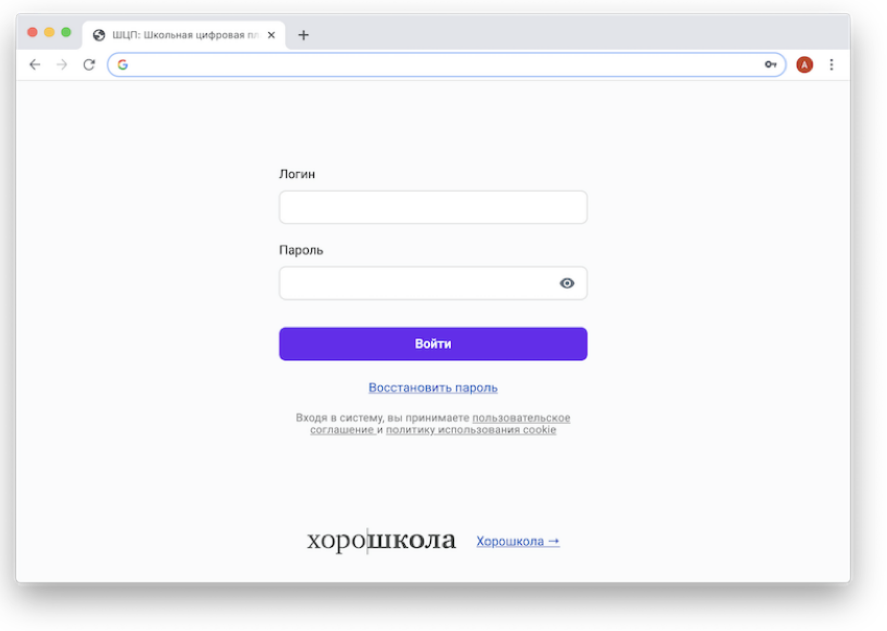

- 2. Введите свой логин и разовый пароль.
- 3. Нажмите кнопку Войти.
- 4. При первом входе откроется страница, на которой необходимо сменить разовый пароль на постоянный.

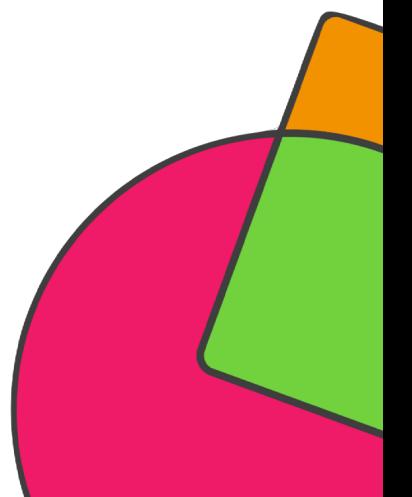

## КАК ВОЙТИ В ЛИЧНЫЙ КАБИНЕТ ПЕРВЫЙ РАЗ?

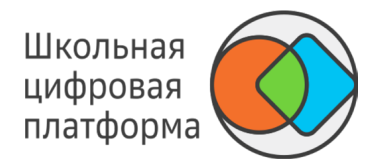

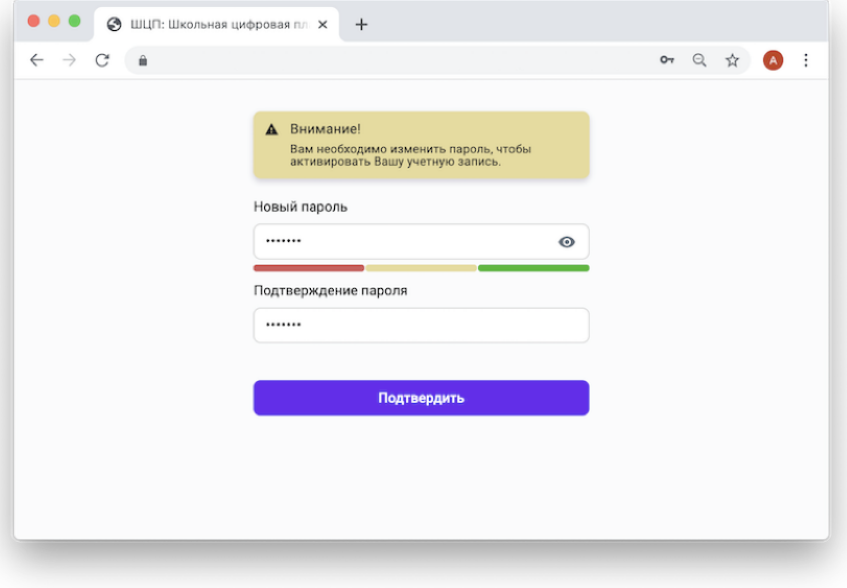

#### *Важно!*

- *Разовый пароль необходимо сменить в течение двух дней.*
- *Если прошло более двух дней с момента создания разового пароля, то необходимо выполнить повторный сброс пароля для данного пользователя.*

*Дата и время (GMT) создания разового пароля указаны в файле с разовым паролем.*

*Требования и рекомендации по составлению надёжных паролей: Длина пароля должна быть не менее 8 символов.*

*Пароль должен обязательно содержать как строчные, так и прописные (заглавные) буквы латинского алфавита (A-z), арабские цифры (0-9). Пароль может содержать специальные символы (. , : ; ? ! \* + % - < > @ [ ] { } ( ) / \\ {} \$ #).*

*При смене пароля новый пароль должен отличаться от предыдущего.*

5. В поле Новый пароль введите новый пароль, с помощью которого Вы будете осуществлять вход в личный кабинет при последующих сеансах работы.

- 6. В поле Подтверждение пароля повторно введите придуманный пароль.
- 7. Нажмите кнопку Подтвердить.

### КАК ВОССТАНОВИТЬ ПАРОЛЬ?

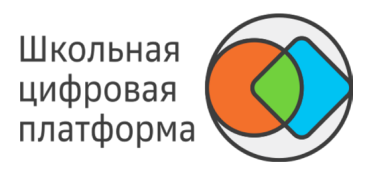

1. Чтобы восстановить пароль, обратитесь к конфигуратору системы. Он выдаст Вам новый разовый пароль.

2. Перейдите на страницу авторизации по ссылке https://newschool.pcbl.ru.

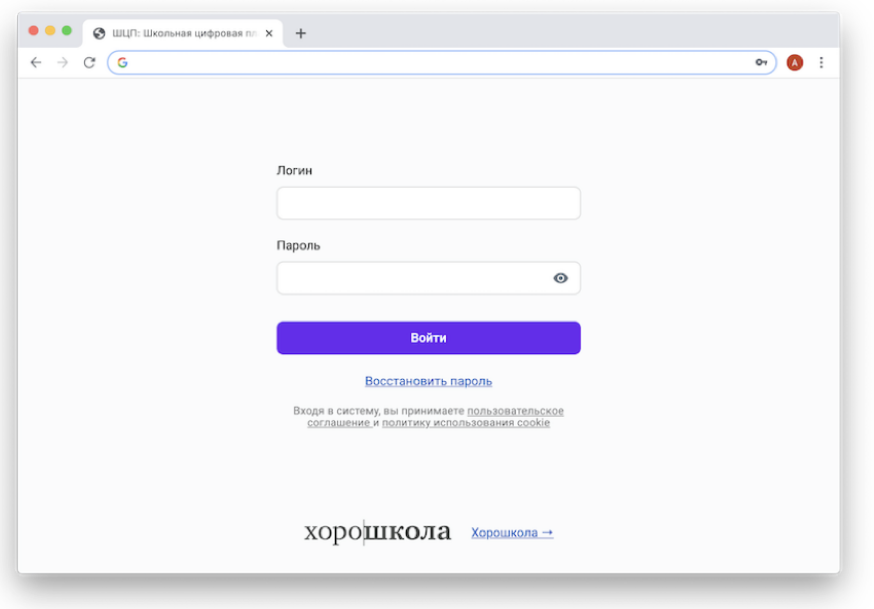

- 3. Выполните действия, описанные в пункте Как войти в личный кабинет первый раз?
	- *Важно!*

*Для корректной работы платформы рекомендуем своевременно обновлять браузер, который Вы используете, до последних версий.*

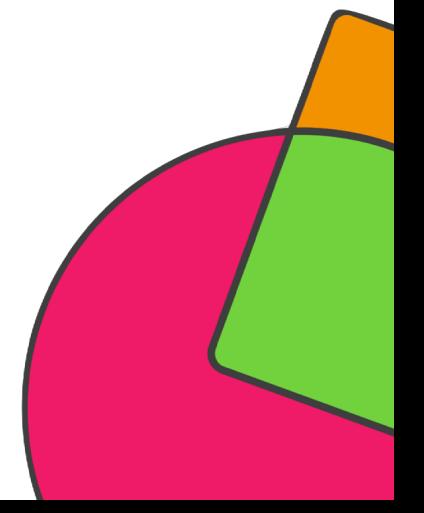

## КАКОЙ БРАУЗЕР ИСПОЛЬЗОВАТЬ ДЛЯ РАБОТЫ С ПЛАТФОРМОЙ?

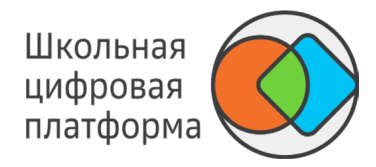

Для работы с Платформой рекомендуется использовать следующие браузеры:

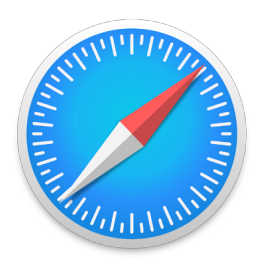

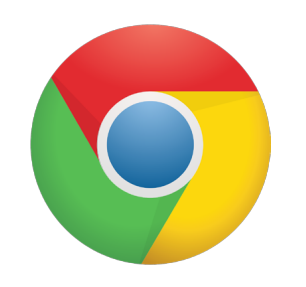

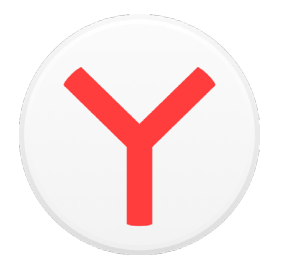

**Apple Safari Google Chrome Яндекс.Браузер**

*Важно!*

*Для корректной работы платформы рекомендуем своевременно обновлять браузер, который Вы используете, до последних версий.*

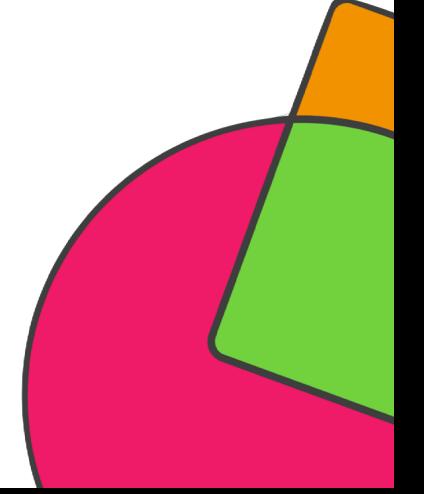

# ШКОЛЬНАЯ **ЦИФРОВАЯ ПЛАТФОРМА**

## **РАБОТА** С ПЛАНОМ НА УЧЕБНЫЙ ГОД

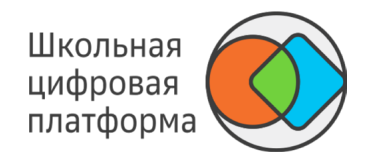

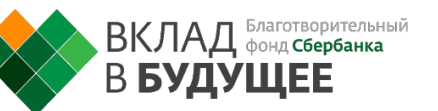

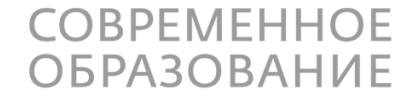

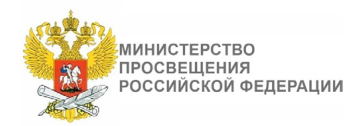

## КАК ПОСМОТРЕТЬ ПЛАН НА УЧЕБНЫЙ ГОД?

1. В основном меню нажмите пункт Планы, откроется страница, которую Вы видите ниже.

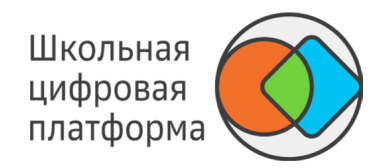

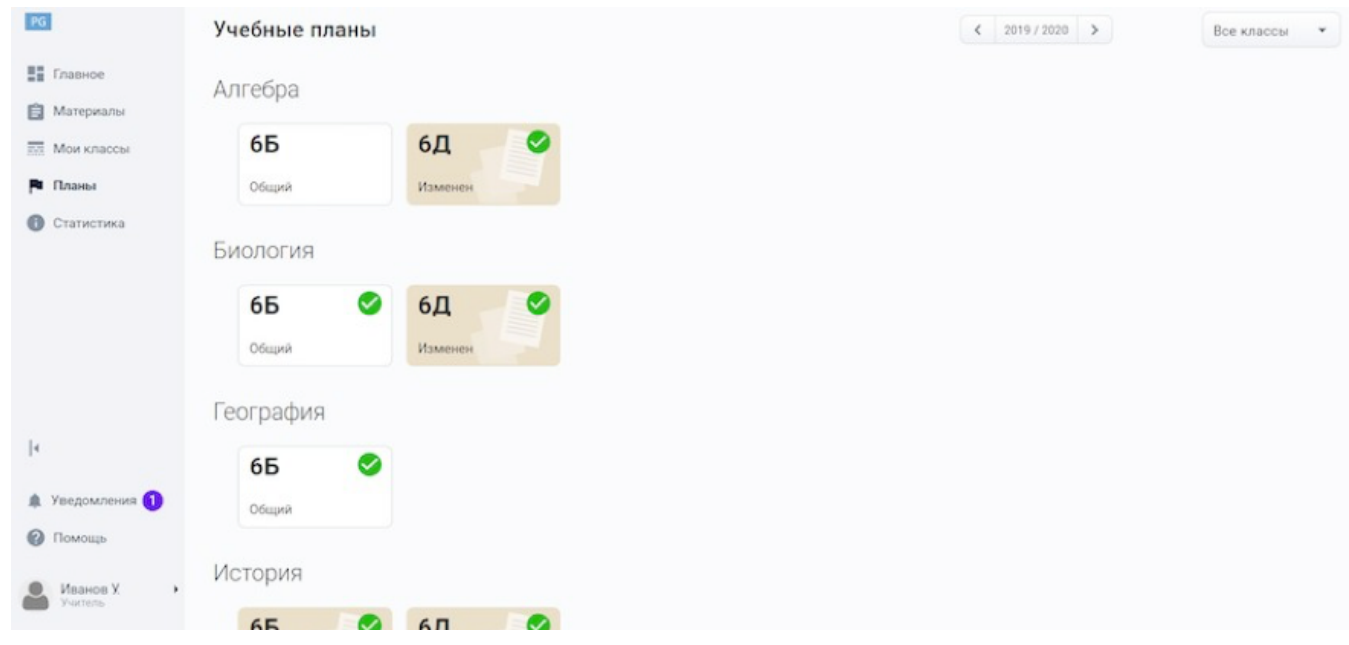

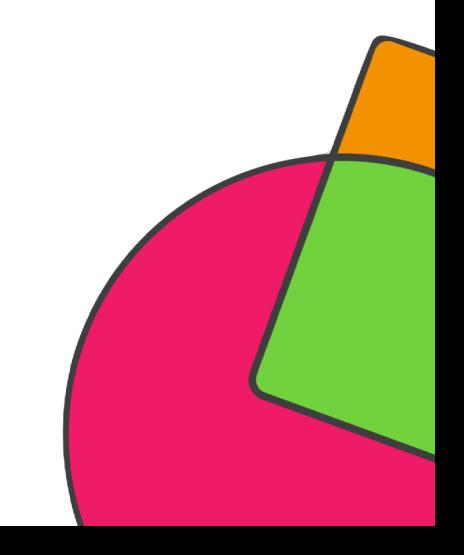

## КАК ПОСМОТРЕТЬ ПЛАН НА УЧЕБНЫЙ ГОД?

#### 2. Выберите нужный Вам класс, нажмите на него, откроется страница, которую Вы видите ниже.

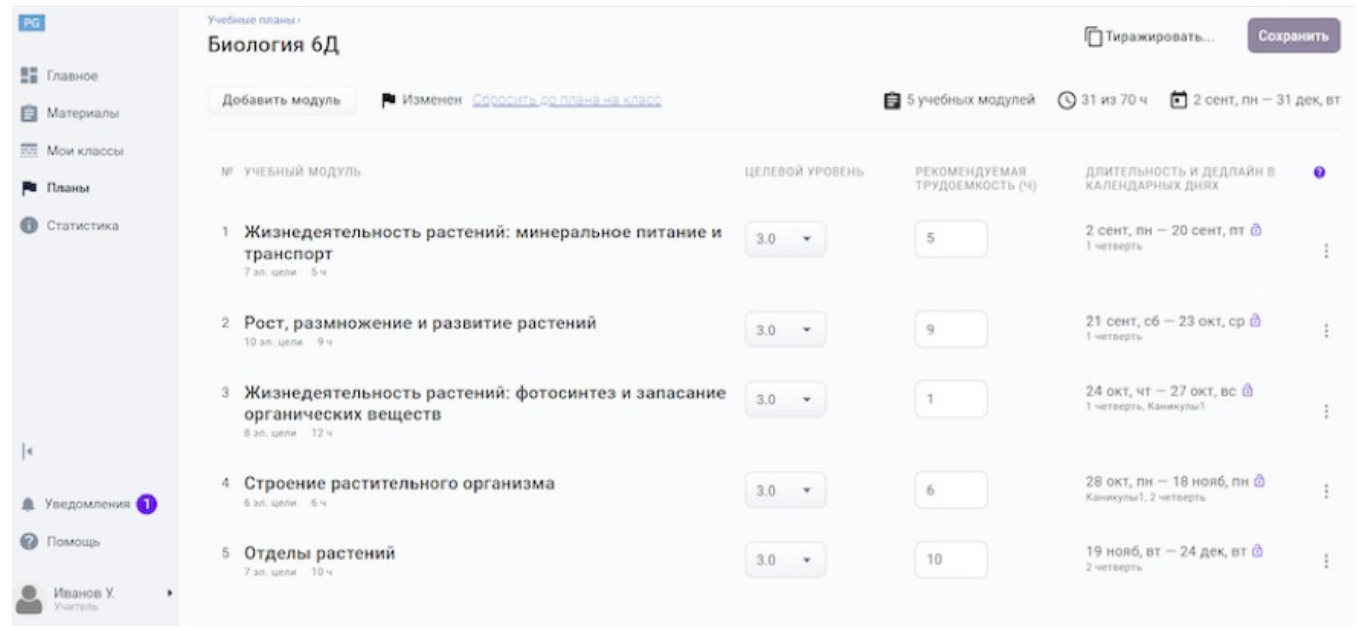

В 5 учебных модулей

— общее количество добавленных учебных модулей в план.

 $Q$  31 из 70 ч — суммарная продолжительность учебных модулей в плане и общая запланированная продолжительность учебных модулей на учебный год.

 $12$  сент, пн - 31 дек, вт — даты начала и окончания учебного периода.

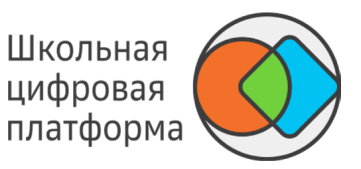

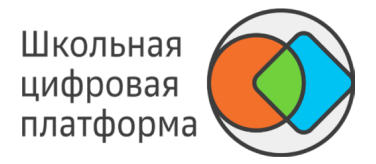

- 1. В основном меню нажмите пункт Планы.
- 2. Выберите нужный Вам класс, нажмите на него, откроется план на учебный год.
- 3. Внесите необходимые изменения:
- Потяните за кнопку , чтобы поменять порядок модулей (периоды пересчитаются автоматически). -
- Отредактируйте трудоёмкость (период пересчитается автоматически). -
- Измените целевой уровень. -
- Добавьте модуль (см. Как добавить модуль в план класса?). -
- 4. Нажмите кнопку Сохранить.

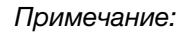

*Чтобы вернуть план в начальное состояние, нажмите Сбросить до плана на параллель.*

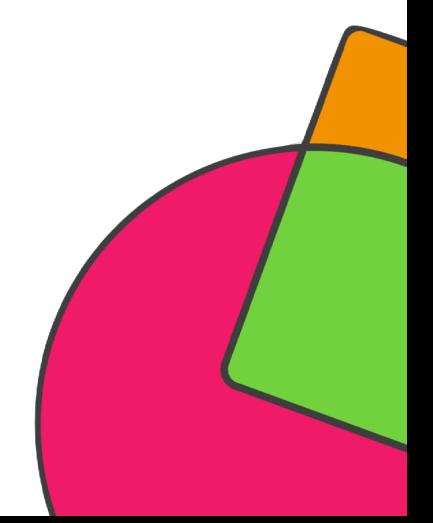

## КАК ДОБАВИТЬ МОДУЛЬ В ПЛАН КЛАССА?

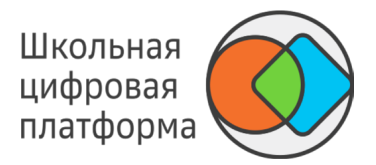

1. В основном меню нажмите пункт Планы.

2. В блоке необходимого предмета выберите нужный Вам класс, нажмите на него, откроется страница, которую Вы видите ниже.

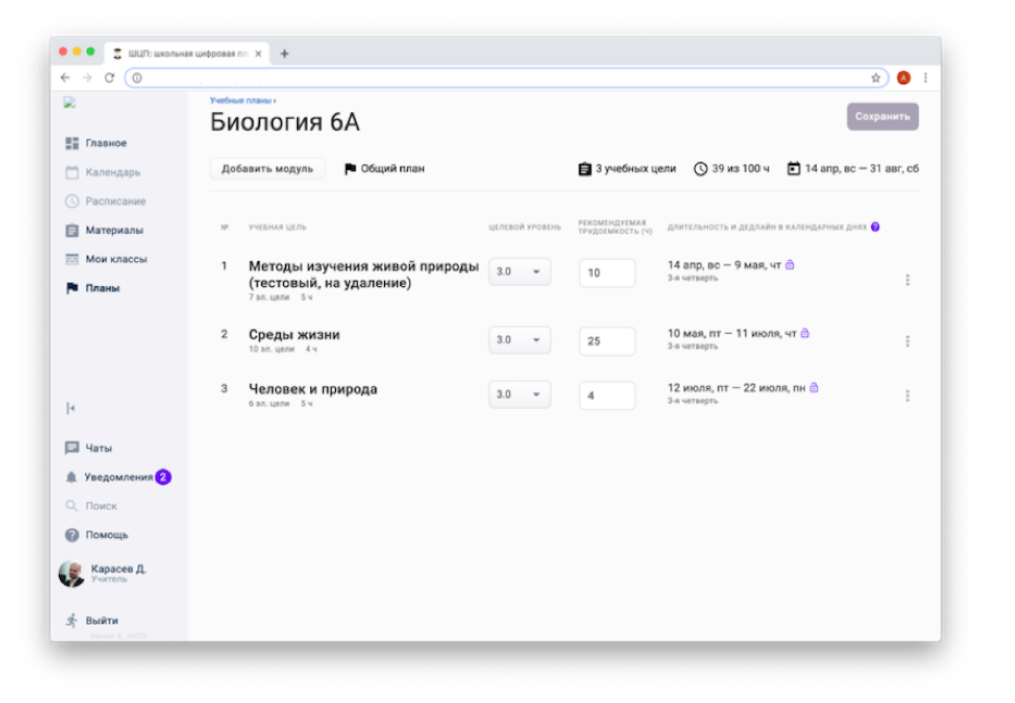

3. Нажмите кнопку Добавить модуль, откроется окно, которое Вы видите ниже.

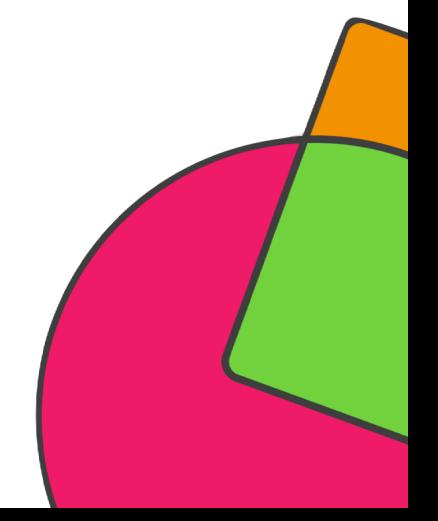

### КАК ДОБАВИТЬ МОДУЛЬ В ПЛАН КЛАССА?

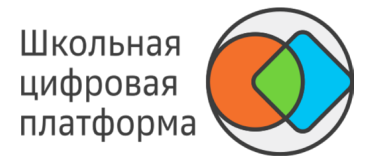

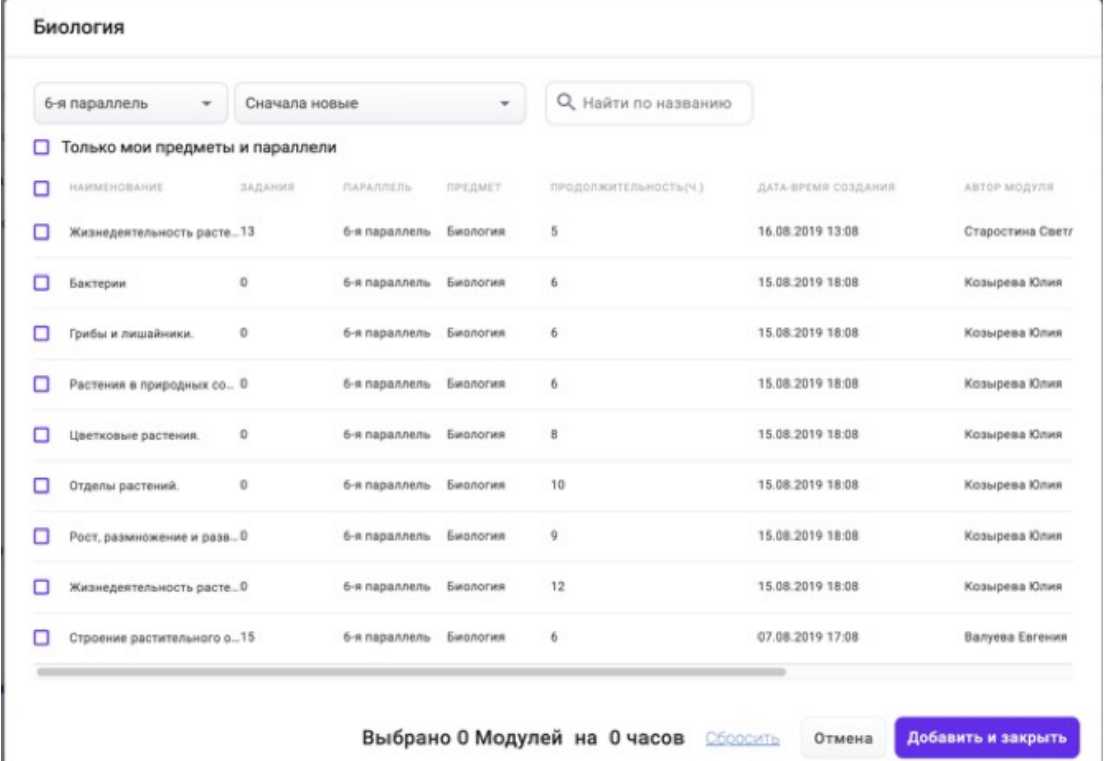

- 4. Найдите необходимый модуль, используя фильтры или строку поиска.
- 5. Отметьте флажком нужный модуль(-и) и нажмите кнопку Добавить и закрыть.

## КАК ДОБАВИТЬ МОДУЛЬ В ПЛАН КЛАССА?

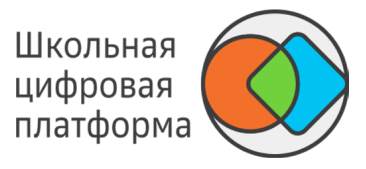

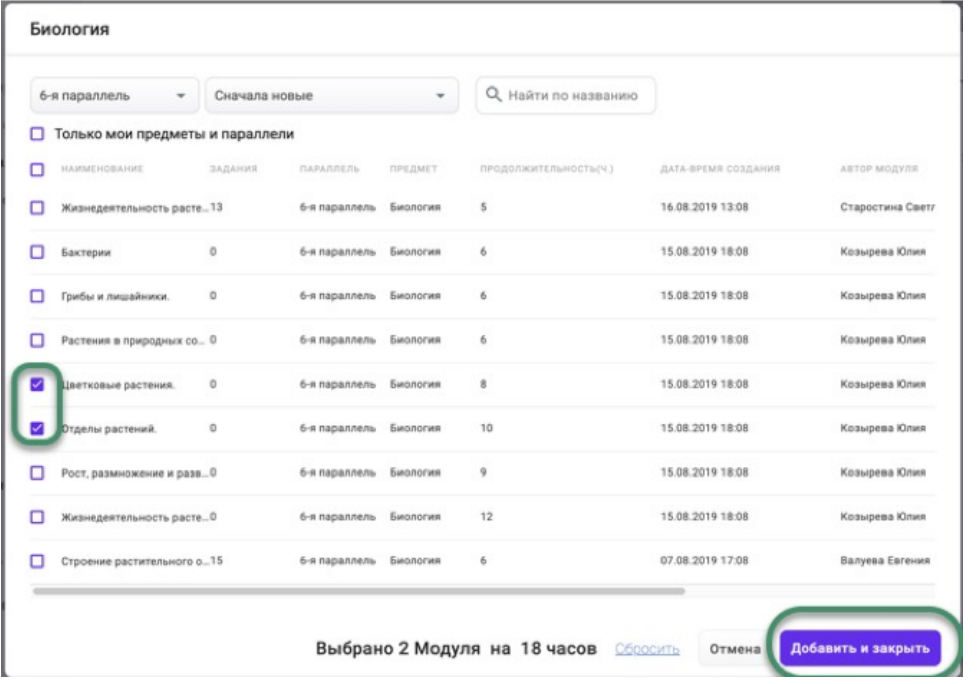

- 6. Вы можете отредактировать трудоёмкость для модуля, период пересчитается автоматически.
- 7. Вы можете изменить порядок прохождения модулей, потянув за кнопку .
- 8. Нажмите кнопку Сохранить.

#### *Примечание:*

*Чтобы вернуть план в начальное состояние, нажмите Сбросить до плана на параллель.*

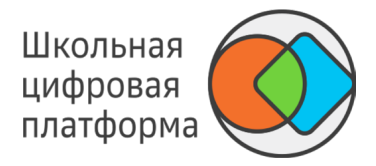

1. В основном меню нажмите пункт Мои классы, откроется окно, которое Вы видите ниже. 2. Выберите класс, в котором учится данный ученик, нажмите на него. Откроется страница со

списком учеников.

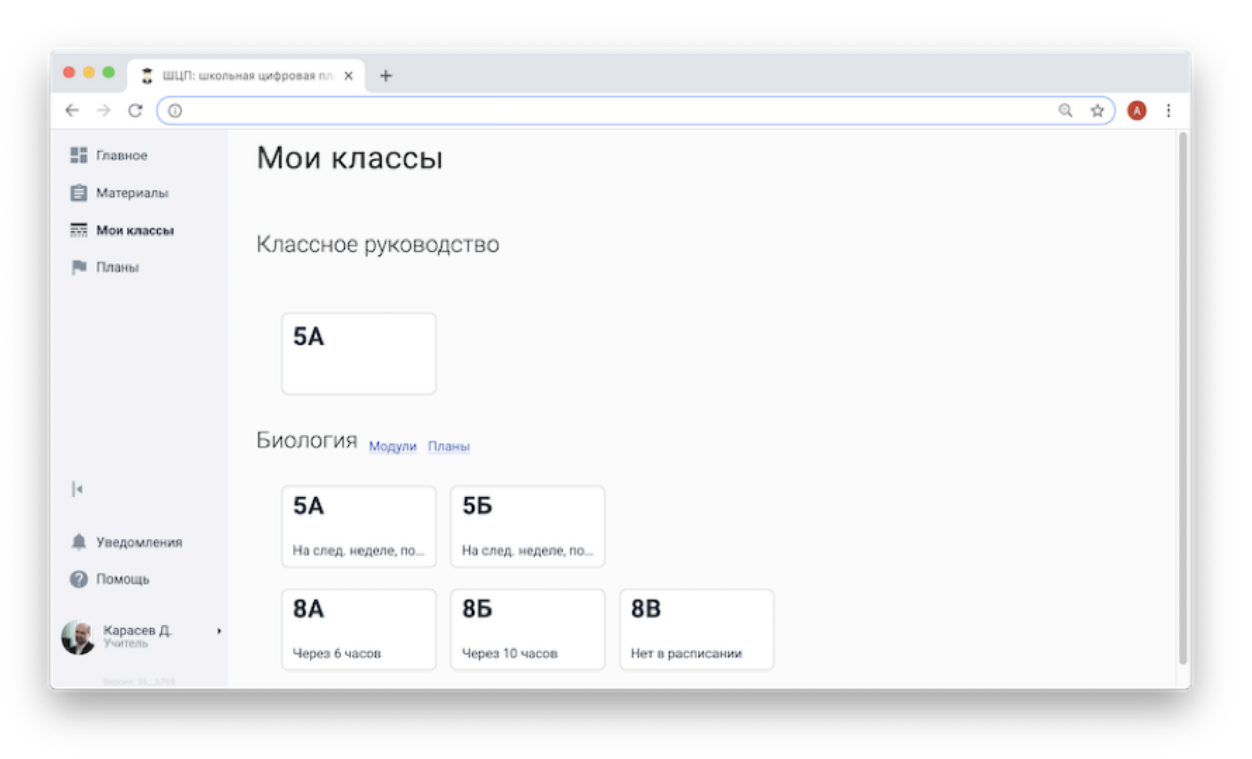

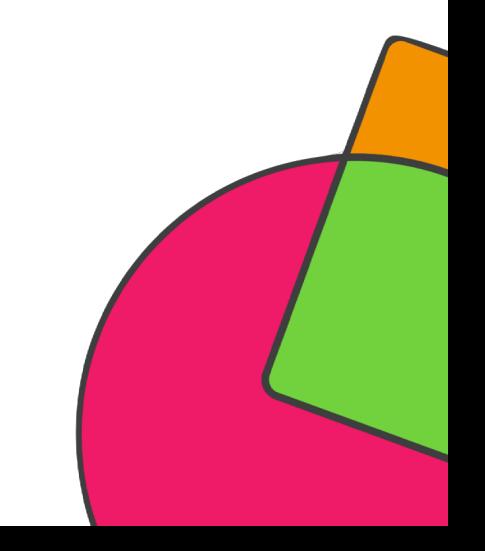

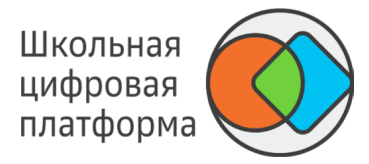

3. Нажмите на Ф. И. О. необходимого ученика, откроется его карточка.

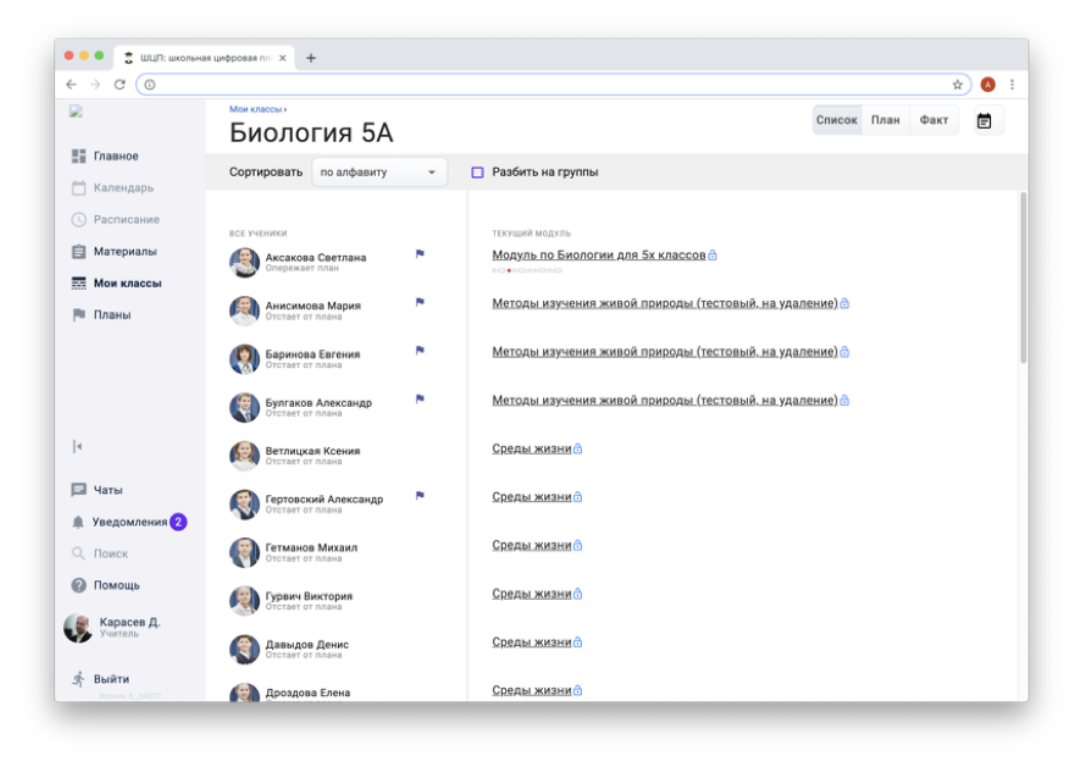

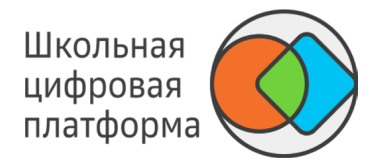

4. Нажмите на ссылку Редактировать план, откроется страница, которую Вы видите ниже.

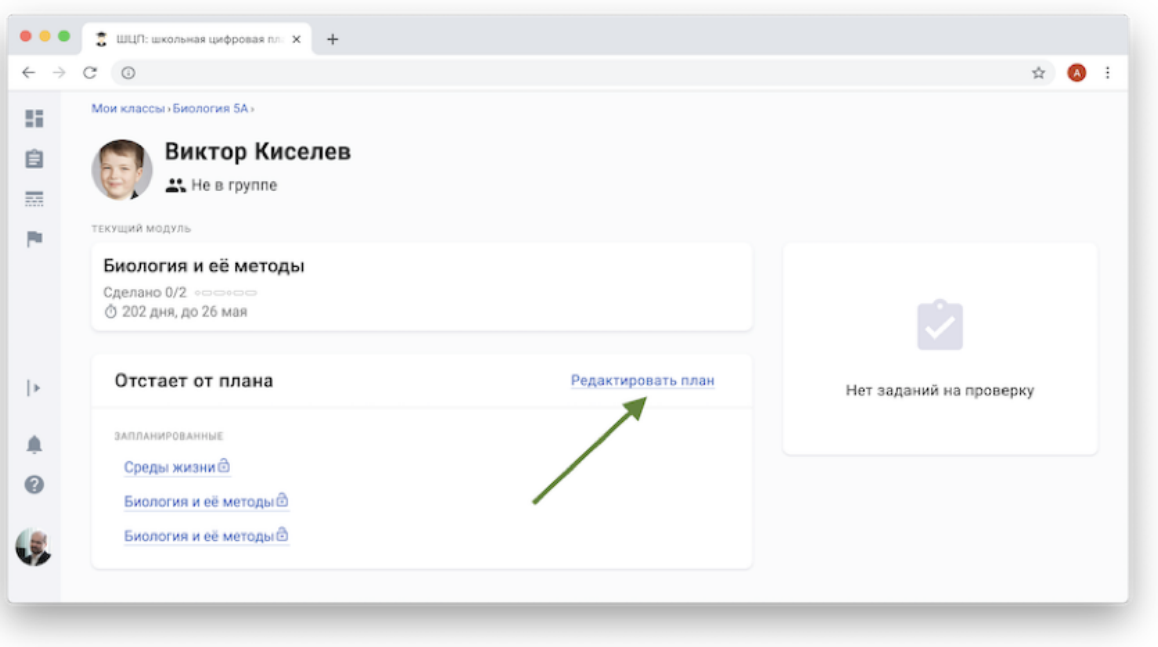

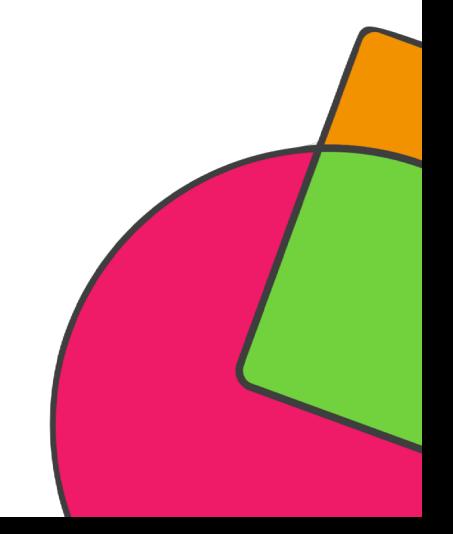

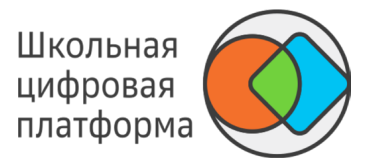

5. Внесите необходимые изменения:

- Потяните за кнопку , чтобы поменять порядок модулей (периоды пересчитаются автоматически). -
- Отредактируйте трудоёмкость (период пересчитается автоматически). -
- Измените целевой уровень. -
- Добавьте модуль (см. Как добавить модуль в план ученика?). -
- 6. Статус плана сменится на Изменён.

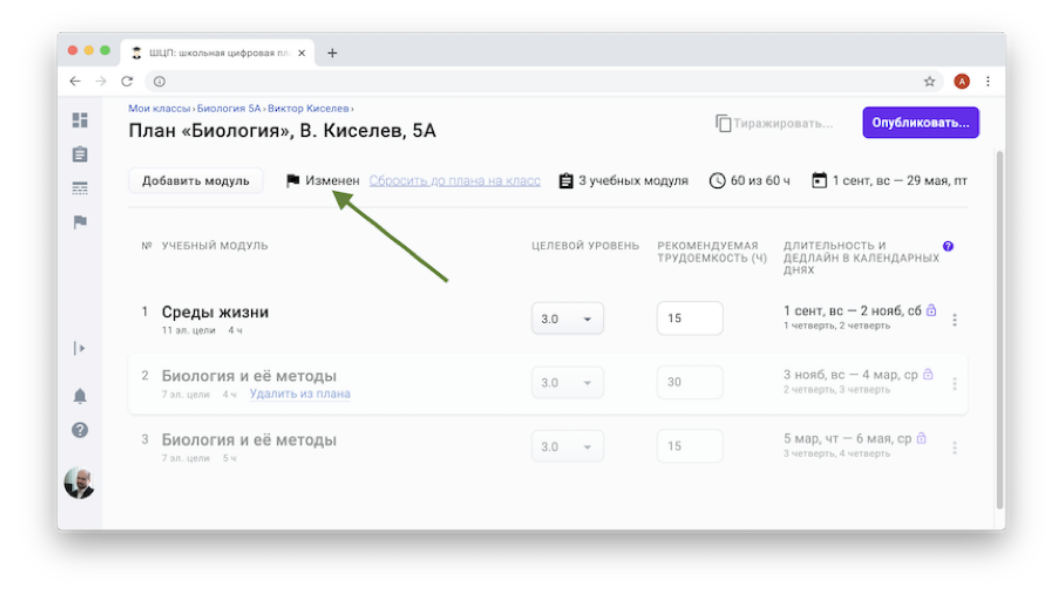

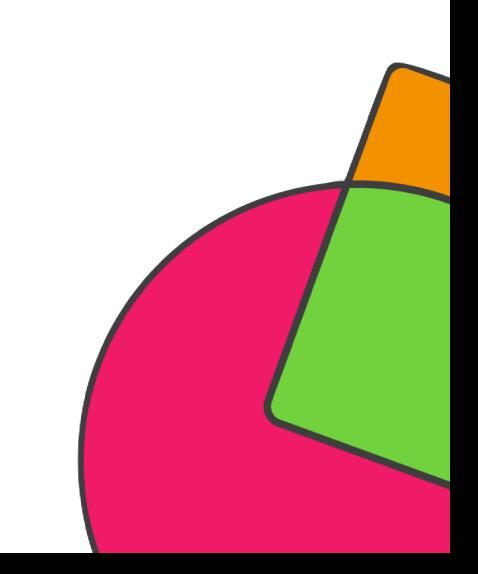

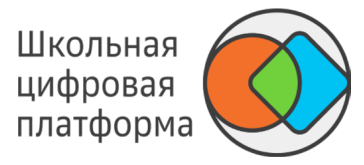

7. Нажмите кнопку Опубликовать.

8. Ученик с персональным планом будет отмечен флажком.

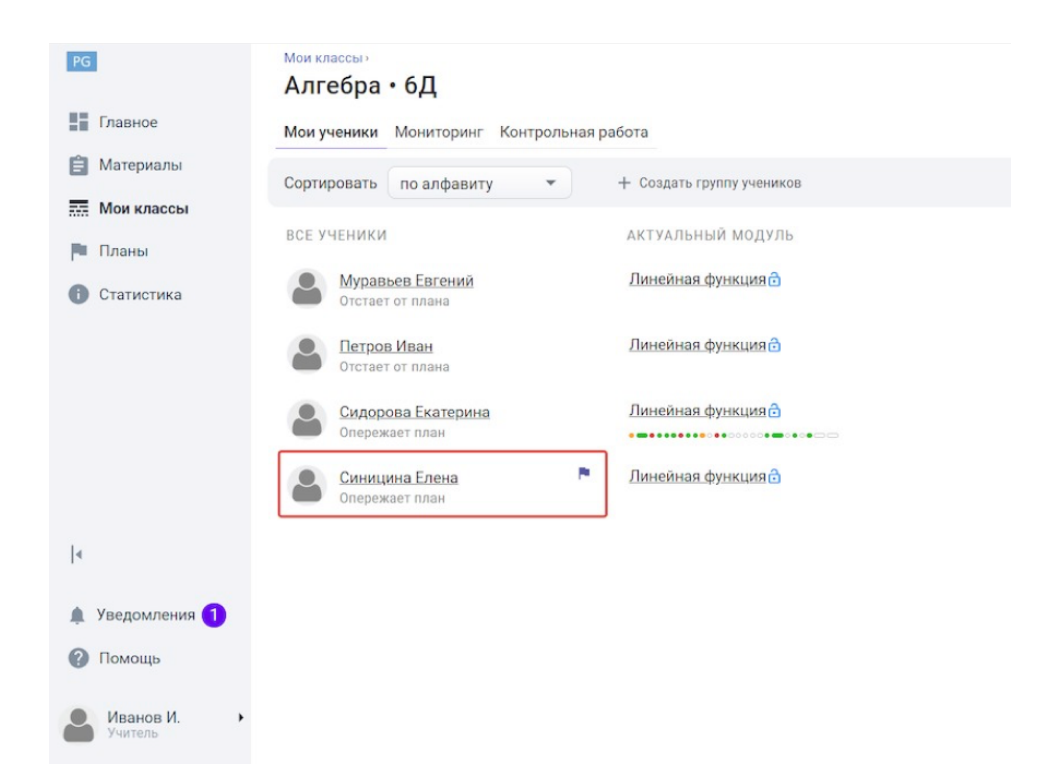

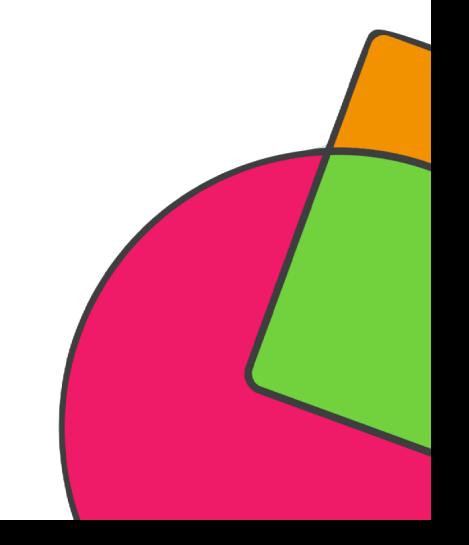

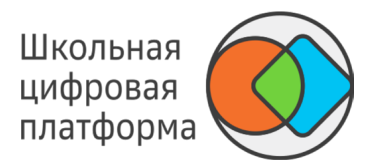

- 1. В основном меню нажмите пункт Мои классы.
- 2. Выберите класс, в котором учится данный ученик. Откроется страница со списком учеников.

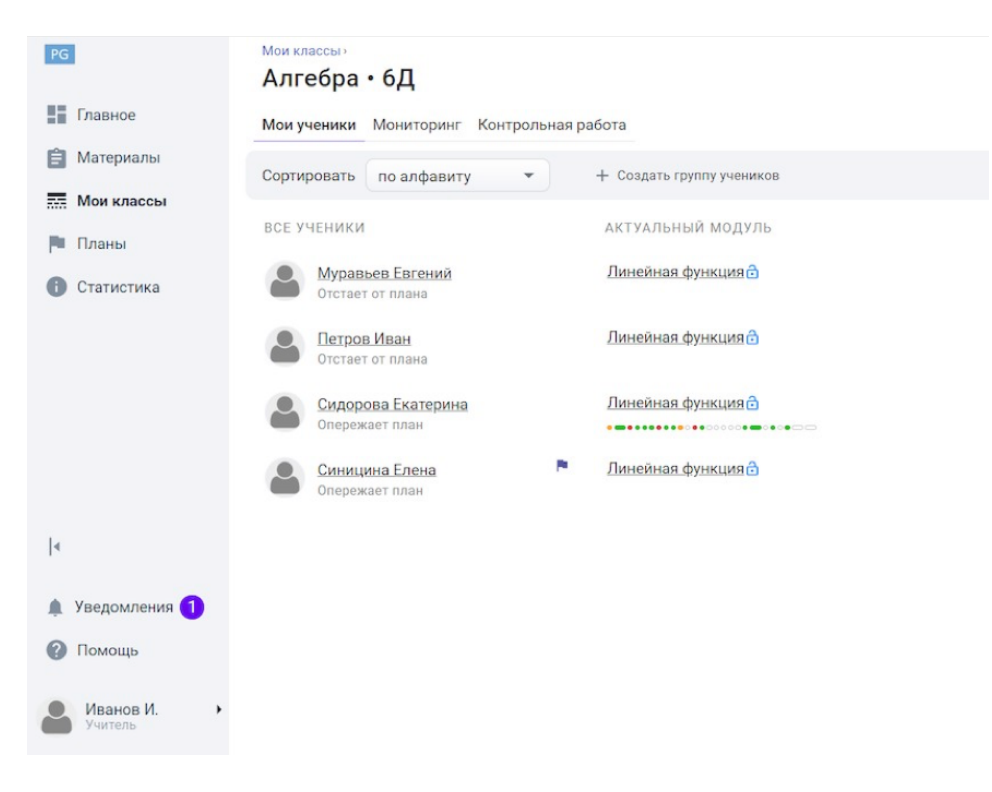

3. Нажмите на Ф. И. О. ученика, откроется его карточка.

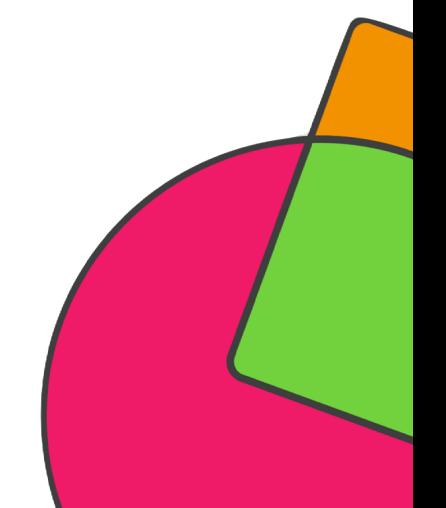

4. Нажмите Редактировать план, откроется страница, которую Вы видите ниже.

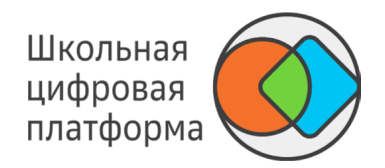

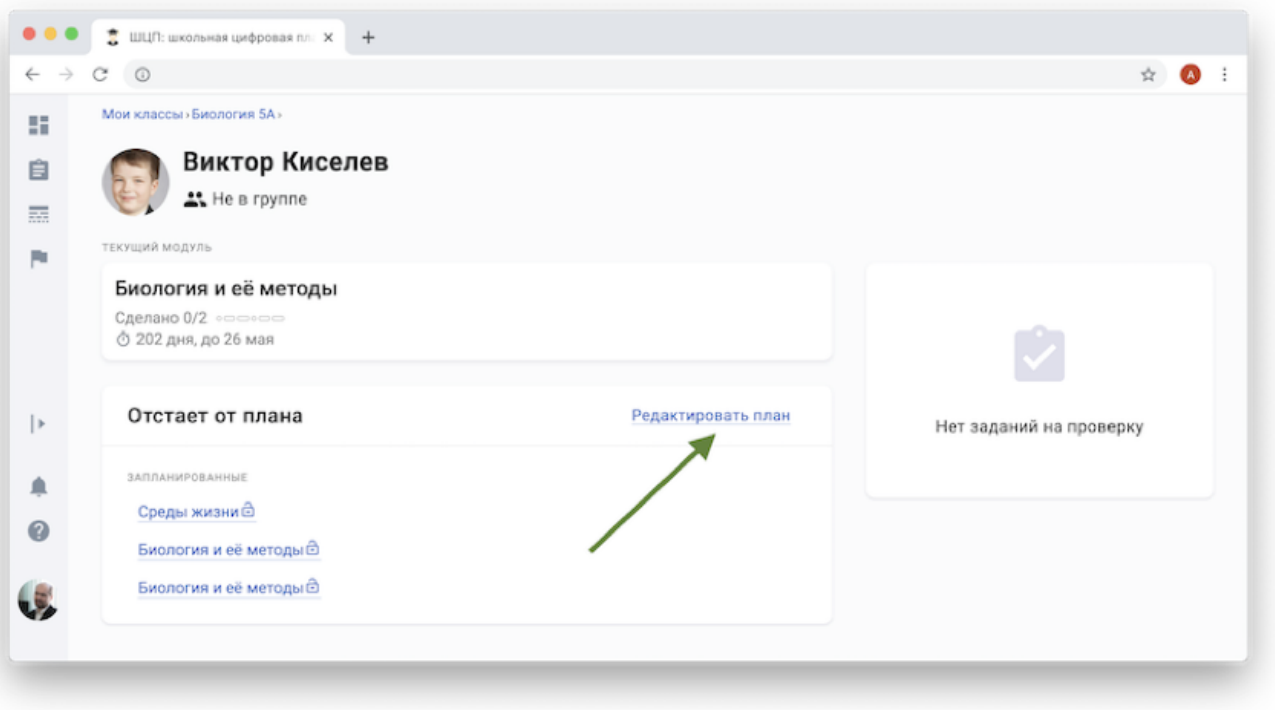

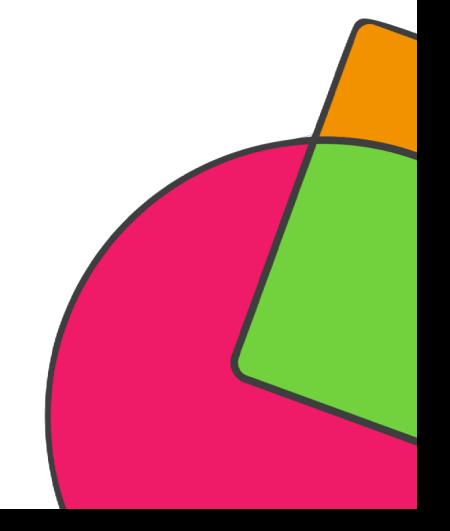

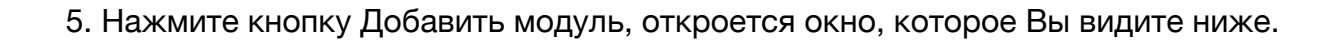

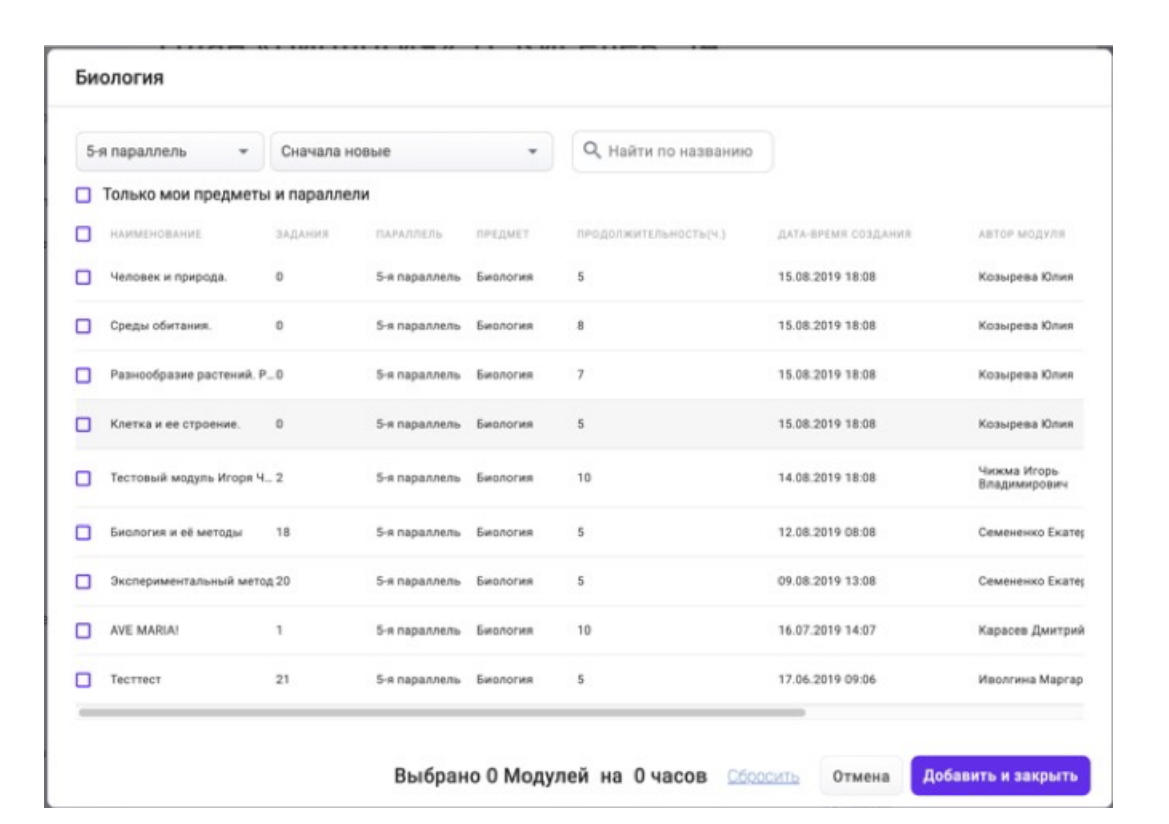

Школьная цифровая платформа

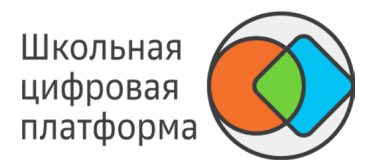

6. Найдите необходимый модуль, используя фильтры или строку поиска.

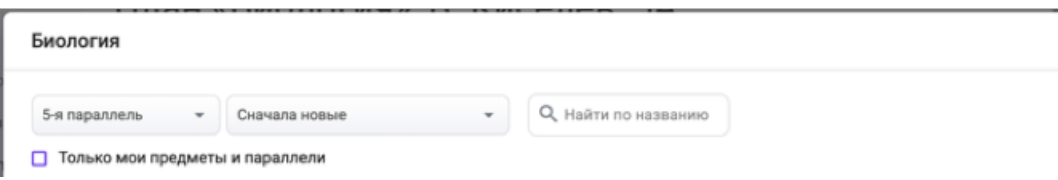

7. Отметьте флажком нужный модуль(-и) и нажмите кнопку Добавить и закрыть.

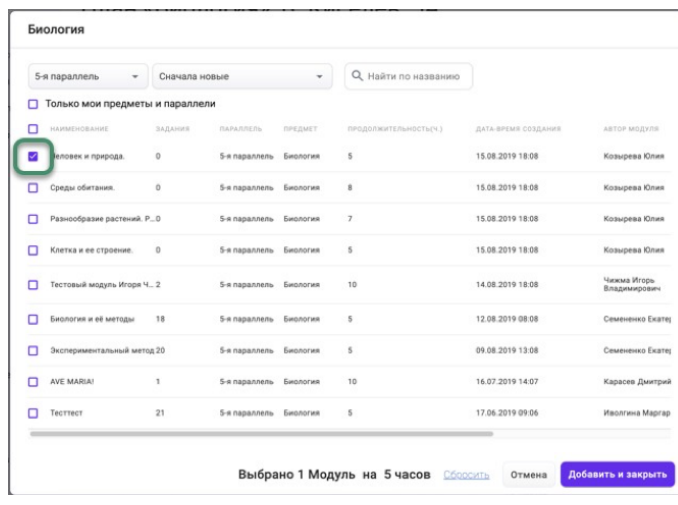

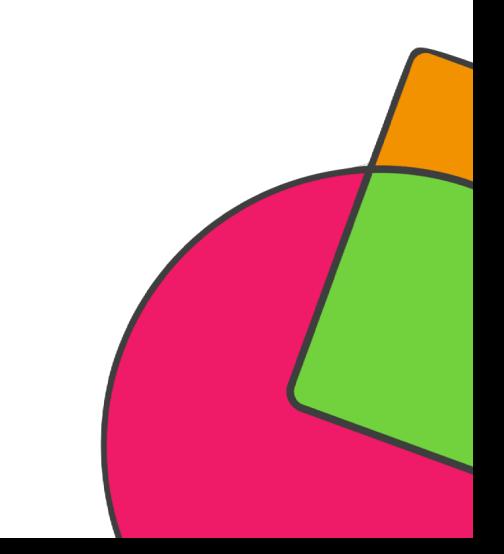

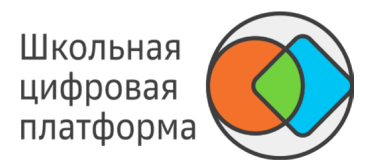

- 8. Вы можете отредактировать трудоёмкость для модуля, период пересчитается автоматически.
- 9. Вы можете изменить порядок прохождения модулей, потянув за кнопку .
- 10. Нажмите кнопку Сохранить. Ваши изменения в плане сохранятся.
- 11. Статус плана сменится на Изменен.

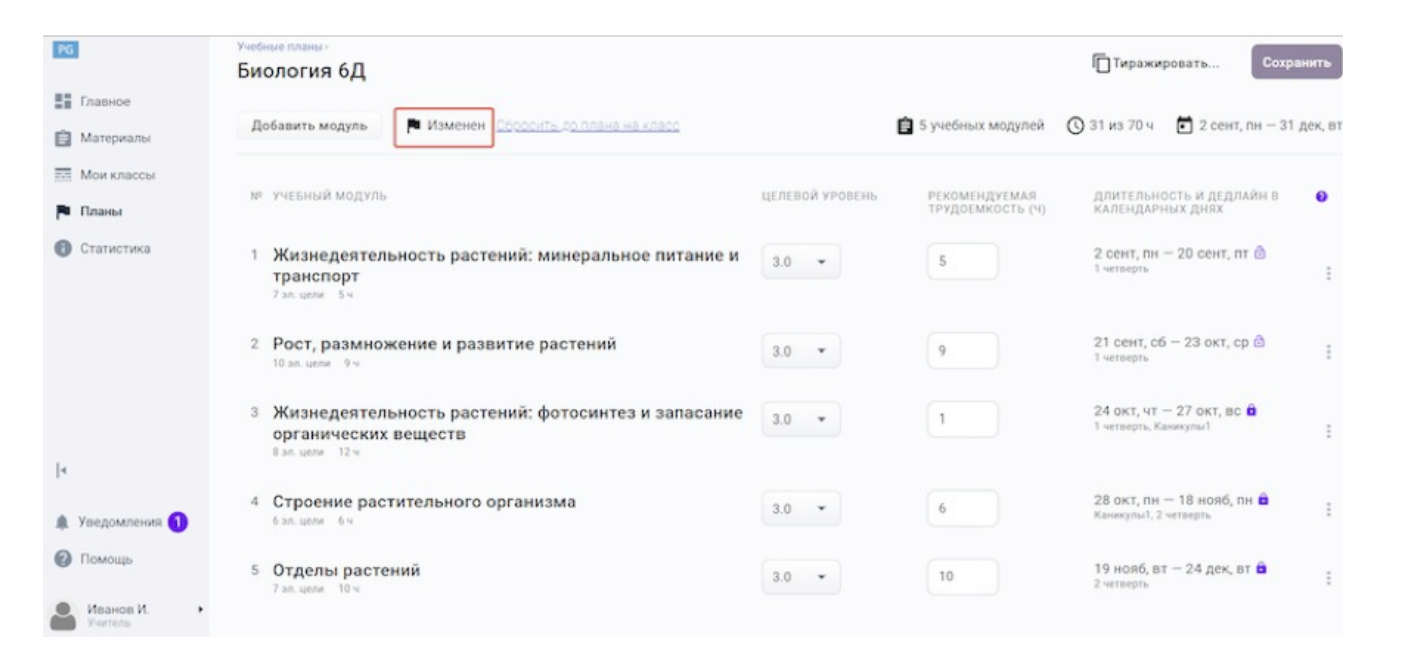

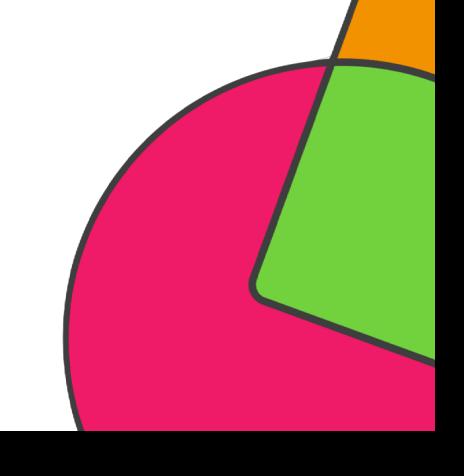

12. Нажмите кнопку Сохранить.

### КАК ТИРАЖИРОВАТЬ ПЕРСОНАЛЬНЫЙ ПЛАН НА КЛАСС ИЛИ НЕСКОЛЬКИХ УЧЕНИКОВ?

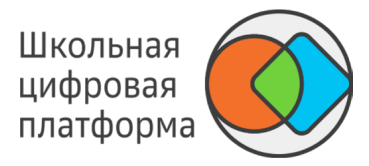

Вы можете тиражировать персональный план ученика на нескольких учеников и/или классы той же параллели. Для этого:

1. Перейдите в раздел Мои классы, выберите класс, выберите ученика, нажмите ссылку Редактировать план, нажмите кнопку Тиражировать.

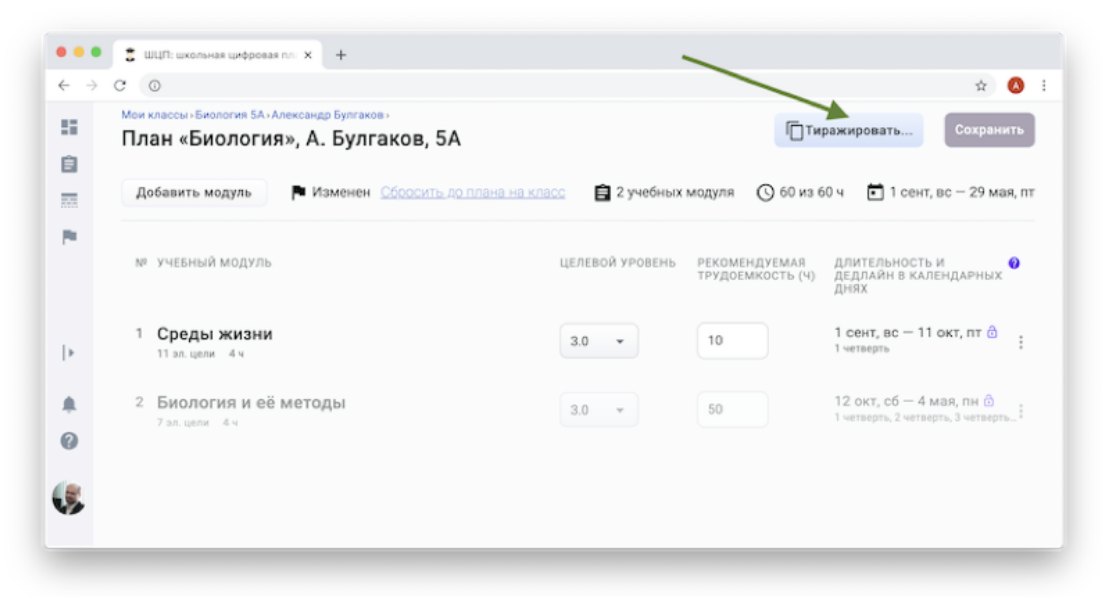

#### *Примечание:*

*Кнопка Тиражировать заблокирована, если у ученика отсутствует персональный план.*

### КАК ТИРАЖИРОВАТЬ ПЕРСОНАЛЬНЫЙ ПЛАН НА КЛАСС ИЛИ НЕСКОЛЬКИХ УЧЕНИКОВ?

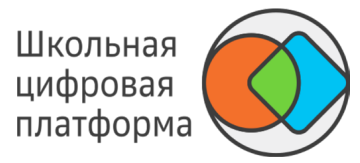

2. Откроется окно, которое Вы видите ниже.

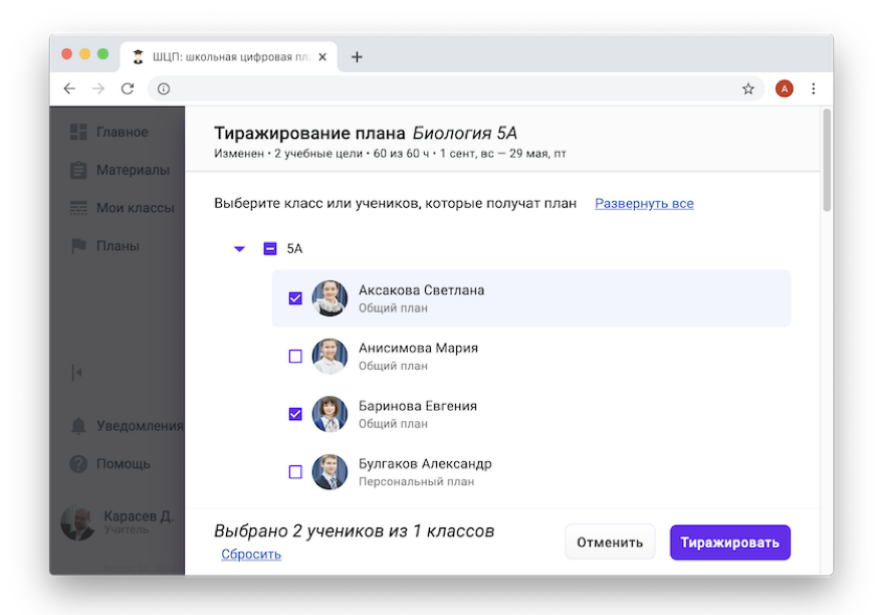

В данном списке отображаются все классы параллели, в выпадающих списках можно посмотреть всех учеников этих классов. Тиражировать план можно на: один или несколько классов, одного или нескольких учеников.

3. Отметьте галочками учеников/классы, для которых необходимо тиражировать план, и нажмите кнопку Тиражировать.

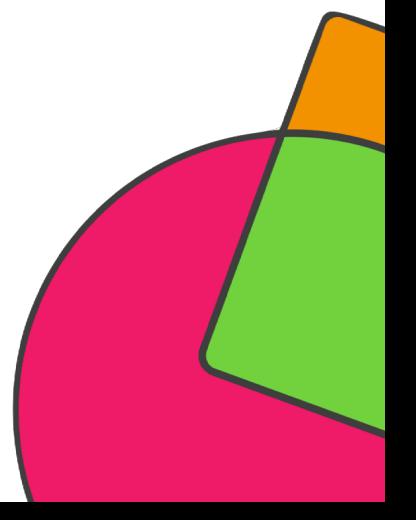

#### КАК ТИРАЖИРОВАТЬ ПЕРСОНАЛЬНЫЙ ПЛАН НА КЛАСС ИЛИ НЕСКОЛЬКИХ УЧЕНИКОВ?

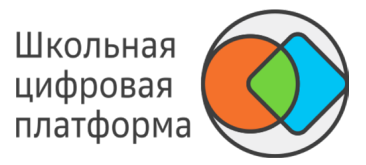

Тиражирование происходит по следующим правилам:

1. При тиражировании плана на класс (выбраны все ученики класса):

- У всех учеников удаляются персональные планы (вместе с ними удаляются установленные системы заданий). -
- Всем ученикам назначается план на класс. -
- На класс устанавливается тиражируемый план. -
- 2. При тиражировании плана на одного или нескольких учеников класса:
- Если у ученика нет персонального плана, то он создаётся. -
- Если у ученика есть персональный план, то он заменяется. -
- Если у ученика имеется тот же самый план, что тиражируется, то для ученика ничего не изменяется. -

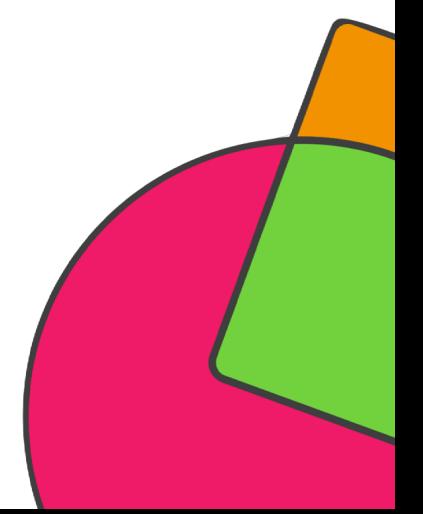

# **ШКОЛЬНАЯ ЦИФРОВАЯ ПЛАТФОРМА**

## *РАБОТА С МОДУЛЕМ (СИСТЕМОЙ ЗАДАНИЙ)*

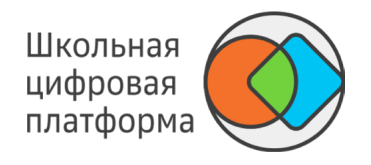

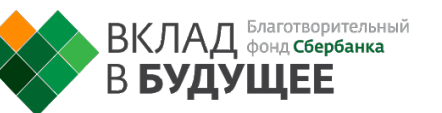

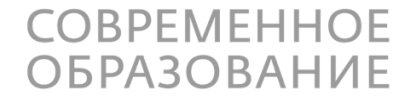

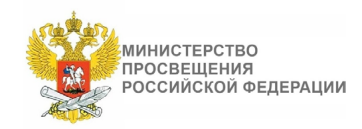

### КАК ПОСМОТРЕТЬ СОДЕРЖАНИЕ МОДУЛЯ?

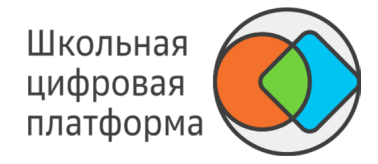

- 1. В основном меню нажмите пункт Материалы.
- 2. Найдите необходимый модуль, используя строку поиска или фильтры.

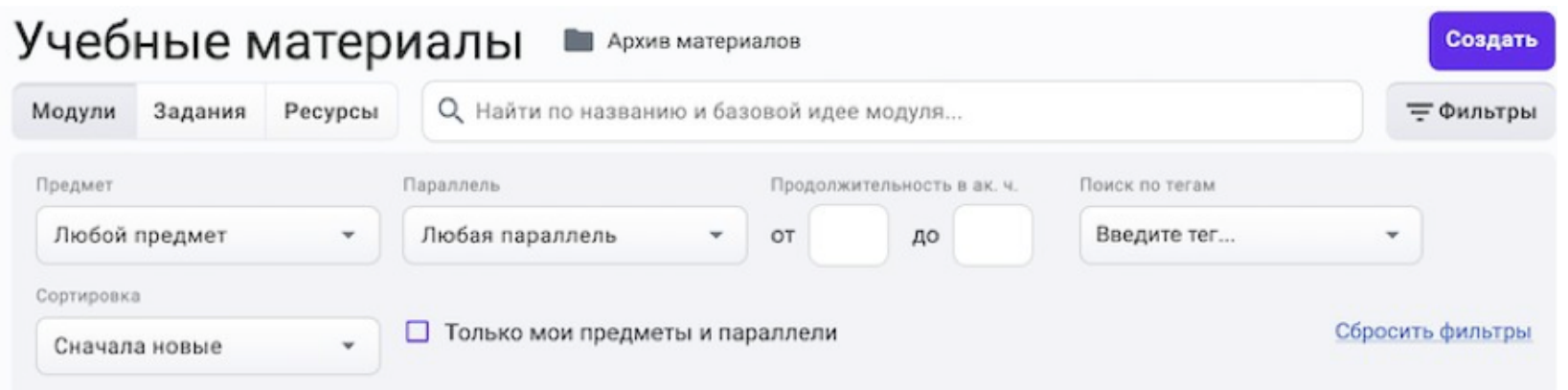

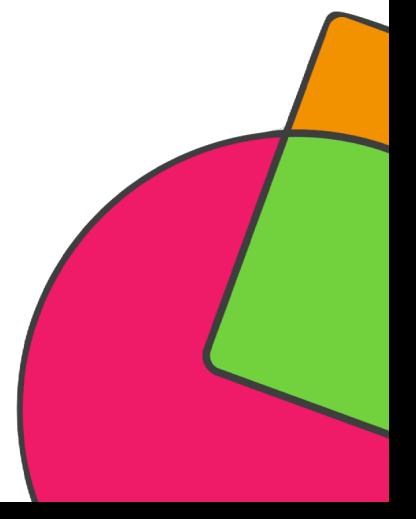

#### КАК ПОСМОТРЕТЬ СОДЕРЖАНИЕ МОДУЛЯ?

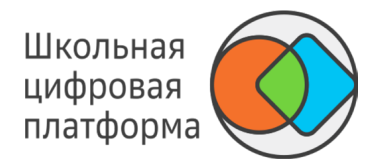

3. Нажмите на название необходимого модуля, откроется страница, которую Вы видите ниже.

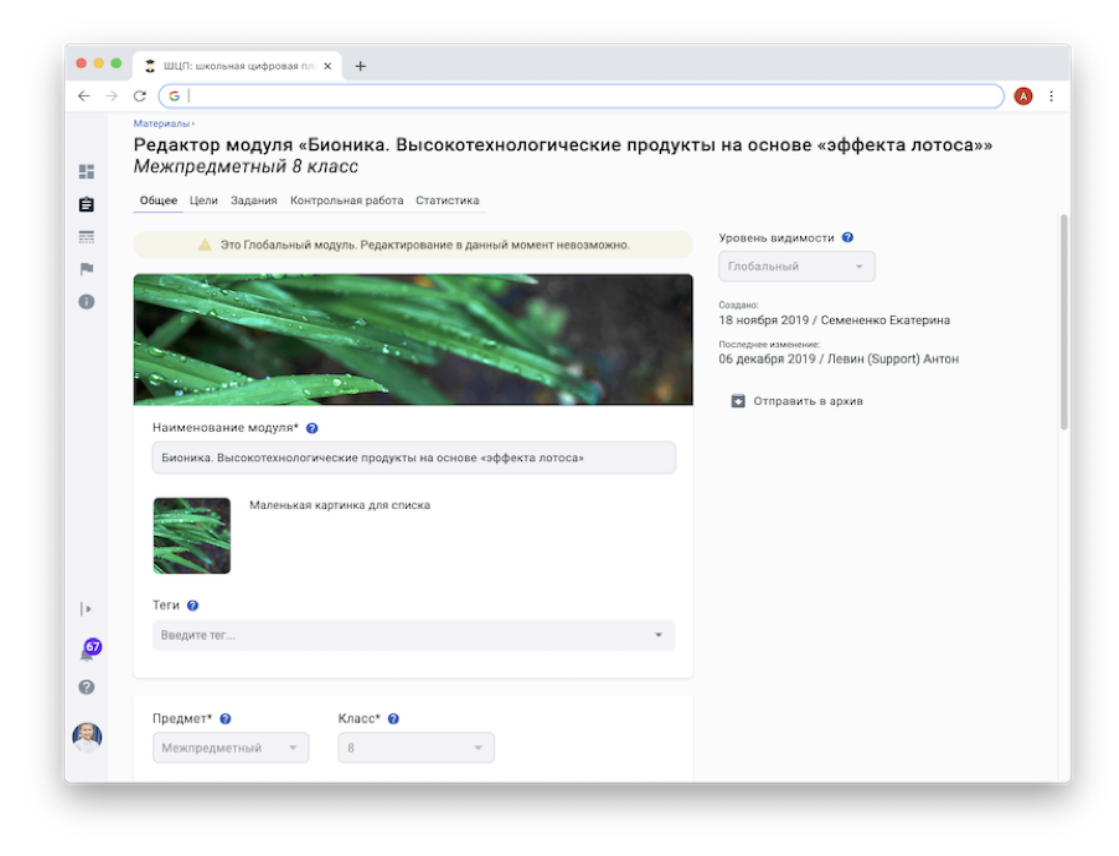
### КАК ПОСМОТРЕТЬ СОДЕРЖАНИЕ МОДУЛЯ?

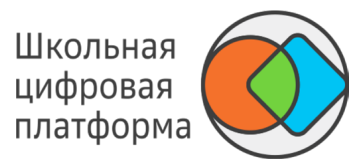

#### **Вкладка Общее**

На вкладке представлены общие сведения о модуле:

- наименование модуля, -
- обложка для модуля, -
- уровень видимости, -
- предмет, -
- класс, -
- трудоёмкость, -
- базовая идея модуля, -
- проблемный вопрос, -
- общий замысел модуля, -
- типовое распределение заданий по урокам, -
- возможные трудности, -
- ложные представления и способы их преодоления. -

#### **Вкладка Цели**

На вкладке для каждой цели представлены:

- описание элемента цели, -
- пример достижения цели. -

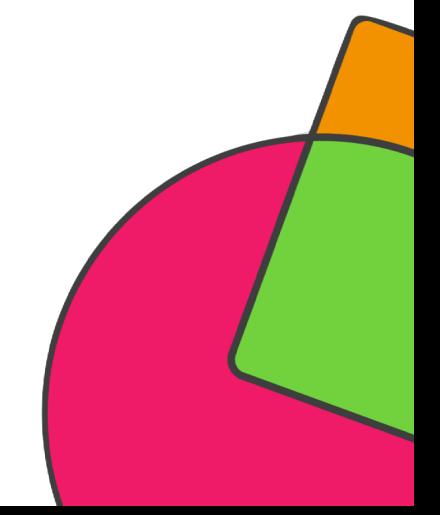

### КАК ПОСМОТРЕТЬ СОДЕРЖАНИЕ МОДУЛЯ?

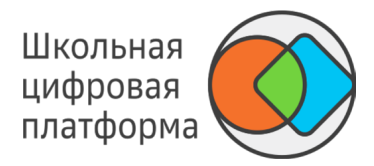

#### **Вкладка Задания**

На вкладке содержатся задания, сгруппированные по целям и типу:

- мотивирующие, -
- учебные, -
- проверочные. -

#### **Вкладка Контрольная работа**

Вкладка предназначена для создания и редактирования контрольных работ по модулю (см. Контрольные работы).

#### **Вкладка Статистика**

На вкладке представлена статистика по выполнению модуля учениками (см. Как посмотреть статистику по модулю?).

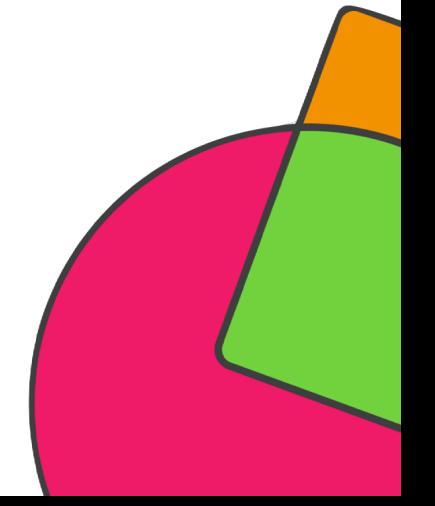

### КАК ПЕРСОНАЛИЗИРОВАТЬ МОДУЛЬ ДЛЯ ОТДЕЛЬНОГО УЧЕНИКА?

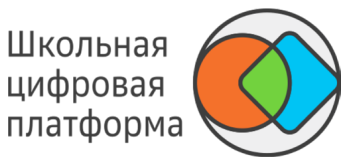

- 1. В основном меню нажмите пункт Мои классы.
- 2. Выберите нужный класс. Откроется страница со списком учеников.
- 3. Нажмите на Ф. И. О. необходимого ученика, откроется его карточка.
- 4. Нажмите на название интересующего модуля.
- 5. Нажмите кнопку Персонализировать модуль.

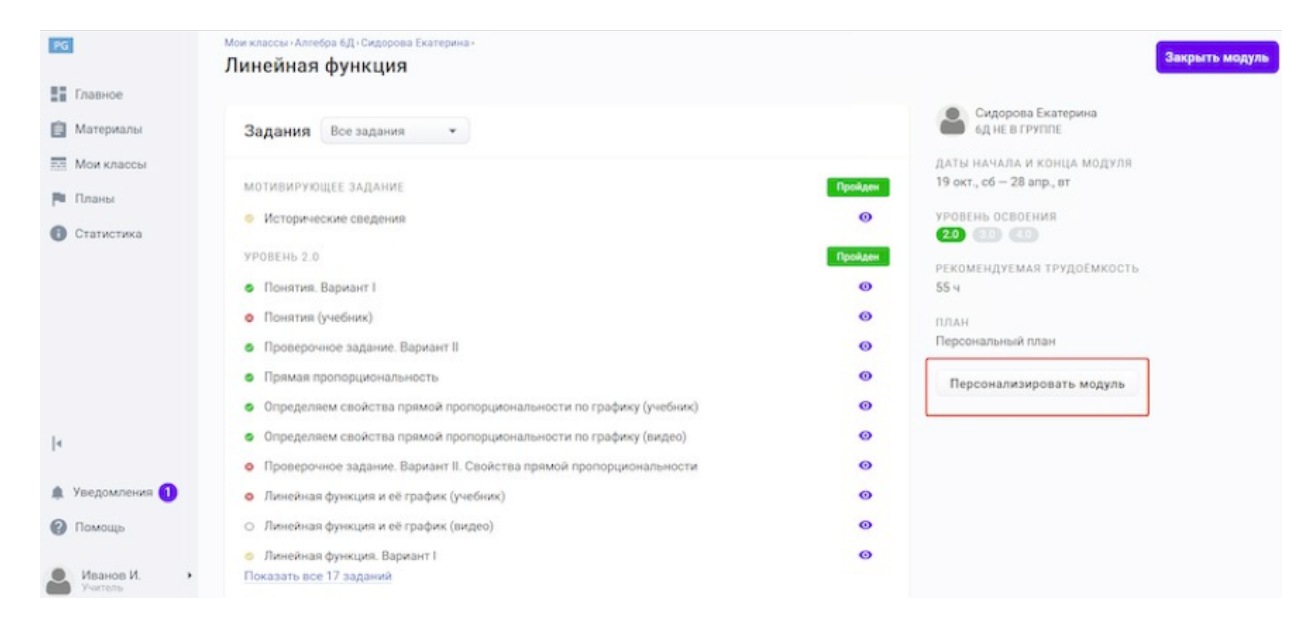

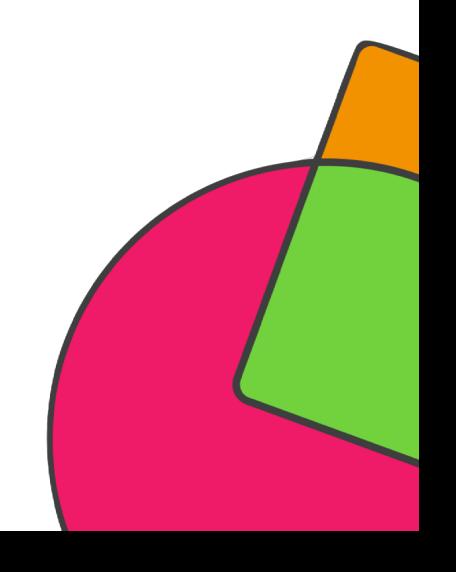

### КАК ПЕРСОНАЛИЗИРОВАТЬ МОДУЛЬ ДЛЯ ОТДЕЛЬНОГО УЧЕНИКА?

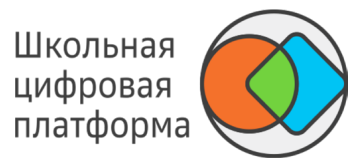

Если ученику необходимо создать персональный набор заданий, нажмите Создать систему заданий. Если нужно внести изменения в оригинальную систему заданий, нажмите Копировать (наименование шаблона).

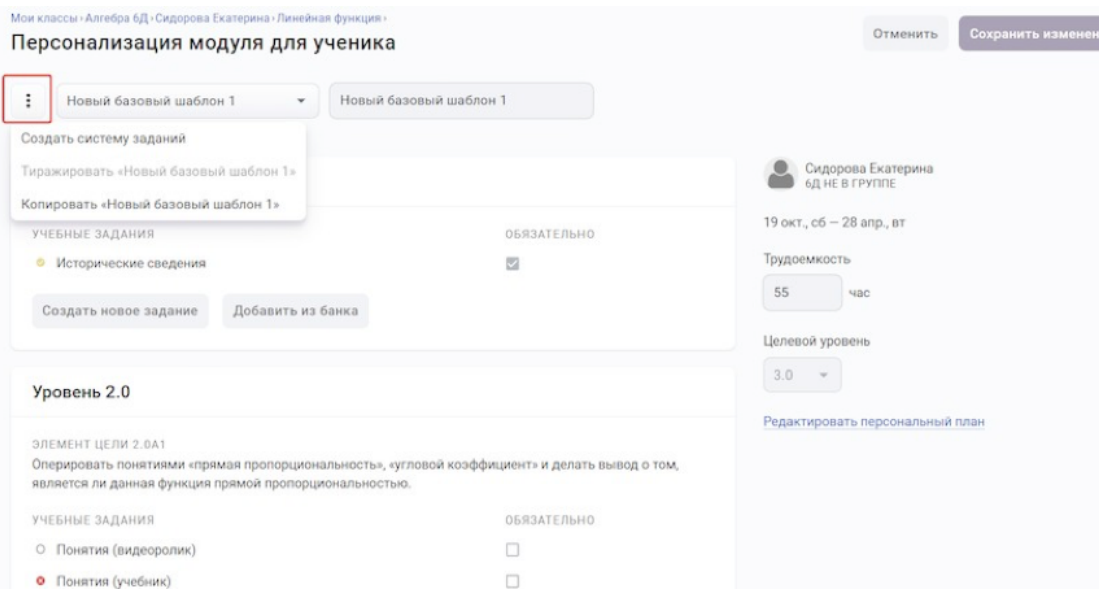

*Примечание:*

*Если ученик спланировал траекторию заданий модуля и отправил на проверку задания, то при попытке учителя сохранить любые изменения появится предупреждение: «Ученики уже проходят модуль. Внесённые изменения могут повлиять на прохождение модуля учениками. Продолжить?».*

7. Внесите необходимые изменения.

8. Нажмите кнопку Сохранить изменения в правом верхнем углу страницы.

### КАК ИЗМЕНИТЬ СИСТЕМУ ЗАДАНИЙ, КОГДА УЧЕНИК УЖЕ ПРИСТУПИЛ К ИХ ВЫПОЛНЕНИЮ?

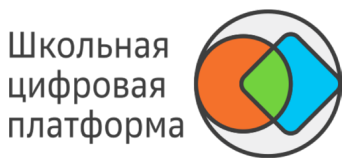

Если на этапе редактирования системы заданий имеются уже направленные на проверку и/ или выполненные задания, то они отмечаются цветными значками в зависимости от статуса:

-

- -

- Значком О отмечаются не отправленные на проверку задания.
- Значком **отмечаются отправленные на проверку**, но неоценённые задания.
- Значком **отмечаются оценённые задания с отметкой «Зачтено».**
- Значком **за отмечаются оценённые задания с отметкой «Не зачтено».**

Если учеником уже была составлена траектория, после чего система заданий была изменена учителем, то ученику предлагается перепланировать траекторию. Из системы заданий допустимо удалять любые задания (включая уже пройденные или начатые учеником).

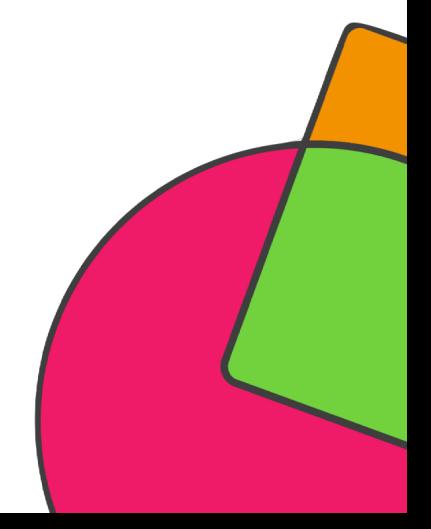

### КАК СОЗДАТЬ МОДУЛЬ?

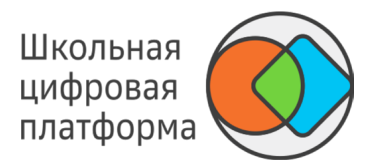

Для создания нового модуля выполните следующие действия:

- Из основного меню перейдите в раздел Материалы. -
- Нажмите кнопку Создать в правом верхнем углу страницы и выберите пункт Создать модуль. -
- Откроется окно создания модуля. -

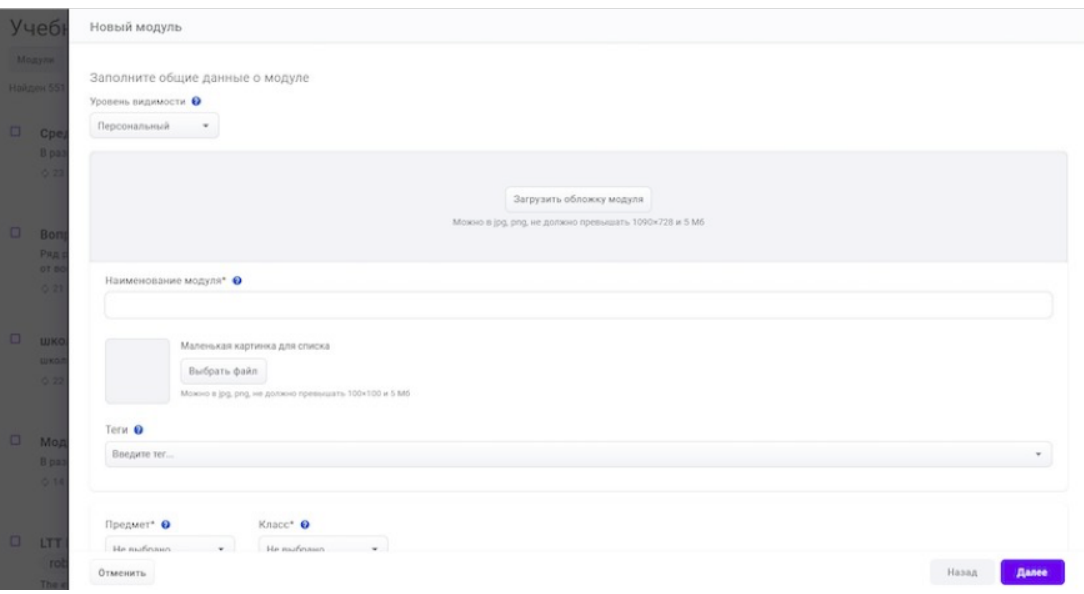

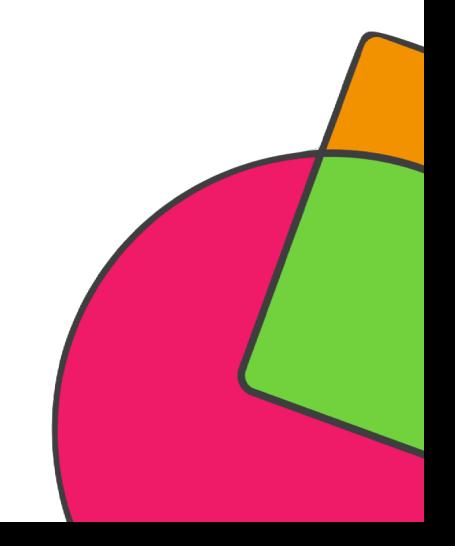

### КАК СОЗДАТЬ МОДУЛЬ?

- Заполните общие данные о модуле. -
- Нажмите кнопку Далее. -
- Заполните данные об элементах цели: создайте для каждого уровня необходимое количество целей. -
- Для каждой цели укажите описание элемента и пример достижения цели. -
- Нажмите кнопку Готово. Созданный модуль сохранится и отобразится сообщение, которое Вы видите ниже. -

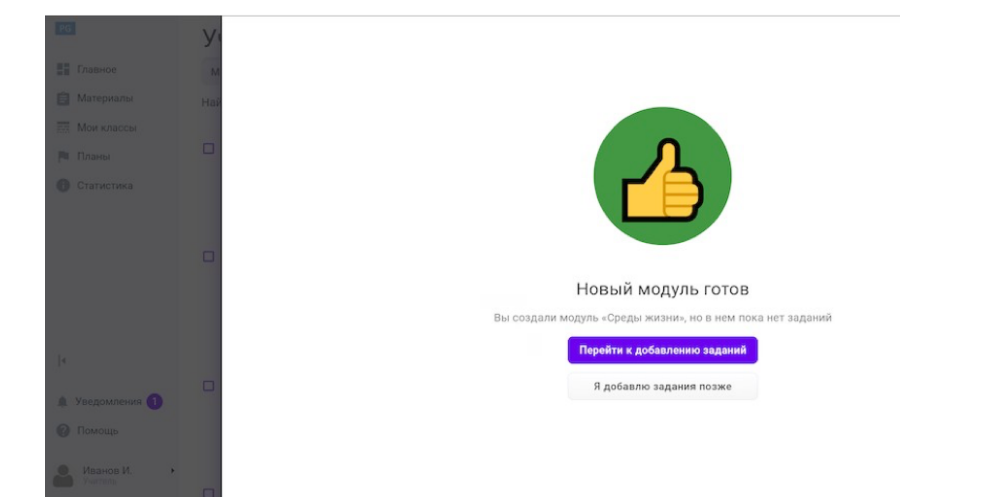

*Для каждой цели уровня необходимо добавить* 

*Важно!*

*хотя бы одно задание, иначе уровень не закроется автоматически после выполнения всех обязательных заданий.*

Можно завершить создание модуля двумя способами:

- Нажать кнопку Перейти к добавлению заданий (см. Как создать задание?). -
- Нажать кнопку Я добавлю задания позже. -

Созданный Вами модуль отобразится в разделе Материалы.

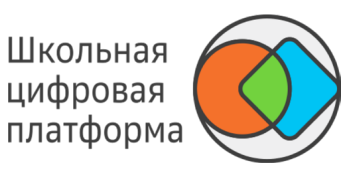

### КАК ИЗМЕНИТЬ УРОВЕНЬ ВИДИМОСТИ МОДУЛЯ?

- 1. В основном меню нажмите пункт Материалы.
- 2. Найдите необходимый модуль, используя строку поиска или фильтры.
- 3. Нажмите на название необходимого модуля, откроется страница, которую Вы видите ниже.

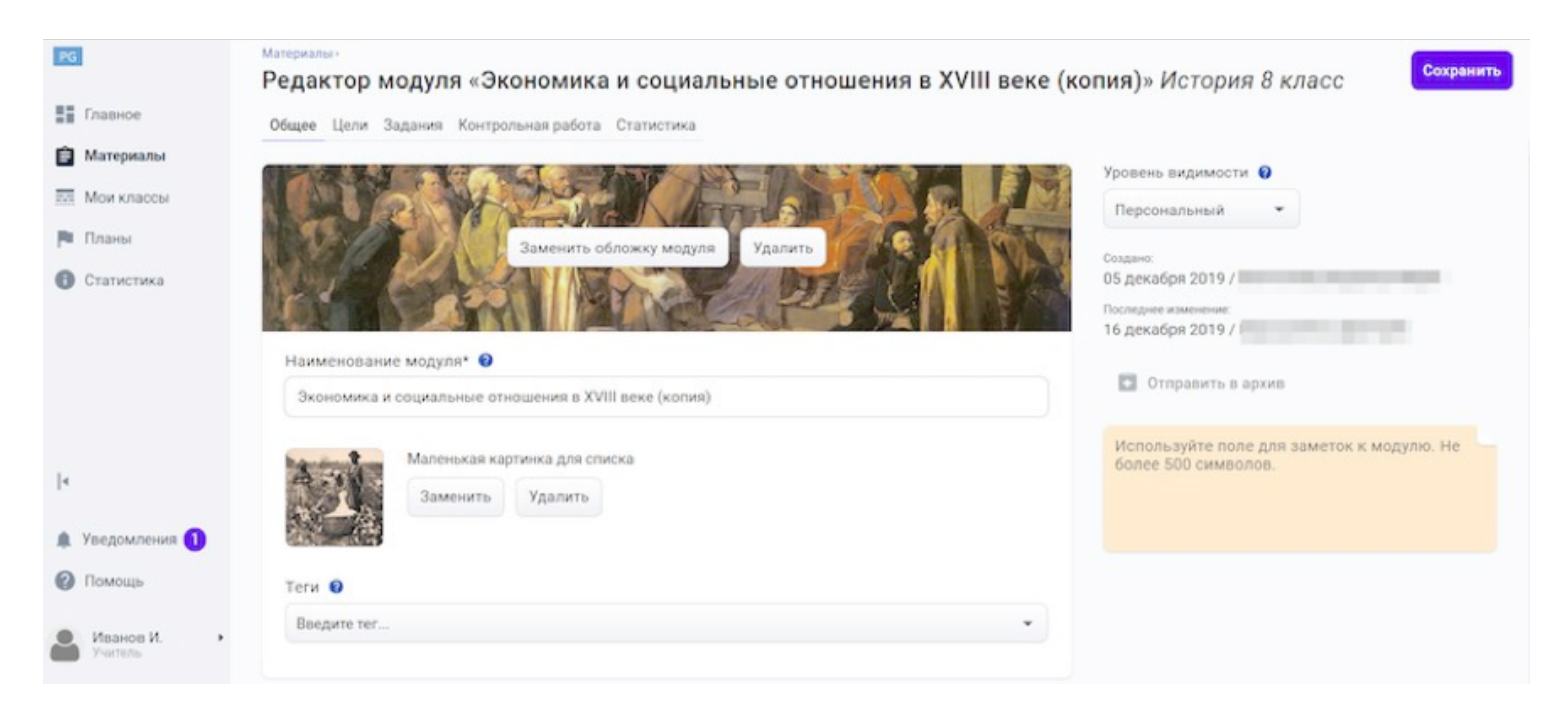

4. Выберите из выпадающего списка справа необходимое значение уровня видимости.

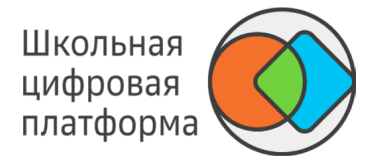

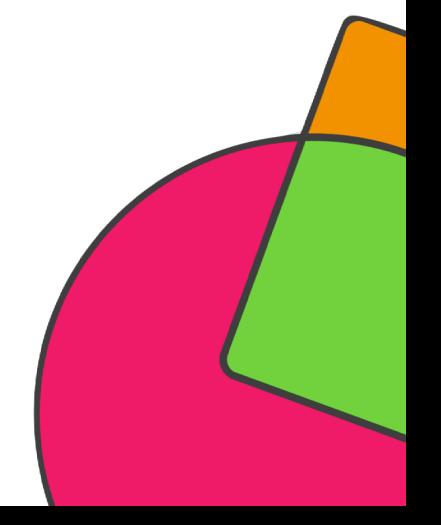

### КАК ИЗМЕНИТЬ УРОВЕНЬ ВИДИМОСТИ МОДУЛЯ?

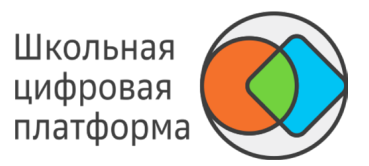

**Уровень видимости** — это отображение модулей и заданий для различных пользователей в зависимости от их ролей. Присвоить уровень видимости можно учебному модулю и заданию.

**Глобальный** — доступно всем участникам платформы.

**Школьный** — доступно всем ученикам, учителям и конфигураторам системы школы автора. Персональный доступно только автору.

При создании модуля или задания по умолчанию присваивается персональный уровень видимости. Далее, в зависимости от роли автора, можно изменить уровень видимости на тот, который ему доступен.

Учитель и конфигуратор системы с функциональной ролью «Контентщик, для школы» (данную функциональную роль может выдать конфигуратор системы) может изменить уровень видимости с «Персонального» на «Школьный» и обратно.

Для выполнения этих действий никаких согласований не требуется.

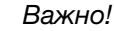

*При изменении уровня видимости со «Школьного» на «Персональный» модуль/задание станет доступным только для его автора.*

### КАК ВКЛЮЧИТЬ В МОДУЛЕ РЕЖИМ ЖЁСТКОГО ОГРАНИЧЕНИЯ ВЫПОЛНЕНИЯ ЗАДАНИЙ ПО ВРЕМЕНИ?

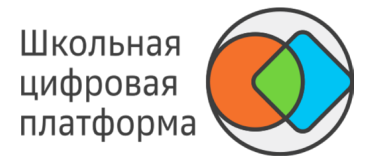

**Дедлайн** — крайняя дата отправки заданий модуля на проверку. После этой даты отправка заданий модуля на проверку будет невозможна.

Если для модуля установлен активный дедлайн и текущая дата превышает плановую дату окончания модуля, то ученику недоступно отправлять задания такого модуля на проверку (кнопка Отправить на проверку или Проверить сейчас внутри задания не активна).

Для всех модулей ученика (в разделе Задания), для которых установлен активный дедлайн, отображается выделенный красным текст: «до [число и месяц, соответствующие последней дате выполнения модуля в плане] сдать обязательно».

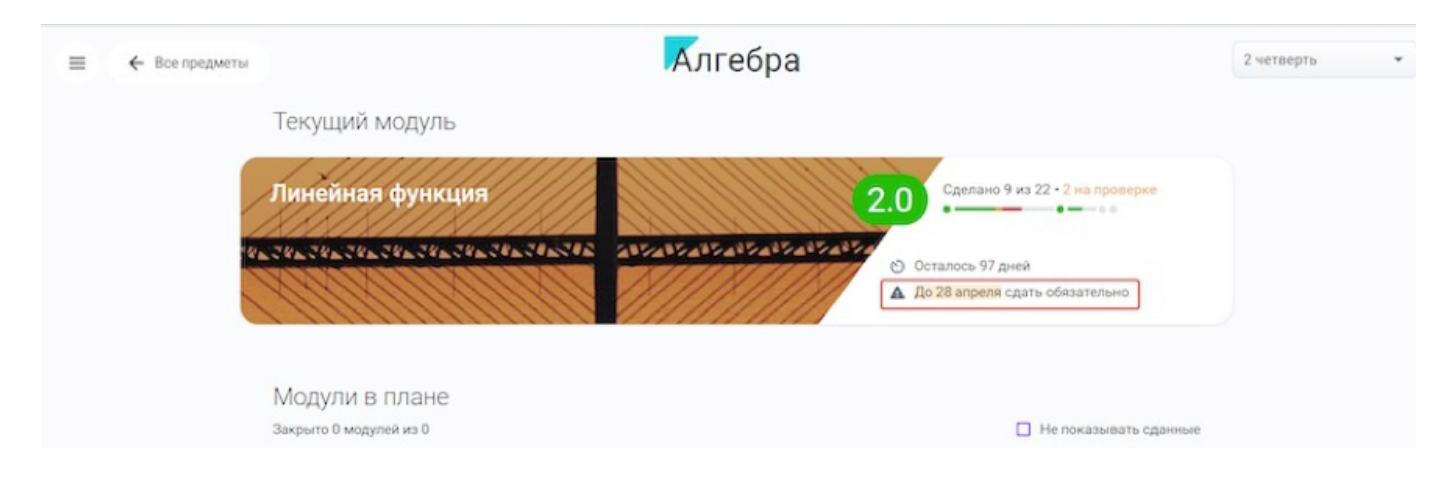

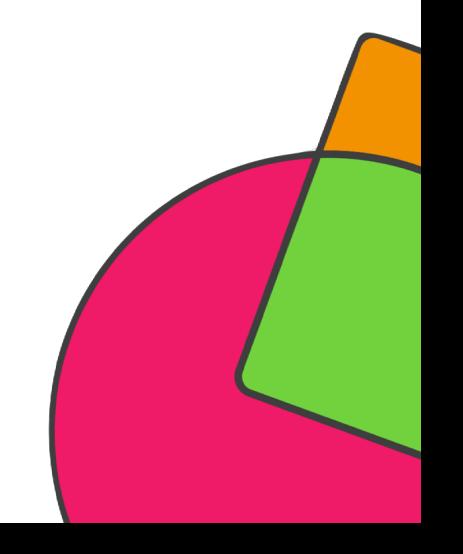

### КАК ВКЛЮЧИТЬ В МОДУЛЕ РЕЖИМ ЖЁСТКОГО ОГРАНИЧЕНИЯ ВЫПОЛНЕНИЯ ЗАДАНИЙ ПО ВРЕМЕНИ?

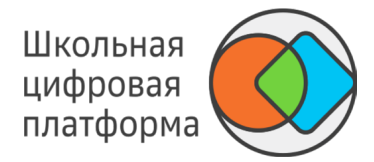

Чтобы включить в модуле режим жёсткого ограничения выполнения заданий по времени (дедлайн), выполните следующие действия:

- 1. В основном меню нажмите пункт Планы.
- 2. Выберите нужный класс, нажмите на него, откроется страница, которую Вы видите ниже.

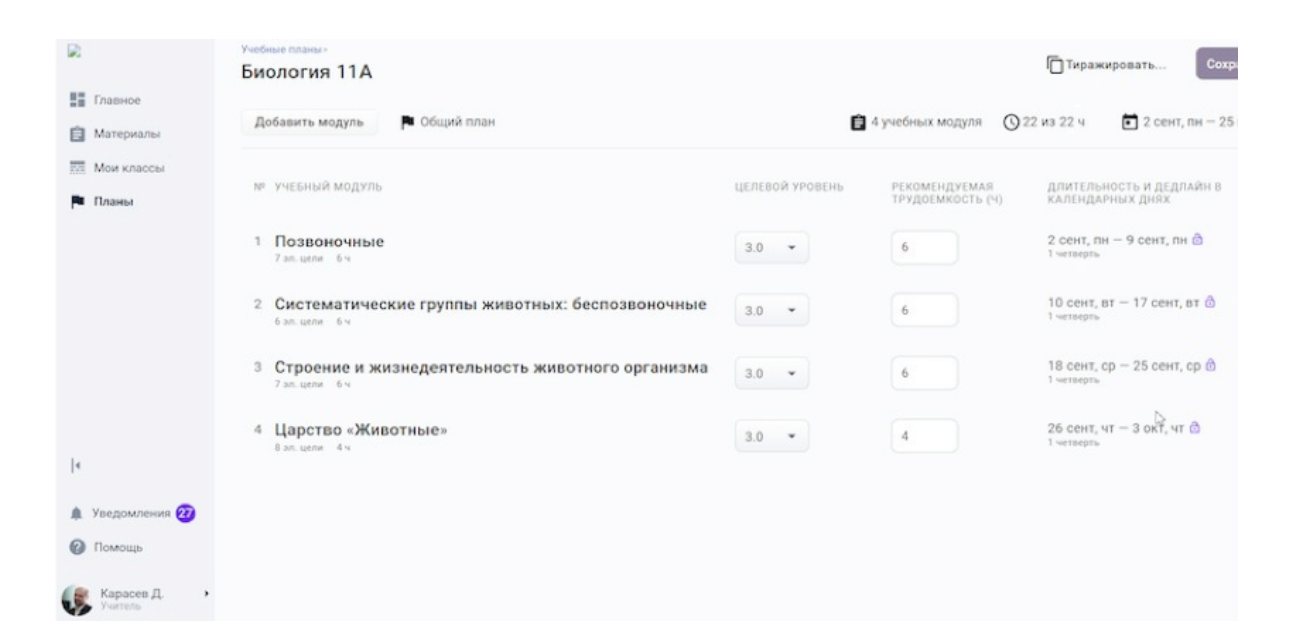

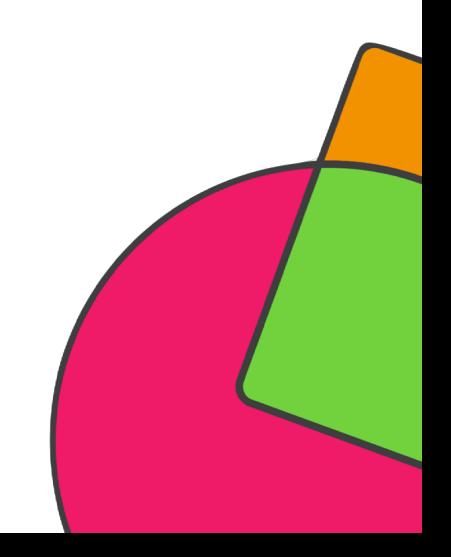

### КАК ВКЛЮЧИТЬ В МОДУЛЕ РЕЖИМ ЖЁСТКОГО ОГРАНИЧЕНИЯ ВЫПОЛНЕНИЯ ЗАДАНИЙ ПО ВРЕМЕНИ?

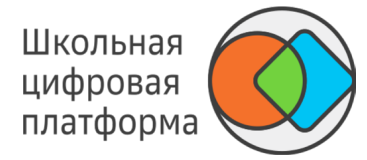

3. Нажмите на иконку замочка, чтобы убрать или установить дедлайн:

- установлен дедлайн; ô
- не установлен дедлайн.
- 4. Нажмите на кнопку Сохранить.

Чтобы включить в модуле режим жёсткого ограничения выполнения заданий по времени (дедлайн), выполните следующие действия:

- 1. В основном меню нажмите на пункт Мои классы.
- 2. Выберите нужный класс.
- 3. Нажмите на Ф. И. О. нужного ученика.
- 4. Нажмите на Редактировать план.
- 5. Укажите трудоёмкость (длительность модуля пересчитается автоматически).
- 6. Нажмите на иконку замочка, чтобы убрать или установить дедлайн.
- 7. Нажмите на кнопку Сохранить.

*Примечание:*

*При изменении дедлайна для модуля из общего плана дедлайн не меняется для модулей из персональных планов.*

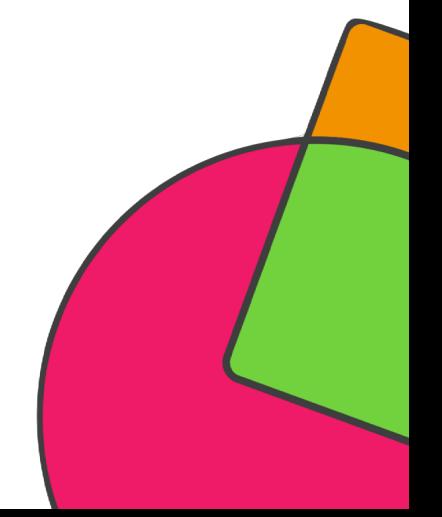

# ШКОЛЬНАЯ **ЦИФРОВАЯ ПЛАТФОРМА**

## РАБОТА С **ЗАДАНИЕМ**

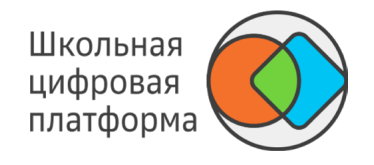

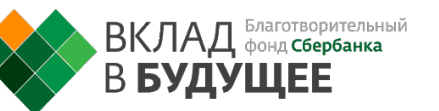

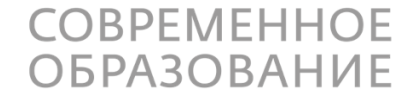

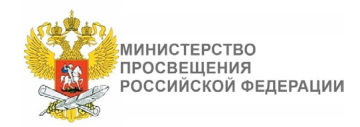

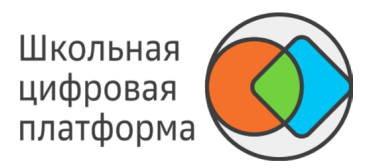

Откройте страницу Новое задание одним из двух способов.

#### **Способ 1**

- В основном меню нажмите пункт Материалы. -
- Нажмите на название модуля, для которого необходимо создать задание. -
- Откройте вкладку Задания. -
- Найдите блок необходимой цели и нажмите кнопку Создать новое задание, откроется окно создания задания. -

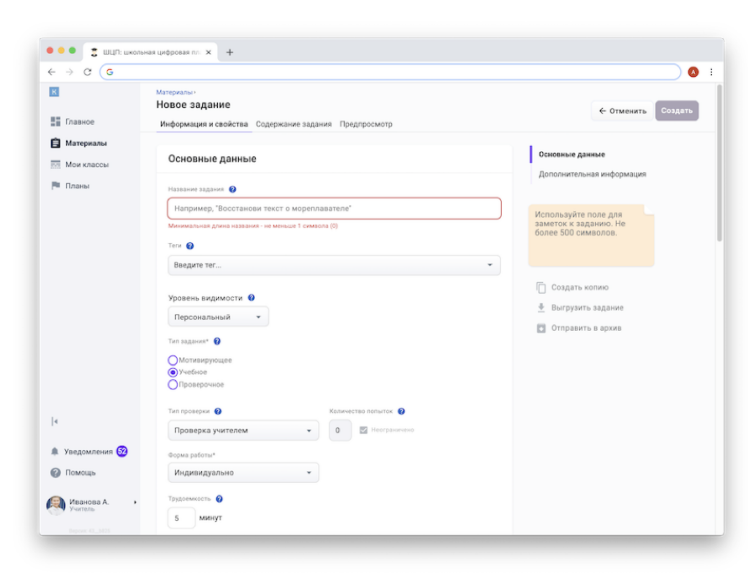

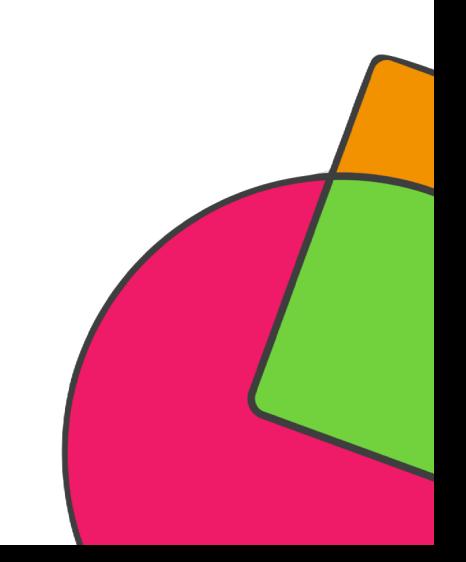

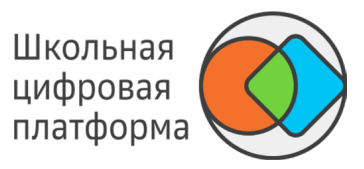

#### **Способ 2**

- В основном меню нажмите пункт Материалы. -
- Нажмите кнопку Создать в правом верхнем углу страницы и выберите пункт Создать задание. -
- Откроется окно создания задания. -

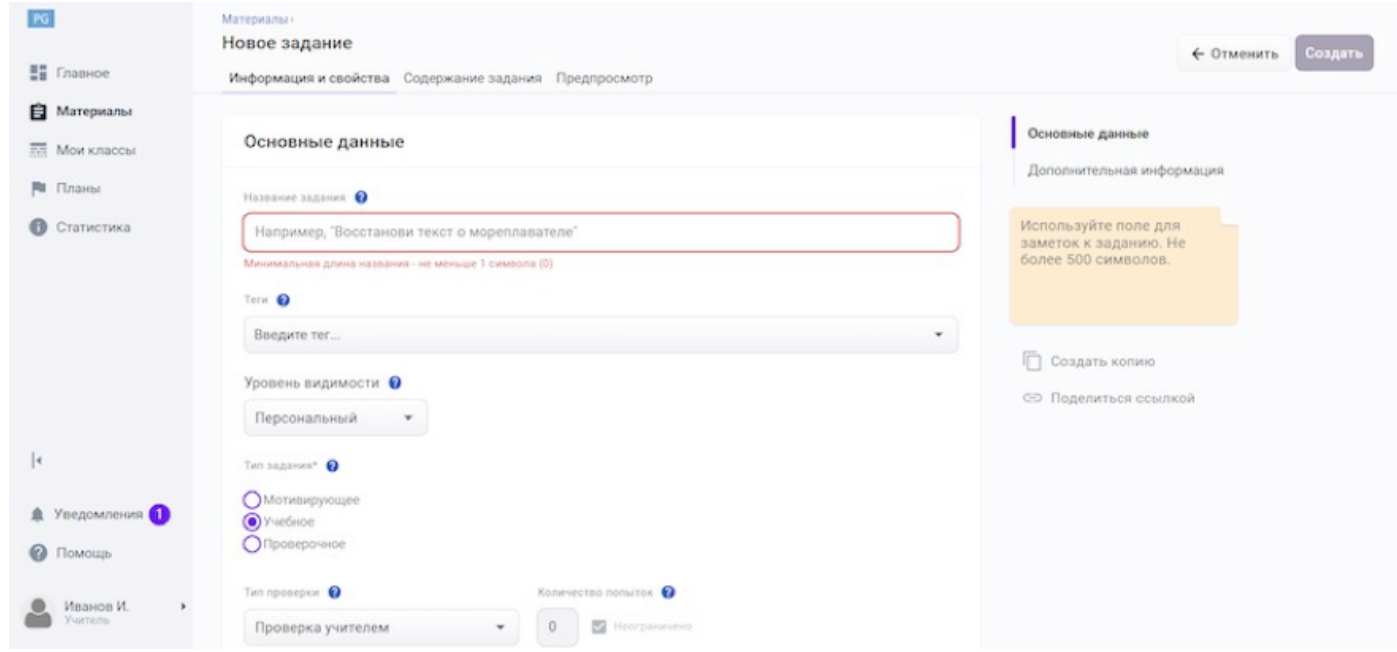

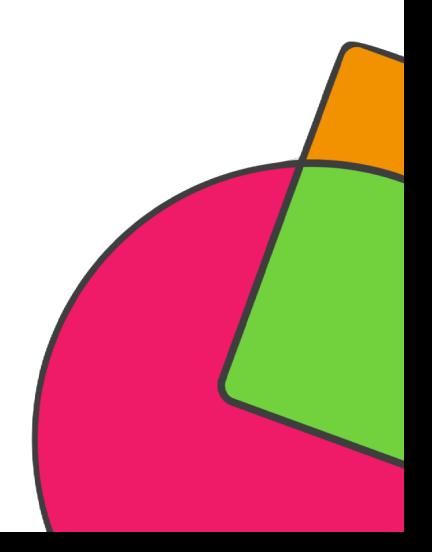

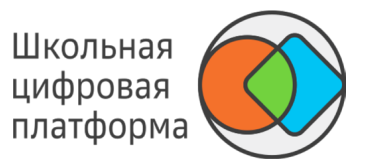

**Укажите основную информацию о задании на вкладке Информация и свойства.**

- 1. Заполните поля:
- название задания, -
- тип задания, -
- тип проверки задания, -
- количество попыток, -
- форма работы, -
- трудоёмкость. -
- 2. Добавьте тег при необходимости.
- 3. Отметьте флажками универсальные компетентности, которые развивает задание.
- 4. Укажите Ф. И. О. автора, лицензию и ссылки на внешний источник.
- 5. Укажите при необходимости дополнительную информацию:
- Педагогическая техника. -
- Приложите файлы для ученика и учителя. -
- Правильный ответ и критерии оценивания. -
- Информацию для ученика и учителя. -

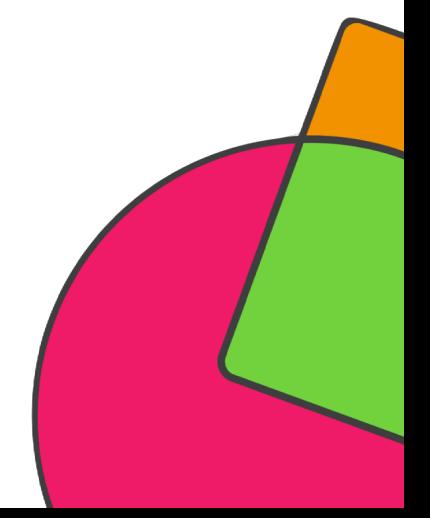

**Добавьте информацию на вкладке Содержание задания.**

1. Откройте вкладку Содержание задания и выберите режим:

- текстовое задание (см. Как создать текстовое задание?); -
- конструктор тестов (см. Как создать тест в конструкторе тестов?); -
- внешнее задание (см. Как добавить внешнее учебное задание?); -
- SCORM-пакет (см. Загрузка SCORM-пакета в задание); -
- экспертный режим редактирования (HTML). -

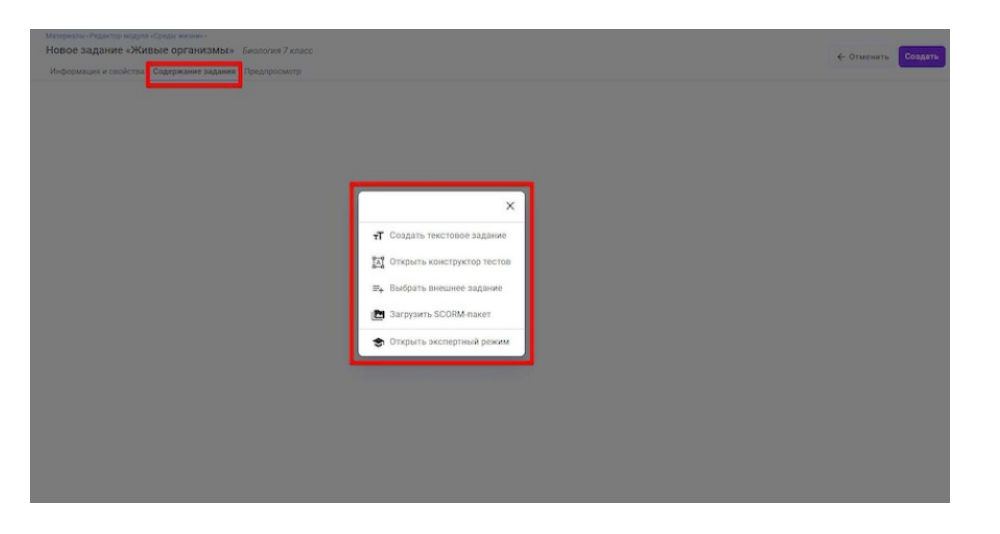

2. Чтобы сохранить созданное задание, нажмите на кнопку Создать в правом верхнем углу страницы.

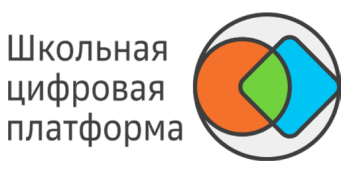

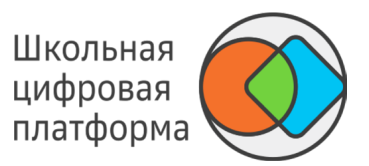

**Для просмотра отображения задания перейдите на вкладку Предпросмотр.**

**Чтобы напечатать задание, перейдите на вкладку Предпросмотр и нажмите кнопку Напечатать.**

**Чтобы поделиться ссылкой на задание, перейдите на вкладку Предпросмотр и нажмите кнопку Поделиться ссылкой.**

*Примечание:*

*Кнопка Поделиться ссылкой активна только после сохранения задания. Если задание имеет «Персональный» уровень видимости, то содержание данного задания будет недоступно для других учителей и учеников.*

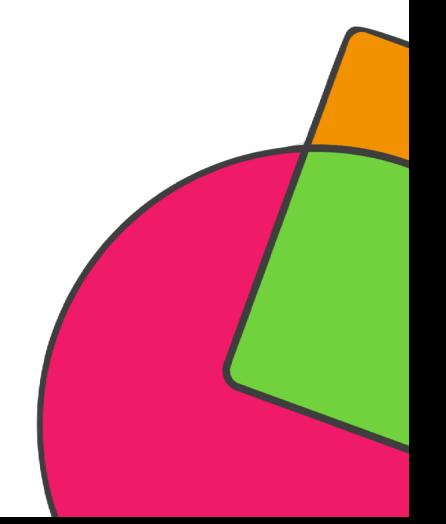

### КАКИЕ ТИПЫ ЗАДАНИЙ И ФОРМЫ РАБОТЫ С НИМИ СУЩЕСТВУЮТ НА ПЛАТФОРМЕ?

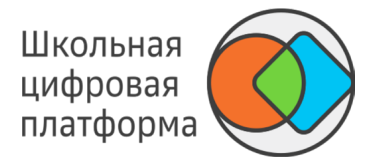

**На Платформе существует три типа заданий:**

1. Мотивирующее — задание, предлагаемое для выполнения в самом начале прохождения модуля, чтобы заинтересовать ученика и мотивировать его на прохождение данного модуля. Добавление данного типа задания в модуль не обязательно.

2. Учебное — в случае успешного выполнения учеником не закрывает элементы целей, к которым оно привязано.

3. Проверочное — в случае успешного выполнения учеником закрывает все элементы целей, к которым оно привязано (если оно одно).

#### **Существует четыре формы работы с заданием:**

1. Индивидуально — подразумевает выполнение задания учеником самостоятельно, без участия одноклассников.

- 2. В парах выполнение задания в паре с другим учеником, как вариант с соседом по парте.
- 3. В малых группах выполнение задания в группах по 3–6 учеников.
- 4. В классе над выполнением задания работает весь класс.

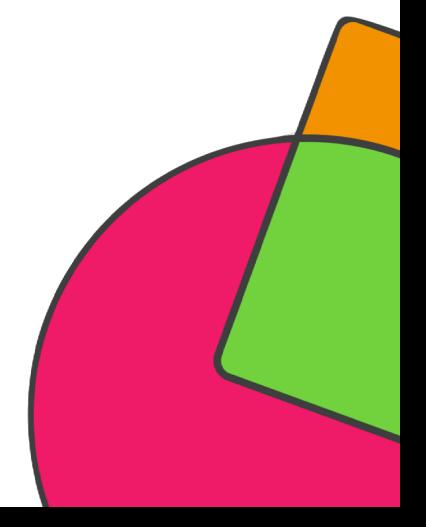

### КАК СОЗДАТЬ ТЕКСТОВОЕ ЗАДАНИЕ?

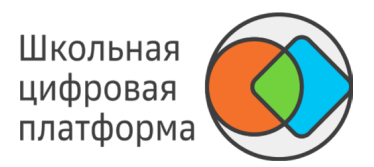

- 1. Откройте страницу создания задания.
- 2. Укажите основную информацию о задании на вкладке Информация и свойства.
- 3. Перейдите на вкладку Содержание задания и выберите пункт Создать текстовое задание.
	- *Примечание:*

*Если Вы редактируете уже созданное в другом редакторе задание, то необходимо сначала нажать кнопку Изменить, затем выбрать пункт Создать текстовое задание.*

#### *Важно:*

*При изменении типа уже созданного задания его содержание не сохраняется.*

#### 4. Откроется страница, которую Вы видите ниже.

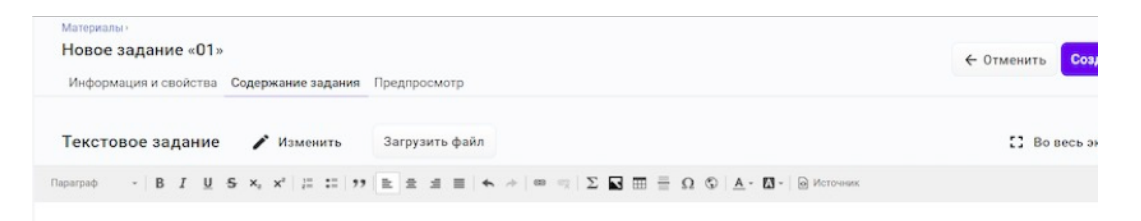

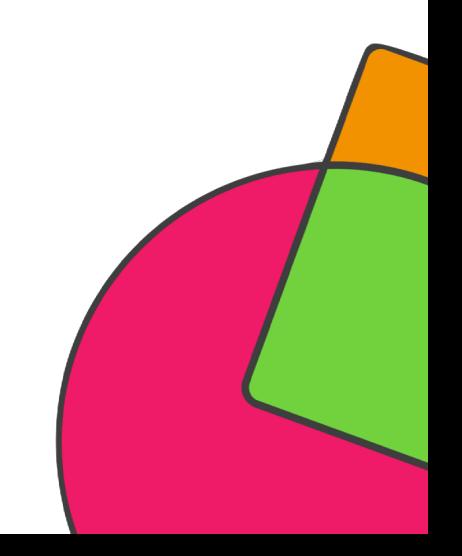

### КАК СОЗДАТЬ ТЕКСТОВОЕ ЗАДАНИЕ?

Школьная цифровая платформа

- 5. В текстовом задании Вы можете:
- форматировать текст,  $\overline{\phantom{a}}$
- добавлять ссылки/гиперссылки в текст,  $\overline{\phantom{a}}$

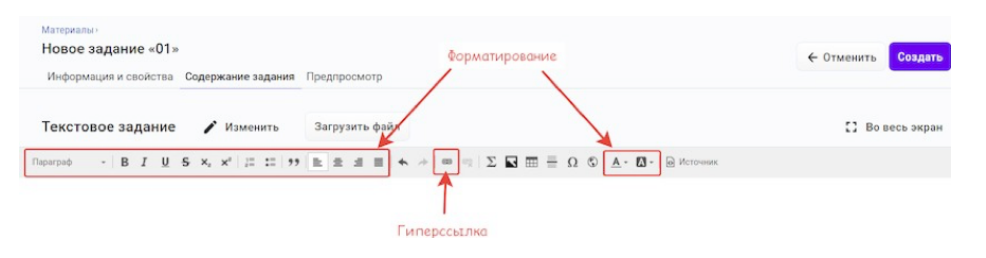

вставлять специальные символы,  $\overline{\phantom{a}}$ 

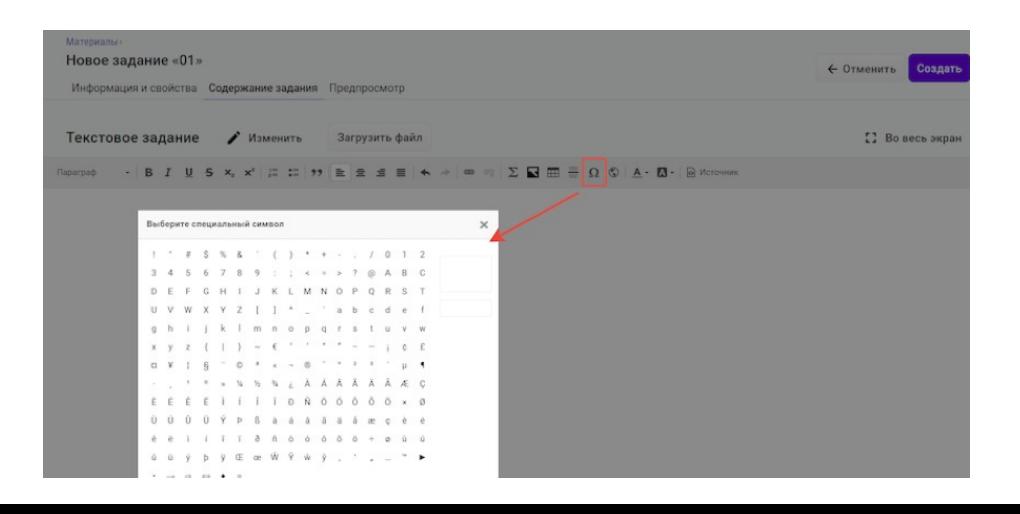

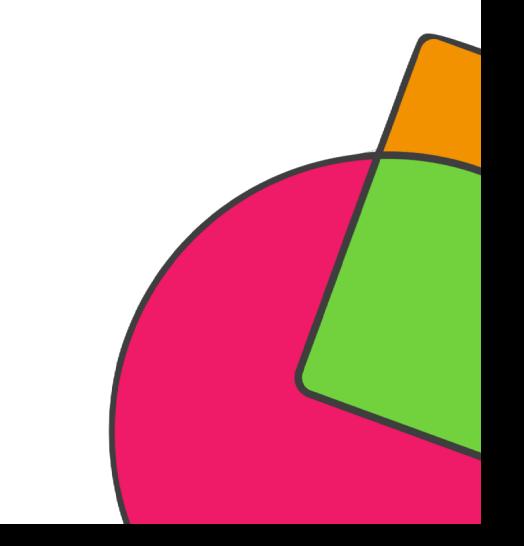

### КАК СОЗДАТЬ ТЕКСТОВОЕ ЗАДАНИЕ?

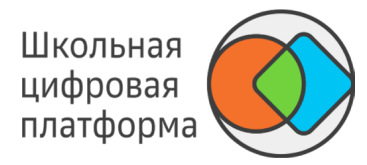

#### вставлять таблицы, -

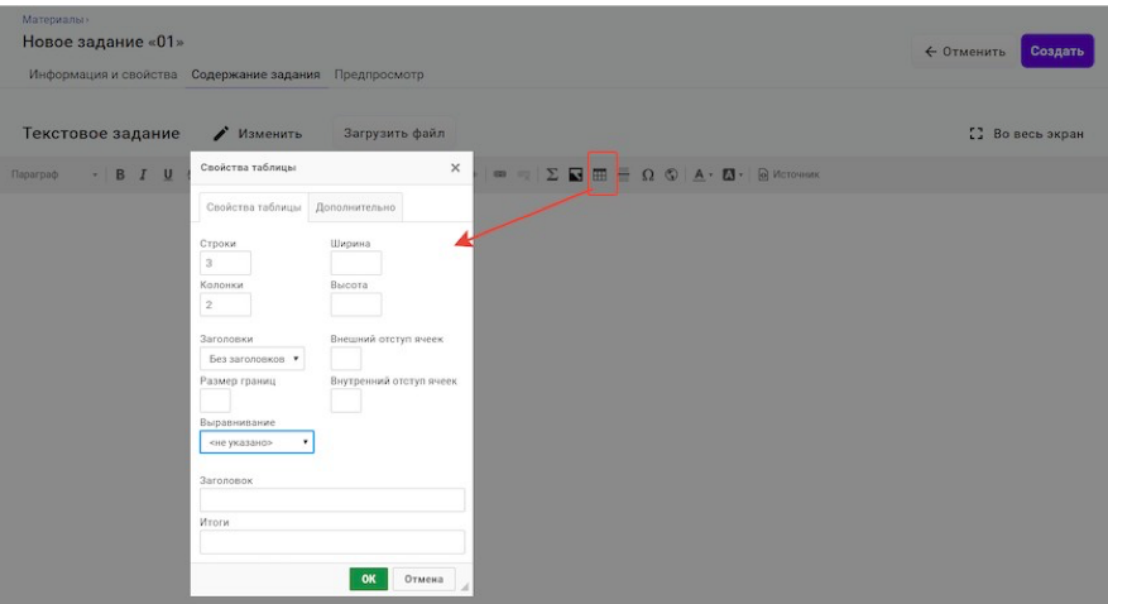

#### *Примечание:*

*Для того,чтобы отображались границы таблицы, необходимо заполнить поле Размер границ в поле Свойства таблицы.*

- добавлять изображения (см. Как добавить в задание изображение?), -
- добавлять видео (см. Как добавить видео в задание?), -
- добавлять 3D модели (см. Как добавить в задание 3D модель?), -
- добавлять картографические сервисы (см. Как добавить в задание картографические сервисы?), -
- добавлять математические формулы (см. Как добавить в задание математические формулы в кодировке KaTeX?). -

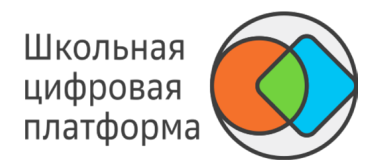

Чтобы создать тестовое задание, выполните следующие действия:

- 1. Откройте страницу создания задания.
- 2. Укажите основную информацию о задании на вкладке Информация и свойства.

3. Перейдите на вкладку Содержание задания, нажмите кнопку Изменить и выберите пункт Открыть конструктор тестов.

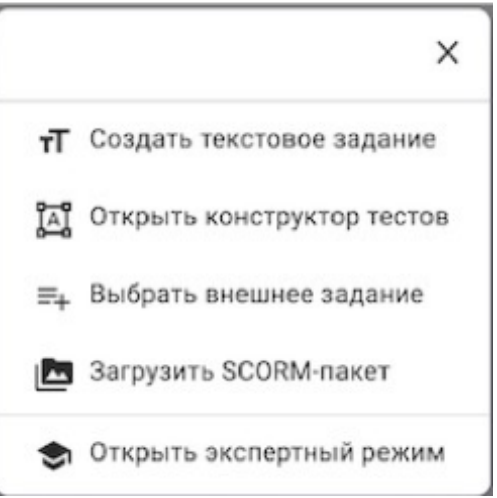

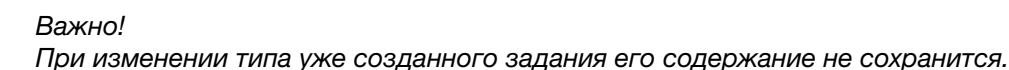

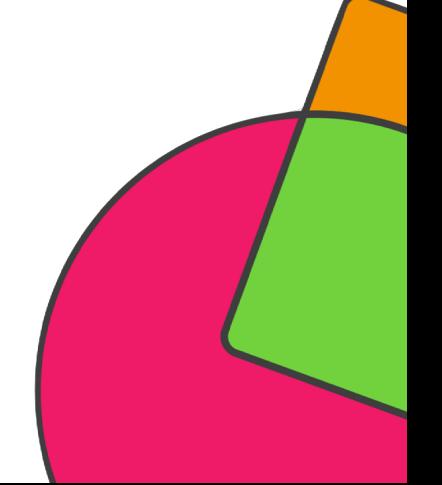

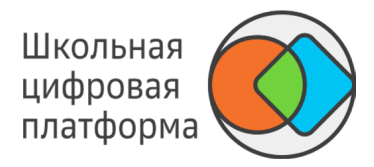

4. Откроется страница, которую Вы видите ниже.

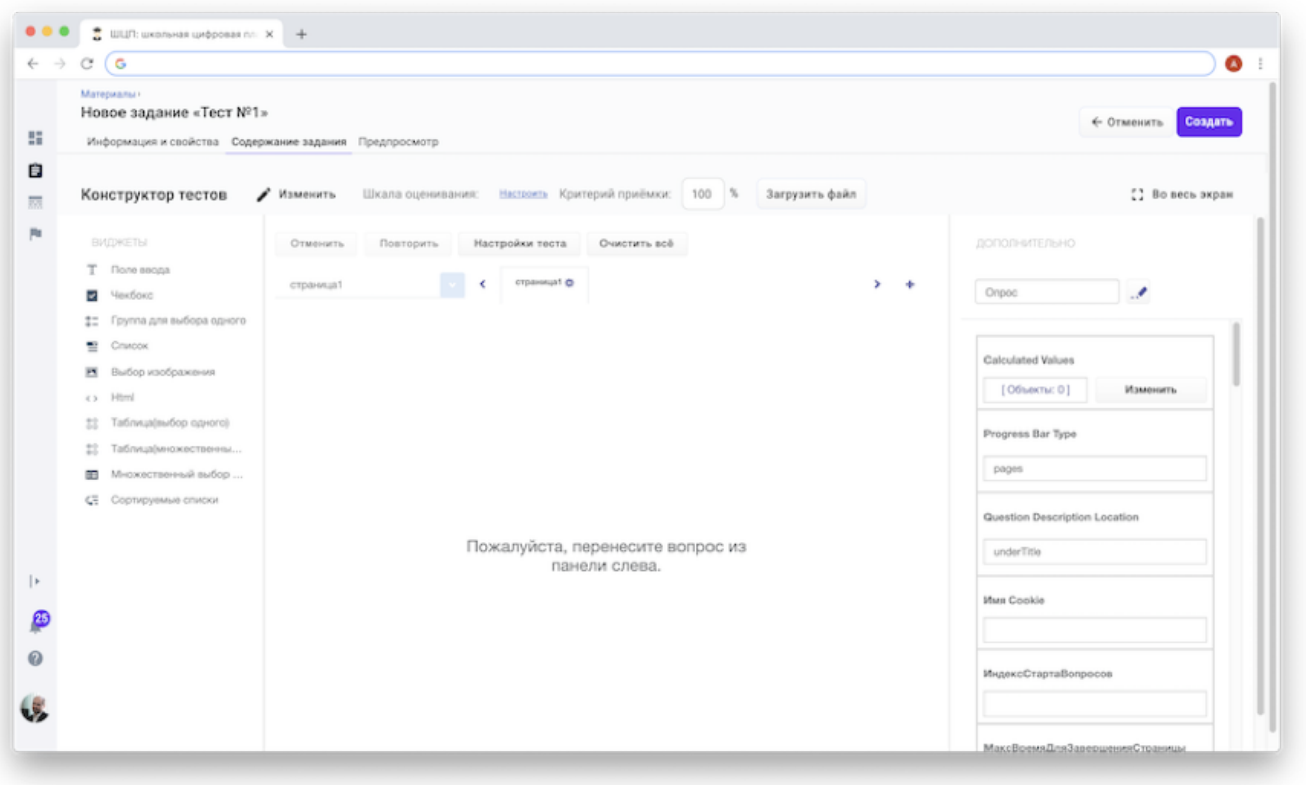

5. Чтобы создать вопрос с вариантами ответов, используйте левую панель Виджеты.

Описание всех виджетов.

- Нажмите на необходимый элемент. ÷,
- В центральной рабочей области отобразится соответствующий блок.

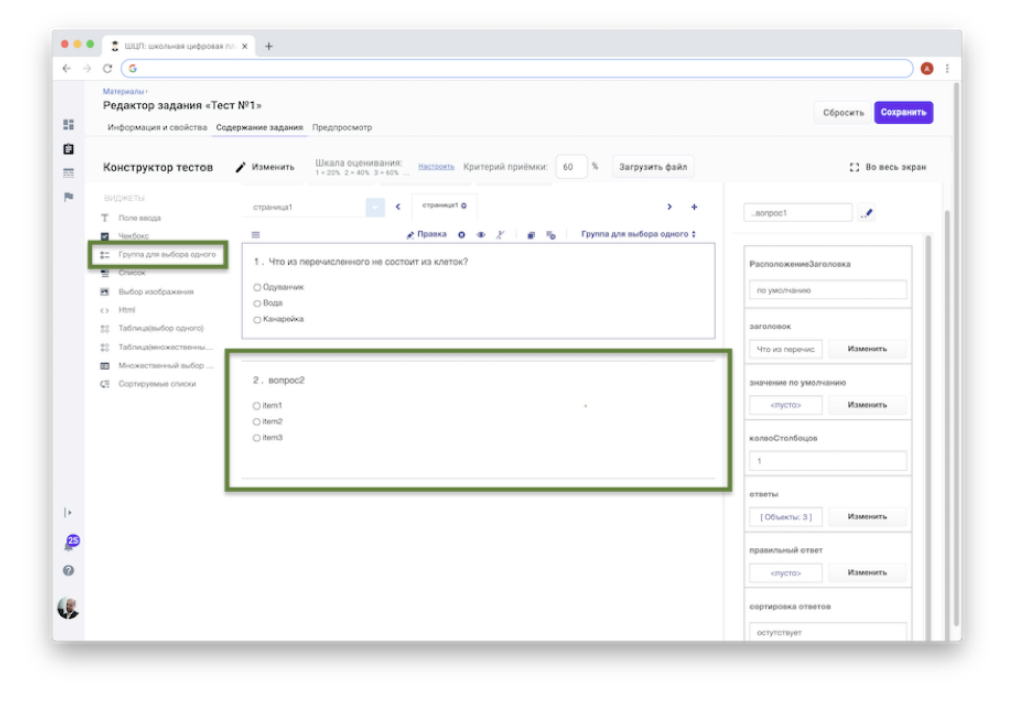

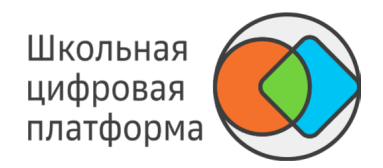

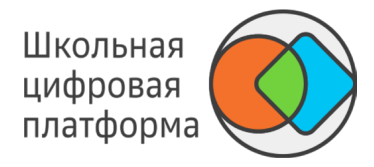

6. Чтобы изменить текст, нажмите на него.

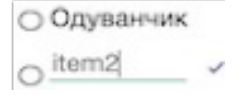

7. Чтобы указать правильный ответ к вопросу, необходимо в правой панели Дополнительно в поле Правильный ответ нажать Изменить. В открывшемся окне укажите правильный ответ и нажмите кнопку ОК.

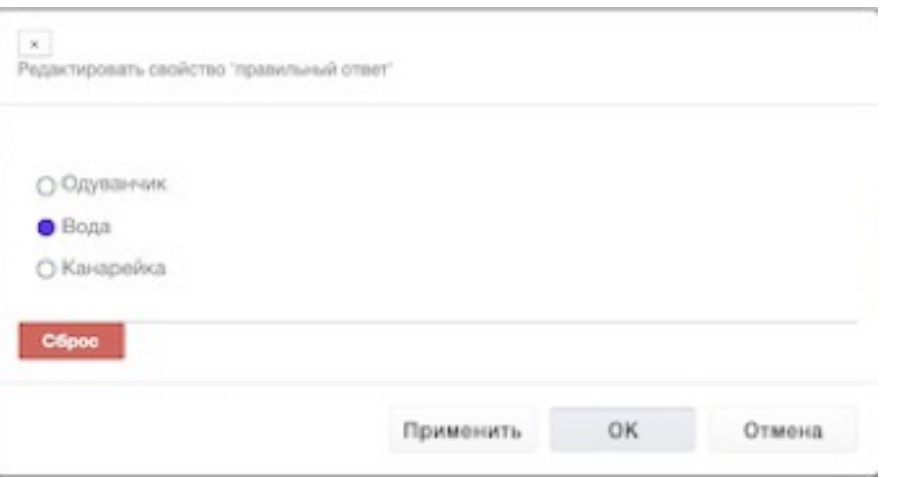

*Примечание: Для заданий с типом проверки «Автоматическая» заполнение правильных ответов является обязательным.*

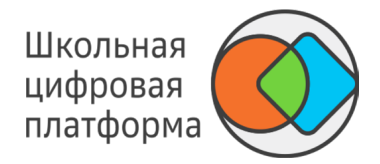

8. Чтобы удалить весь блок с вопросом, выделите его и нажмите на крестик.

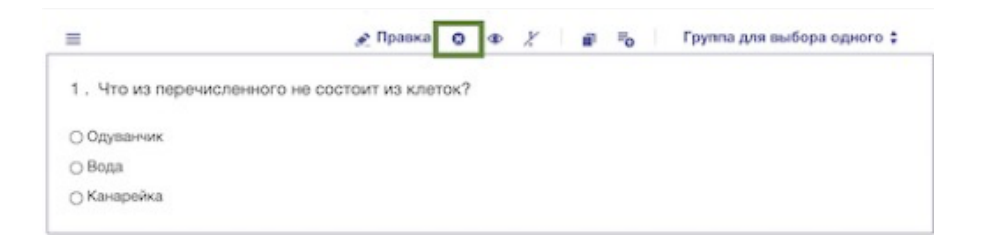

- 9. Настройте шкалу оценивания:
- Нажмите Настроить.  $\overline{\phantom{a}}$

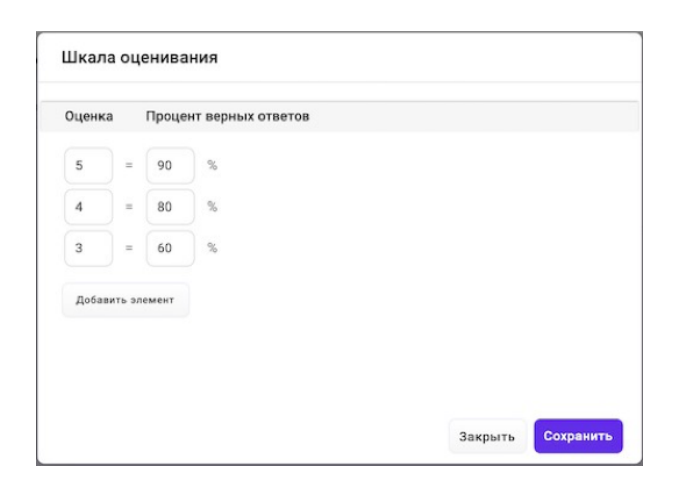

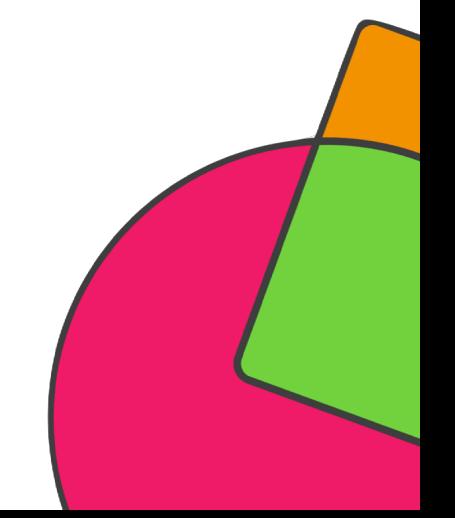

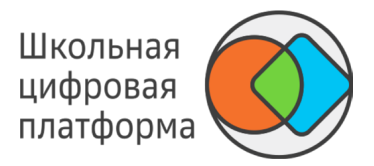

10. Настройте критерии приёмки: укажите процент правильных ответов, при котором тест будет считаться успешно пройденным.

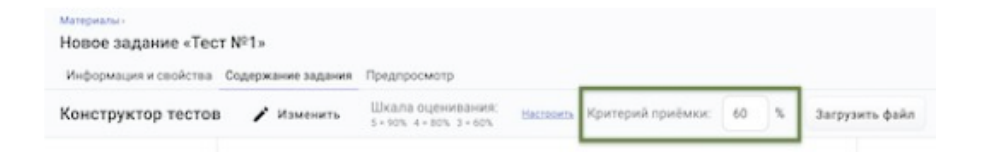

11. Если требуется загрузить файл (картинку, видео, аудио, документ), нажмите кнопку Загрузить файл и нажмите на Скопировать ссылку.

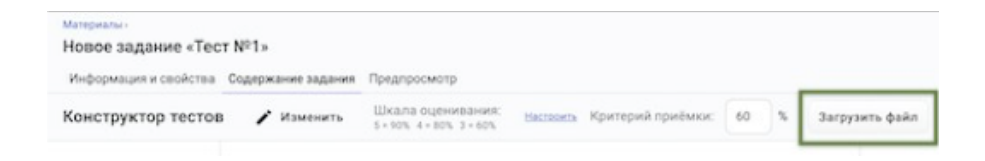

Скопированную ссылку можно вставлять в заголовки виджетов и в Html-редактор виджета «Html» (нужно нажать кнопку Правка в верхней части элемента, затем нажать кнопку Медиа, вставить ссылку в поле Ссылка и указать тип), а также в виджет Выбор изображения.

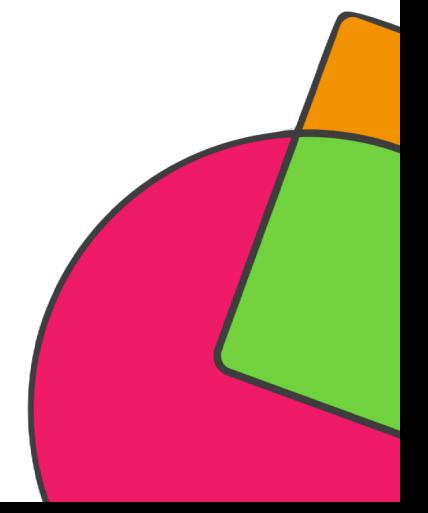

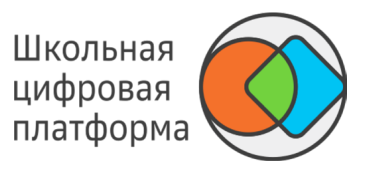

12. Для завершения операции и сохранения данных нажмите кнопку Создать (если задание новое) или Сохранить (если задание было создано ранее).

13. Для просмотра отображения задания перейдите на вкладку Предпросмотр.

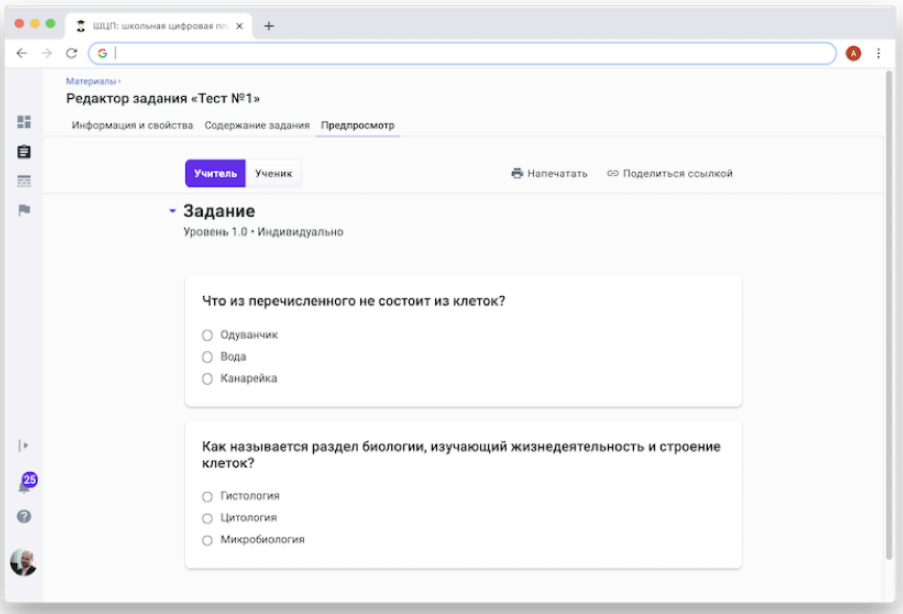

Элементы панели Виджеты В конструкторе тестов можно использовать следующие виды вопросов:

- Поле ввода — ответ на вопрос предполагает либо число, либо слово, либо целую фразу. Например, известная цитата.
- выбор правильного ответа из Чекбокс списка предложенных. Возможен единственный и множественный выбор.

#### *Примечание:*

*Рекомендуется использовать этот элемент только для задания с множественным выбором, а для выбора единственного правильного ответа использовать виджет Группа для выбора одного.*

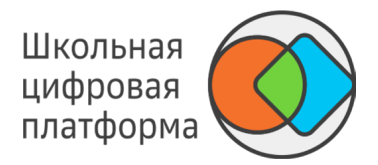

- выбор одного правильного ответа из нескольких вариантов. Группа для выбора одного
	- выбор одного правильного ответа из выпадающего списка. Список
- в качестве правильного ответа можно выбирать изображение или видеоролик. Выбор изображения Возможен множественный выбор (должен быть установлен атрибут Multi Select в верхней части панели Дополнительно). Для добавления своего изображения или видеоролика:
	- Загрузите файл, как описано в пункте 11, и нажмите Скопировать ссылку. -
	- Нажмите Правка в верхней части элемента. -
	- В нижней части открывшегося окна нажмите на поле Выбор. -
	- Вставьте скопированную ссылку в поле Ссылка на изображение. -
	- Нажмите ОК. -
	- **Html** — вставка HTML фрагмента. Не является вопросом и не участвует в оценке успешности  $\leftrightarrow$ прохождения теста. Возможно использовать медиа-контент из других общедоступных ресурсов интернета (изображения, видеоролики, картография, 3D библиотеки и т. п.).
- выбор одного правильного ответа в каждой строке таблицы. Например, задание Таблица(выбор одного) на установление соответствия строк и столбцов (количество строк равно количеству столбцов). В столбцах расположены три страны, в строках — три столицы.

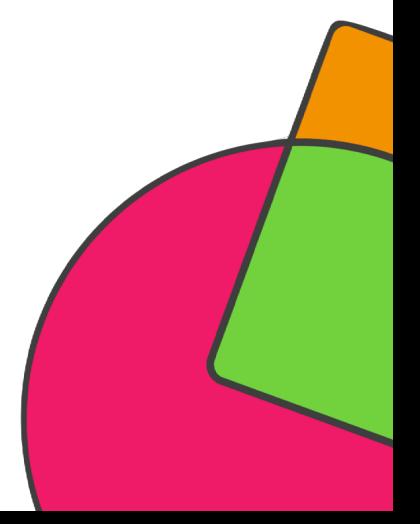

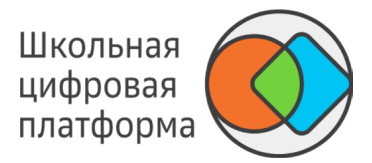

— ответ необходимо дать для каждого пересечения строк и столбцов таблицы. Например, Таблица(множественный выбор) в столбцах приведено несколько стран. В первой строке — столица, во второй национальный язык, в третьей — валюта. Все текстовые ячейки таблицы необходимо заполнить.

- один вопрос относится к нескольким строкам (объектам) этого вопроса. Например, Лножественный выбор текста для приведённого в каждой строке года необходимо указать век, к которому этот год относится. Всего четыре строки — четыре года, необходимо привести четыре ответа: по одному для каждой строки.
- расстановка элементов списка в правильной последовательности. Сортируемые списки Например, расставить в хронологическом порядке исторические периоды.

Элементы панели Дополнительно.

Для каждого элемента панели Виджеты в панели Дополнительно указаны соответствующие атрибуты, с помощью которых можно настроить:

- правильный ответ(-ы), -
- сортировка ответов, -
- шрифт текста, -
- расположение вопроса и т. п. -

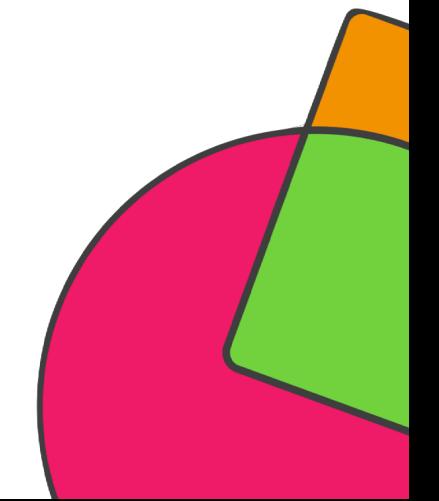

Добавление внешних учебных заданий доступно в следующих режимах:

- текстовое задание, -
- конструктор тестов, -
- экспертный режим. -

В таблице ниже описаны типы ресурсов, которые можно добавить к заданию.

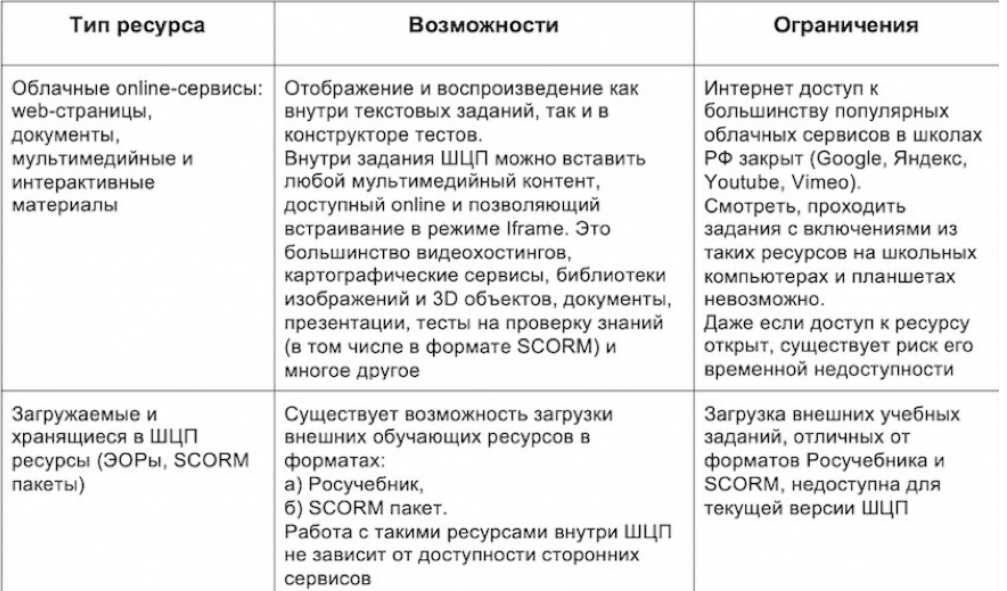

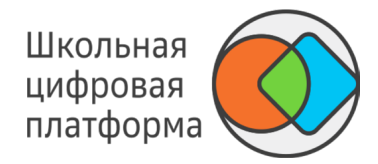

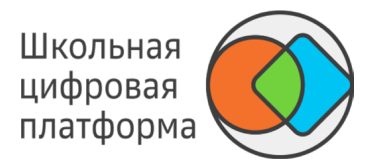

Добавление заданий из внешних ресурсов

Добавить внешнее учебное задание из облачного сервиса можно двумя способами:

- 1. Копирование HTML-кода в формате iframe.
- 2. Копирование прямой ссылки на внешнее задание.

Копирование HTML-кода в формате iframe:

- 1. Откройте страницу сайта, которая содержит нужный сервис.
- 2. Нажмите кнопку Поделиться или Share. Обычно такие кнопки сопровождаются значком
- 3. В открывшемся окне скопируйте HTML-код в формате iframe.

4. Вставьте скопированный код в текстовое задание, экспертный режим или в конструктор тестов в виде <iframe

... src ="...">. В текстовом задании и в экспертном режиме HTML- код в формате iframe вставляется в основное поле для ввода.

В конструкторе тестов HTML-код в формате iframe можно вставить в заголовок вопроса, в заголовок строки и/ или столбца (для табличных виджетов).

Для сохранения изменений в задании нажмите кнопку Сохранить в правом верхнем углу страницы.

Примечание:

Если создается новое задание, то для сохранения изменений необходимо нажать кнопку Создать.

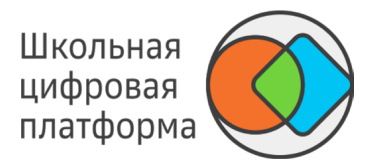

Копирование прямой ссылки на внешнее задание:

- 1. Откройте страницу сайта, которая содержит нужный сервис.
- 2. Скопируйте ссылку на задание.

3. В текстовом задании на панели управления редактора или в конструкторе тестов в редакторе заголовка вопроса нажмите на значок iFrame.

4. В открывшемся окне в поле Ссылка вставьте прямую ссылку на задание из облачного сервиса, при необходимости заполните поля Ширина и Высота.

5. Нажмите кнопку ОК.

Для сохранения изменений в задании нажмите кнопку Сохранить в правом верхнем углу страницы.

*Примечание:*

*Если создается новое задание, то для сохранения изменений необходимо нажать кнопку Создать.*

Чтобы посмотреть результат вставки внешнего учебного задания, перейдите на вкладку Предпросмотр.

Загружаемые и хранящиеся в ШЦП ресурсы (SCORM пакеты)

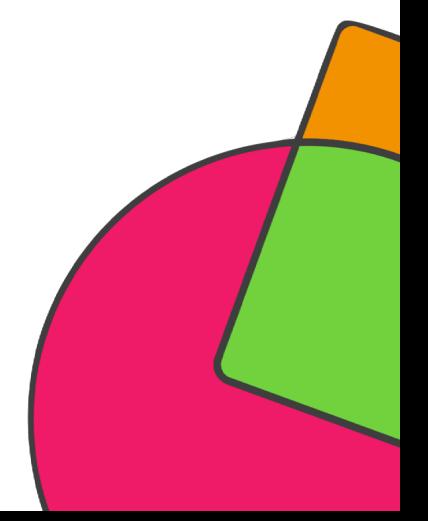

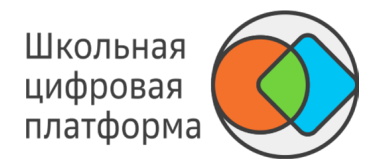

SCORM — это мировой стандарт для систем дистанционного обучения. ШЦП позволяет загружать и использовать SCORM-пакеты, разработанные на внешних платформах:

https://learningapps.org http://exelearning.net/en/ https://www.courselab.ru https://www.ispring.ru/ispring-suite http://www.eauthor.ru https://www.adobe.com/ru/products/captivate.html.

SCORM-пакет должен быть предварительно экспортирован и сохранён на рабочее место учителя в виде ZIPархива.

Загрузка SCORM-пакета в задание

- 1. Выберите задание, в которое необходимо добавить SCORM-пакет или создайте новое задание.
- 2. Перейдите на вкладку Содержание задания и нажмите кнопку Загрузить SCORM- пакет.

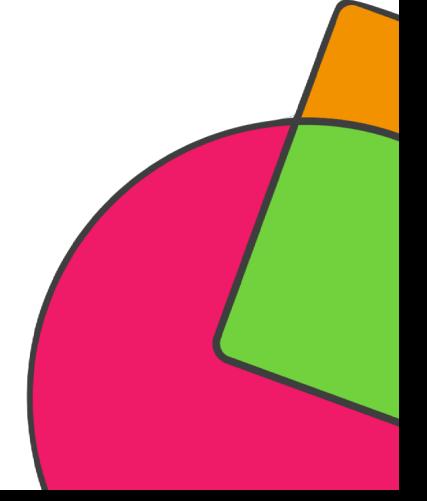

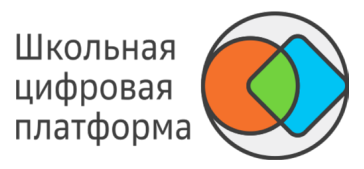

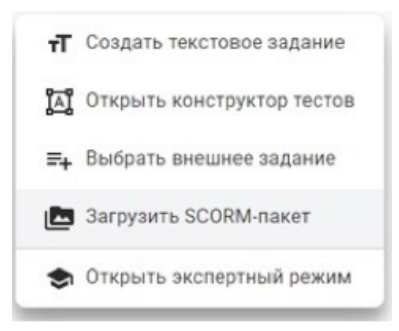

- 3. Нажмите кнопку Загрузить файл.
- 4. Выберите ZIP-архив с локального компьютера и нажмите кнопку Создать.

Загруженному SCORM-пакету присваивается имя, идентичное имени задания, в которое он загружен. Предмет и параллель определяются исходя из учебного модуля, в который добавлено это задание. По этим атрибутам SCORM-пакет можно найти на вкладке Ресурсы раздела Материалы. Данный SCORM-пакет можно повторно добавлять в другие задания в режиме выбора внешнего ресурса.

#### *Важно!*

*При создании задания, содержащего SCORM-пакет, необходимо использовать один из двух вариантов типа проверки:*

*«Автоматическая».*

*«Проверка учителем» — при этом типе в задание необходимо добавлить информацию о том, что для сдачи задания ученик должен сделать снимок экрана с успешным статусом выполнения и прикрепить файл в ответ. Если SCORMпакет добавлен в задание, которое создано вне модуля, параметры Предмет и Параллель не присваиваются.*
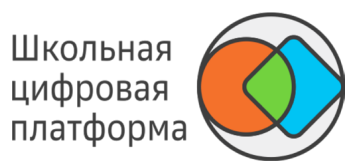

Добавление видео доступно в следующих режимах:

- текстовое задание; -
- конструктор тестов. -

#### **Как добавить видео с компьютера?**

Текстовое задание

- 1. Нажмите кнопку Загрузить файл.
- 2. Выберите файл в формате \*.mp4 или \*.mov с локального компьютера.
- 3. В открывшемся окне нажмите кнопку Скопировать ссылку.
- 4. Нажмите кнопку Медиа на панели управления редактора.
- 5. В поле Ссылка вставьте скопированную ссылку.
- 6. В поле Тип выберите Видео.
- 7. При необходимости заполните поля Альтернативный текст, Ширина, Высота.
- 8. Нажмите кнопку Ок.

В рабочей области появится вставленное видео.

Для завершения операции и сохранения данных нажмите кнопку Создать в новом задании или Сохранить в уже существующем. Для просмотра результата вставки видео перейдите на вкладку Предпросмотр.

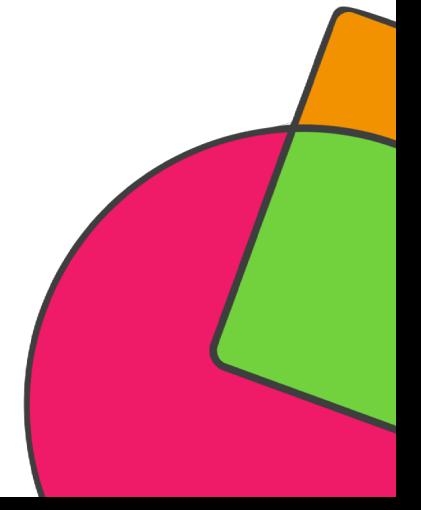

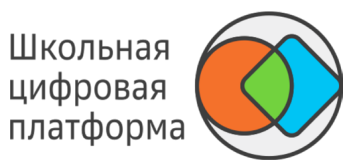

Конструктор тестов

- 1. Из списка Виджеты выберите Html.
- 2. Нажмите кнопку Загрузить файл.
- 3. Выберите файл в формате \*.mp4 или \*.mov с локального компьютера.
- 4. В открывшемся окне нажмите кнопку Скопировать ссылку.
- 5. Нажмите кнопку Правка.
- 6. Нажмите кнопку Html Редактор.
- 7. Нажмите кнопку Медиа.
- 8. В поле Ссылка вставьте скопированную ссылку.
- 9. В поле Тип выберите Видео.
- 10. При необходимости заполните поля Альтернативный текст, Ширина, Высота.
- 11. Нажмите кнопку Ок, затем снова Ок.

В рабочей области появится вставленное видео.

Для завершения операции и сохранения данных нажмите кнопку Создать в новом задании или Сохранить в уже существующем. Для просмотра результата вставки видео перейдите на вкладку Предпросмотр.

*Примечание:* 

*Чтобы вставить видео в отдельный вопрос любого виджета, необходимо повторить аналогичные действия, начиная с пункта 5.*

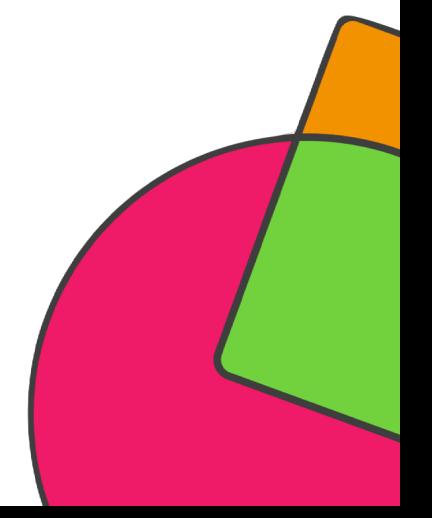

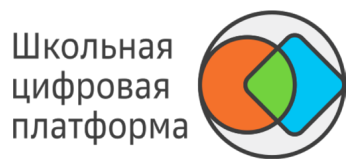

#### **Как добавить видео с YouTube?**

Способ вставки прямой ссылки.

- 1. На сайте видеохостинга Youtube.com перейдите на страницу проигрывания видео.
- 2. Скопируйте ссылку из адресной строки браузера.

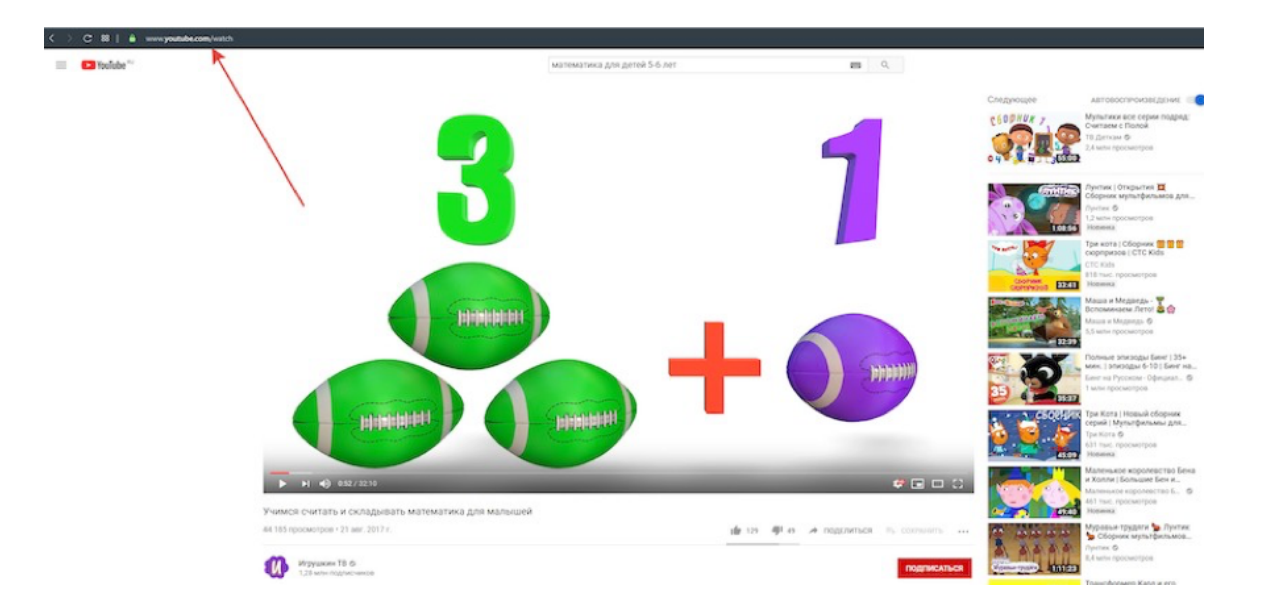

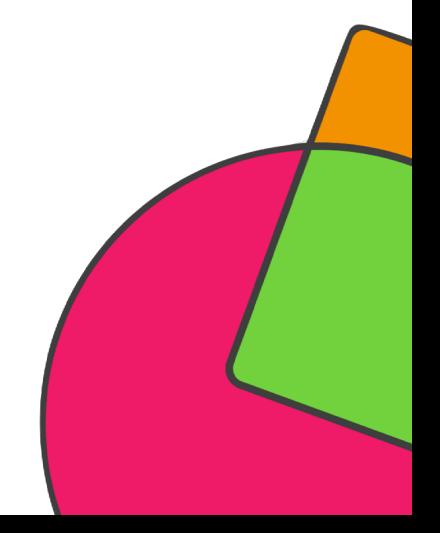

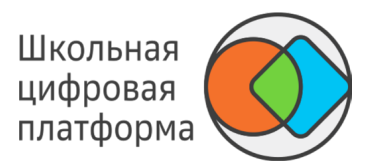

3. В окне конструктора поместите курсор в необходимое место контента и вставьте ссылку. Этот способ не позволяет менять размеры окна проигрывателя, если Вам необходимо управлять размером, используйте второй способ вставки через iFrame.

#### Редактор задания «Задание с Python» | Модуль «Тестовый модуль для проверки 123123» История 1 класс

Информация и свойства Содержание задания Предпросмотр Статистика

Текстовое задание • Изменить Загрузить файл

 $\exists x \in \mathbb{N} \text{ and } \Delta \cdot \mathbf{E} \equiv \Delta \cdot \mathbf{E} \equiv \mathbf{E} \cdot \mathbf{E} \equiv \mathbf{E} \cdot \mathbf{E} \equiv \mathbf{E} \cdot \mathbf{E} \equiv \mathbf{E} \cdot \mathbf{E} \equiv \mathbf{E} \cdot \mathbf{E} \equiv \mathbf{E} \cdot \mathbf{E} \equiv \mathbf{E} \cdot \mathbf{E} \equiv \mathbf{E} \cdot \mathbf{E} \cdot \mathbf{E} \cdot \mathbf{E} \equiv \mathbf{E} \cdot \mathbf{E} \cdot \mathbf{E} \cdot \mathbf{E} \cdot \mathbf{$ 

#### Инструкция по работе с кодом

Перед вами учебная интерактивная среда для программирования на python. Вы видите область кода (слева), область результатов (снизу).

Слева - заготовка кода. В ней можно набирать команды, чтобы выполнить задание. Когда вы напишите необходимый код, нажмите кнопку "Play" в верхней части и увидите снизу результат. Если ваша программа написана неправильно, справа вы увидите сообщение об ошибке.

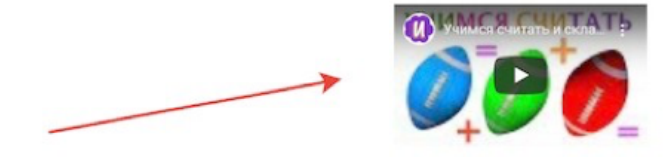

Тема 1. Библиотеки Python

Материалы

Задание 1. Загружаем библиотеки Python

Модули (которые еще называют пакетами или библиотеками) это набор Python инструментов, объединенных по типу решаемых задач. В этом упражнении мы будем исследовать следующие библиотеки:

pandas: используется для работы с данными; обычно обозначается pd

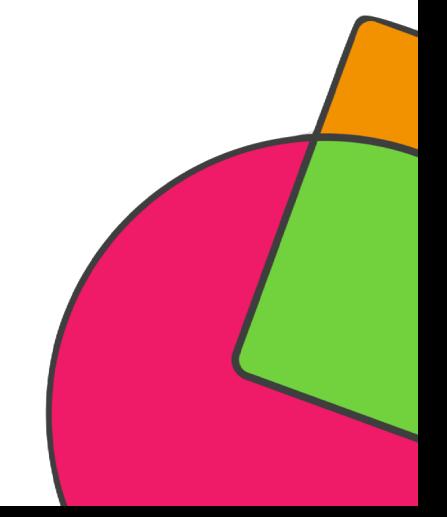

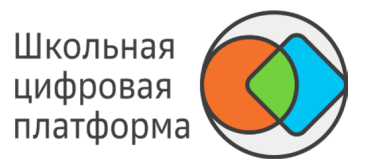

Способ вставки через инструмент iFrame.

- 1. На сайте видеохостинга Youtube.com перейдите на страницу проигрывания видео.
- 2. В нижней части проигрывателя нажмите на кнопку Поделиться.
- 3. В открывшемся окне нажмите на элемент Встроить.

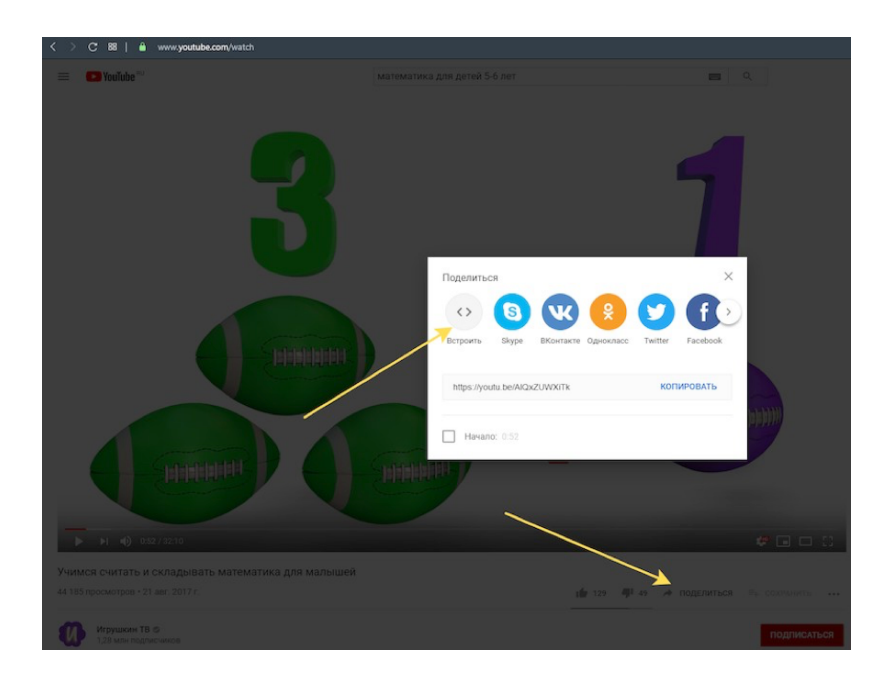

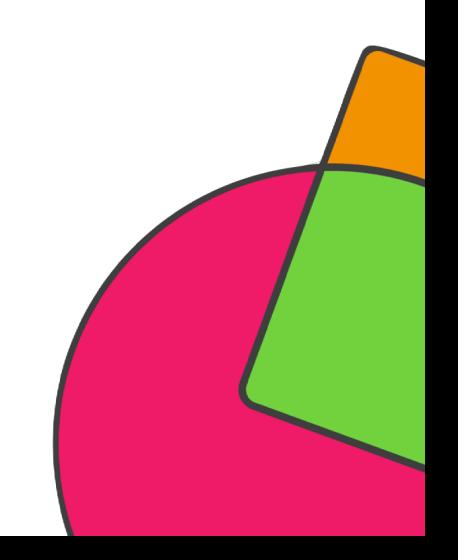

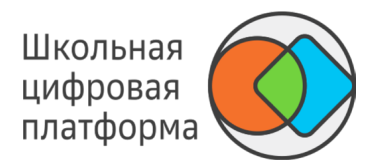

4. Скопиурйте адрес видео — содержание тега src (то, что находится между " "). Чтобы скопировать, необходимо нажать на клавиатуре сочетание клавиш Ctrl+C.

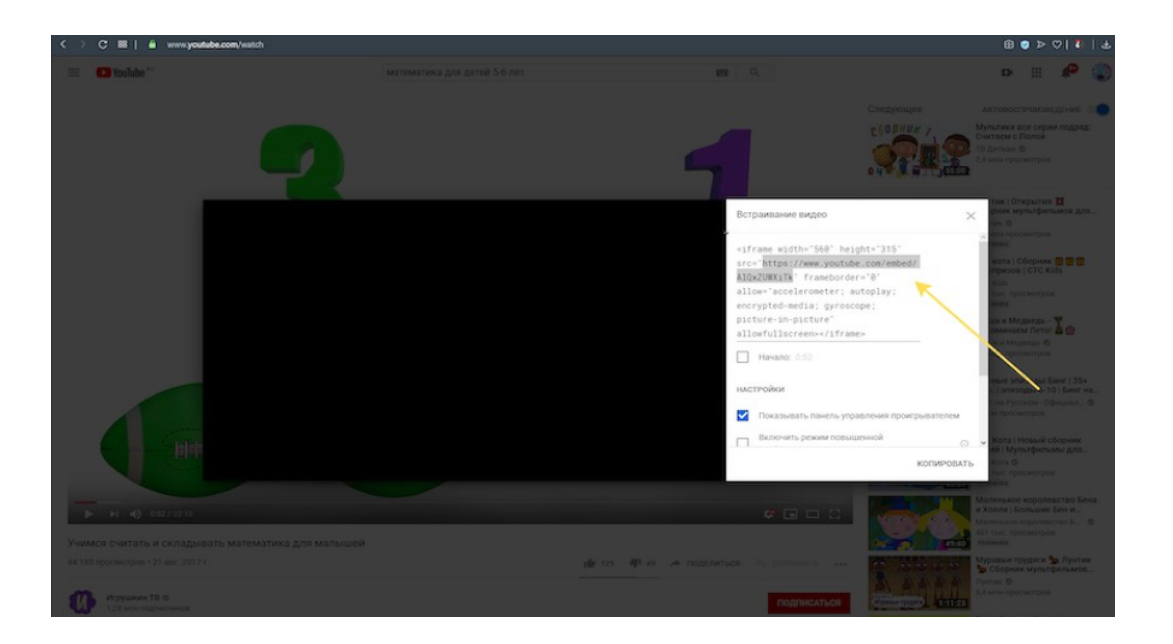

5. В окне редактора контента, в верхнем ряду функциональных кнопок, нажмите на Iframe. 6. В поле Ссылка вставьте скопированную на 4-м шаге ссылку. Вставить можно путём нажатия на клавиатуре комбинации клавиш CTRL+V.

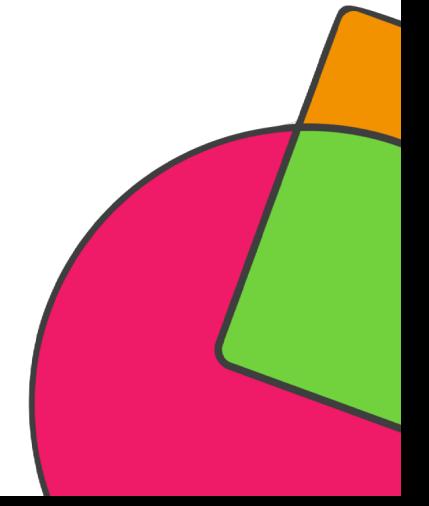

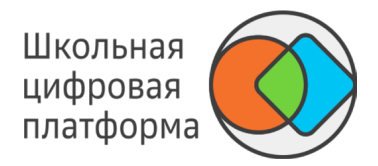

7. Задайте размеры проигрывателя при необходимости. Нажмите кнопку ОК.

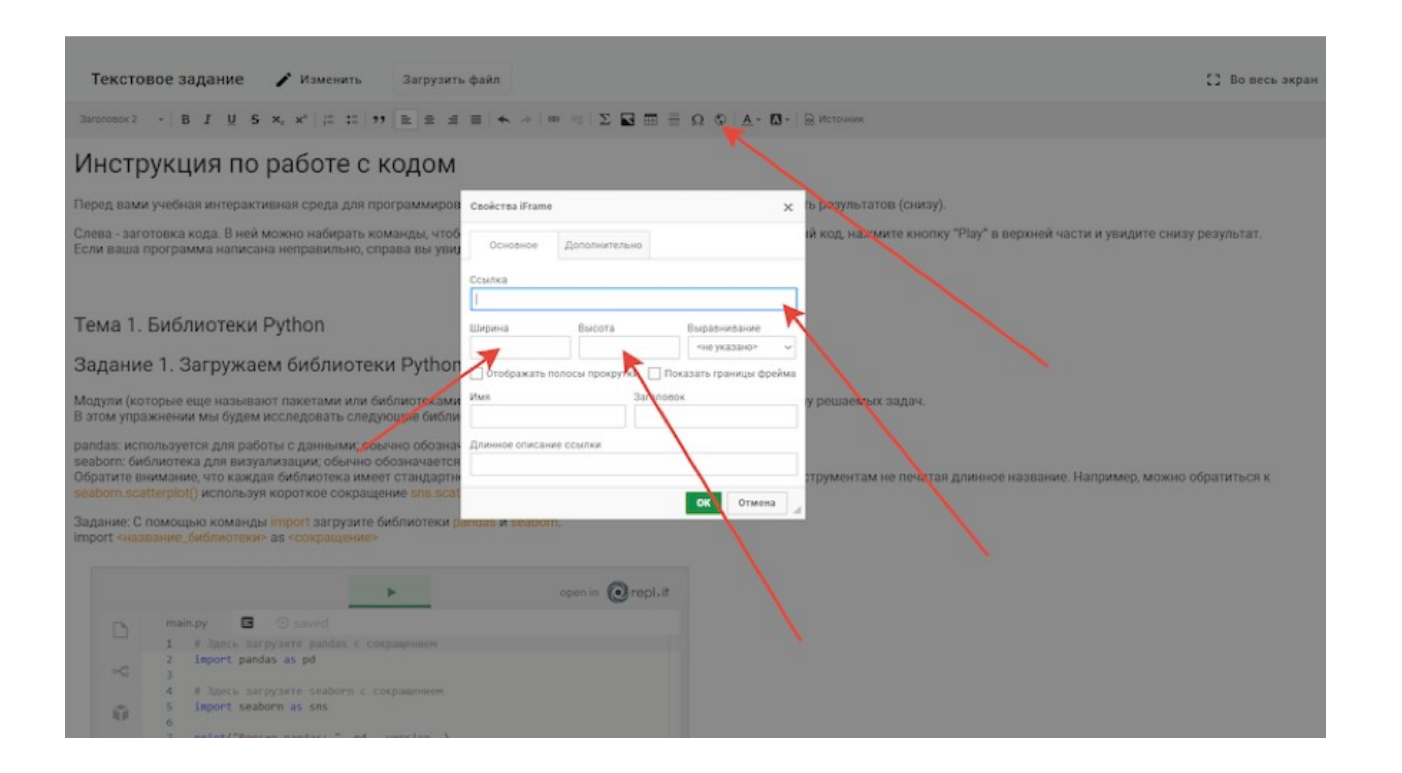

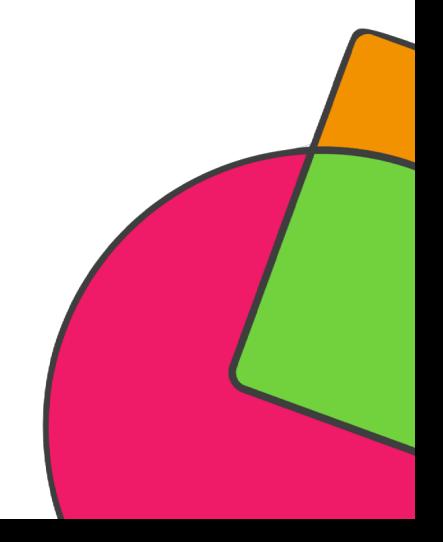

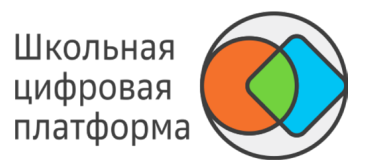

Как добавить видео с иных интернет-ресурсов?

В задание можно включать видео, расположенные на сайтах, которые поддерживают IFrame встраивание своего содержимого. Например: Youtube, Vimeo, RuTube, 1-й канал.

1. Откройте страницу сайта, которая содержит нужное видео.

2. Нажмите кнопку Поделиться или Share. Обычно такие кнопки сопровождаются значком **\*** . 3. В открывшемся окне скопируйте HTML-код в формате iframe. Скопировать можно путём нажатия на клавиатуре комбинации клавиш CTRL+C.

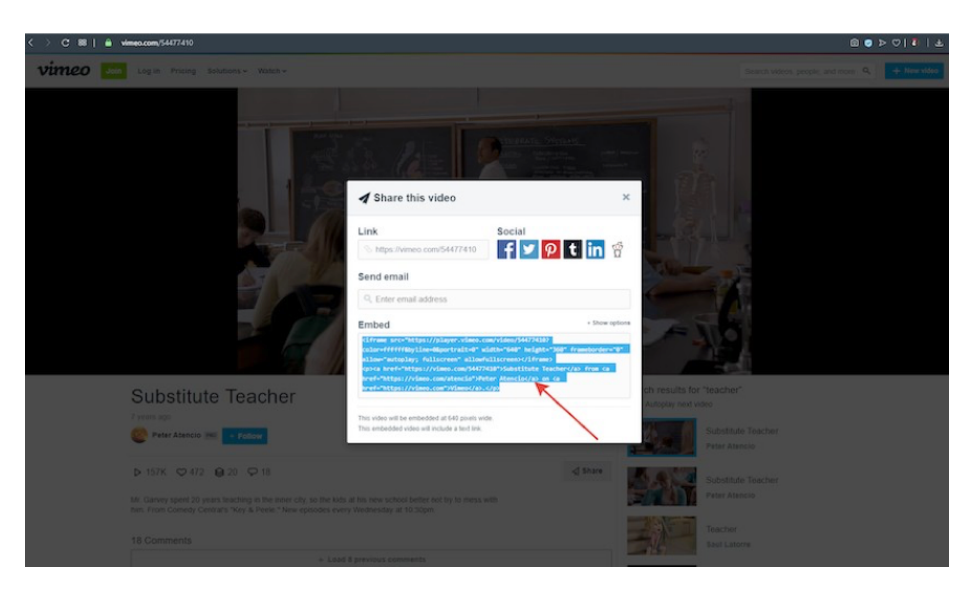

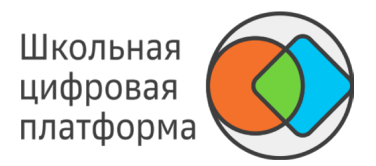

4. В окне редактора контента, в верхнем ряду функциональных кнопок, нажмите на Источник. Контент задания отобразится в виде HTML разметки.

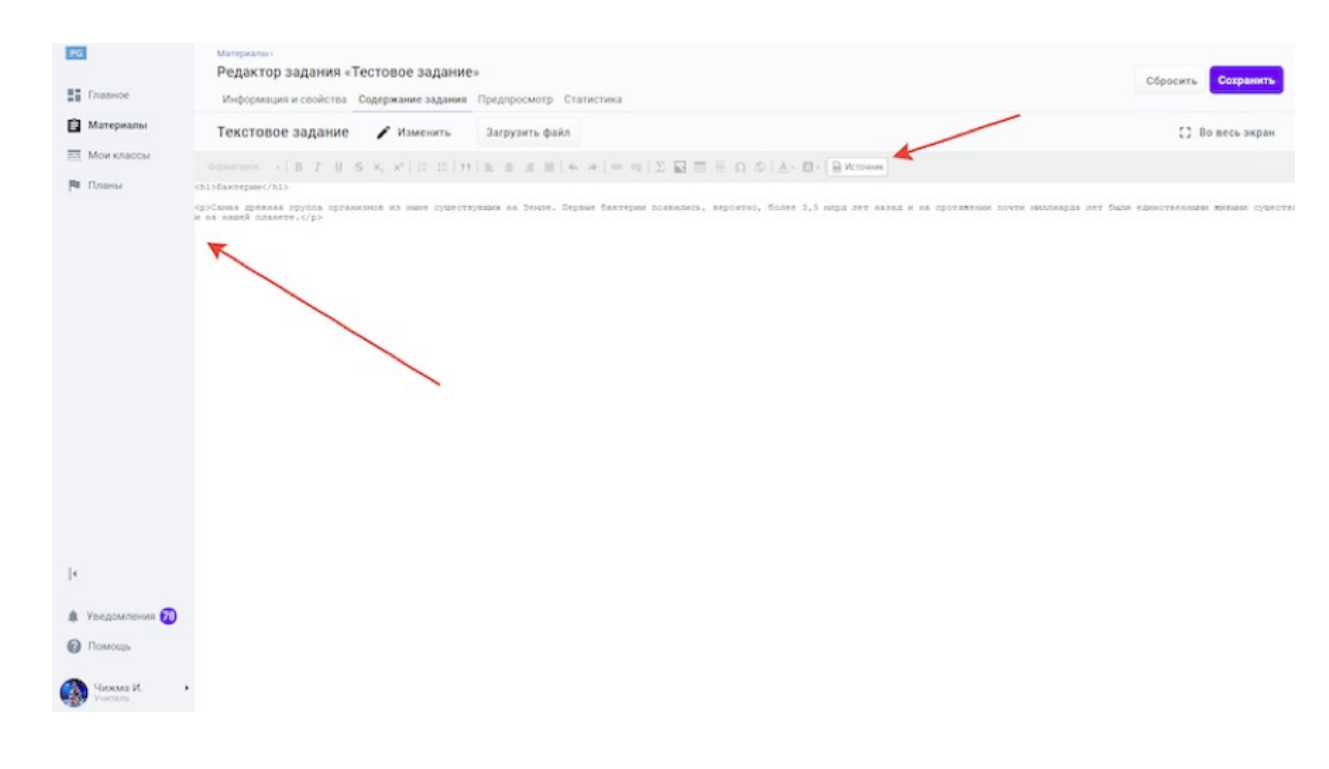

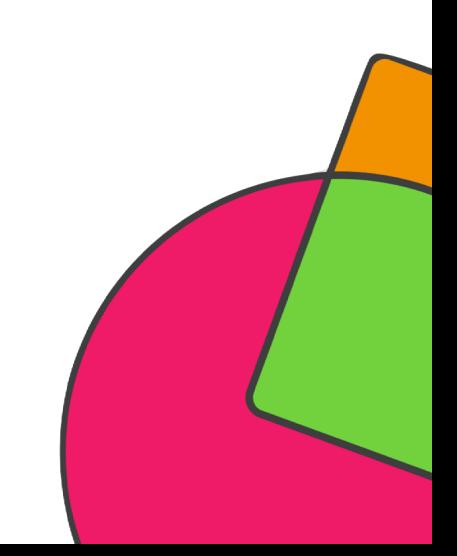

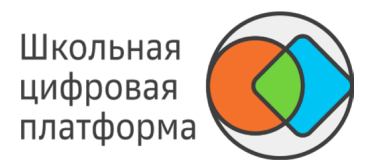

6. Поместите курсор в необходимое место, вставьте содержимое буфера обмена. Вставить можно путем нажатия на клавиатуре комбинации клавиш CTRL+V.

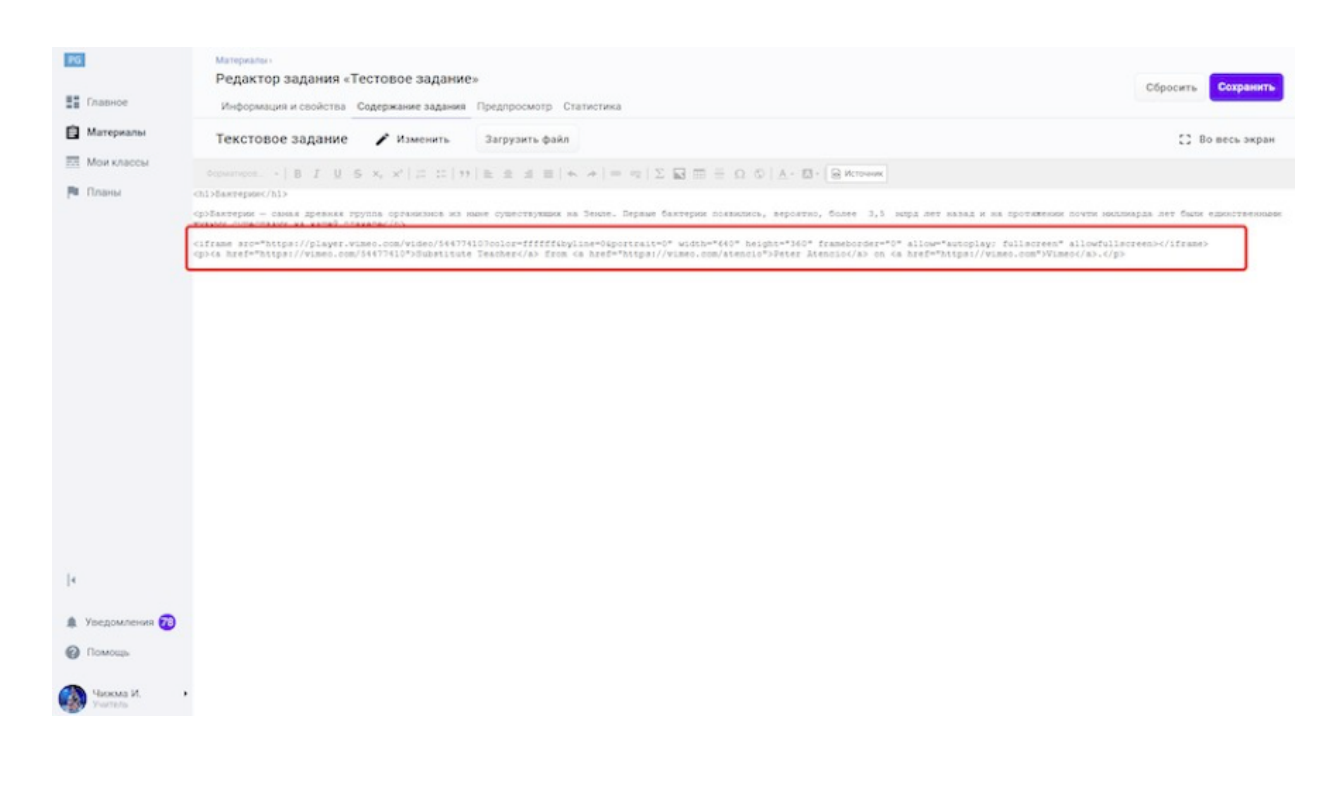

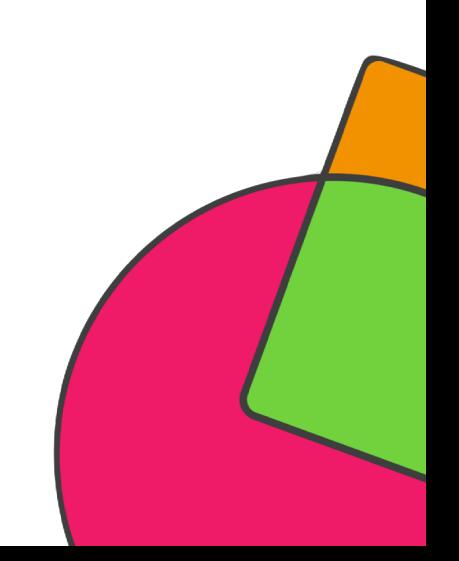

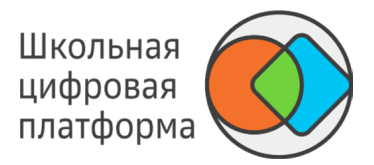

#### 7. Переключите отображение контента в текстовый вид путём нажатия на Источник.

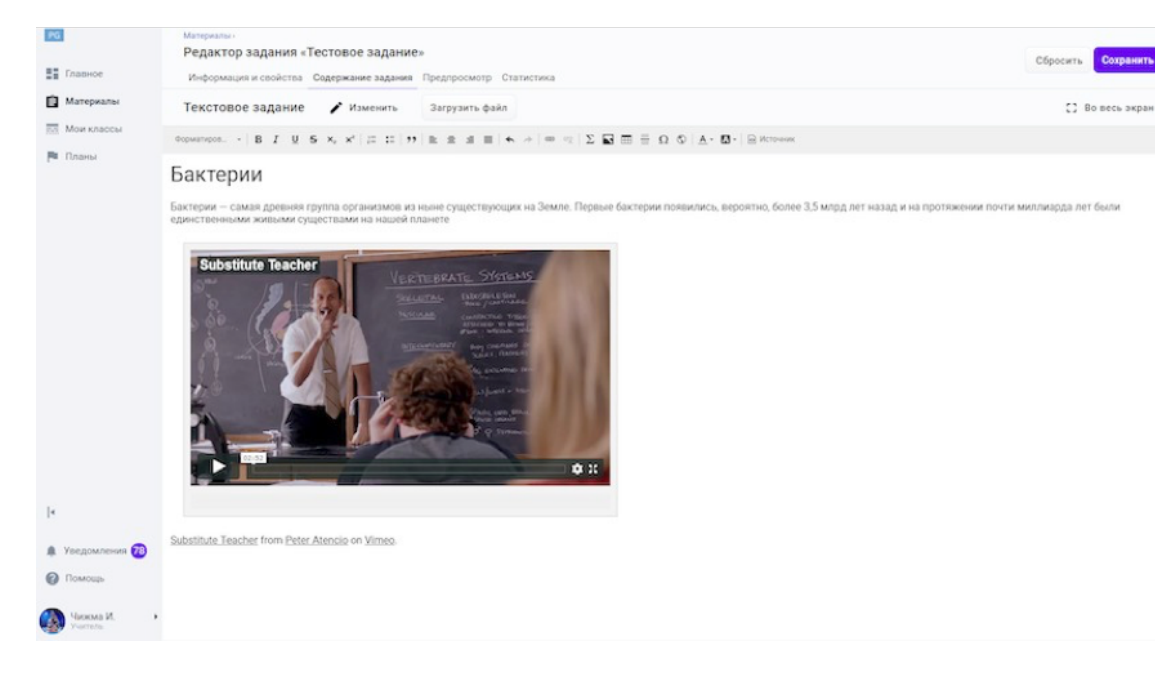

#### Пример:

<iframe src="https://player.vimeo.com/video/199732855" width="640" height="360" frameborder="0" allow="autoplay; fullscreen" allowfullscreen></iframe>

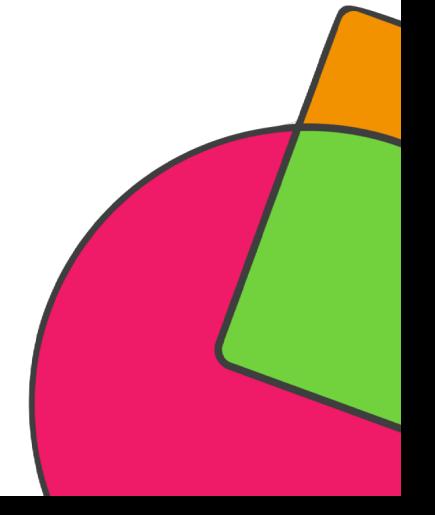

### КАК ДОБАВИТЬ В ЗАДАНИЕ 3D МОДЕЛЬ?

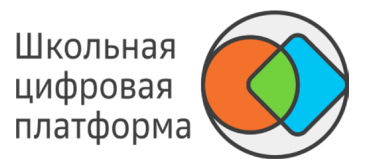

Добавление 3D модели доступно в следующих режимах:

- текстовое задание; -
- конструктор тестов; -
- экспертный режим редактора. -

В задание можно включать 3D модели, расположенные на сайтах, которые поддерживают IFrame встраивание своего содержимого. Например: https://sketchfab.com/, http://geom.io/, https://login.autodesk360.com/.

- 1. Откройте страницу сайта, которая содержит 3D модель.
- 2. Нажмите кнопку Поделиться или Share. Обычно такие кнопки сопровождаются значком .
- 3. В открывшемся окне скопируйте HTML-код в формате iframe.

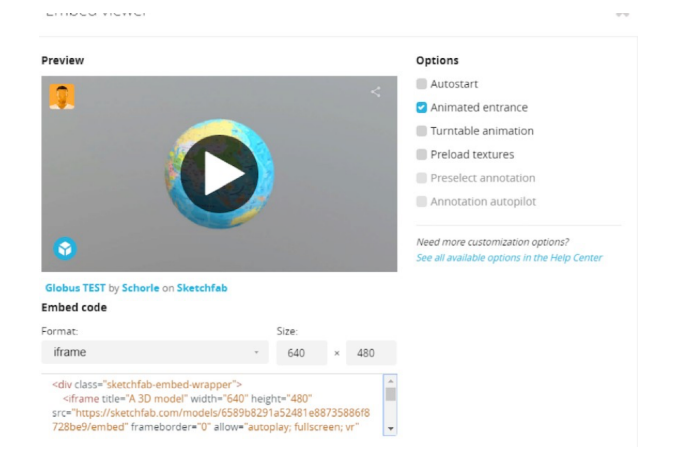

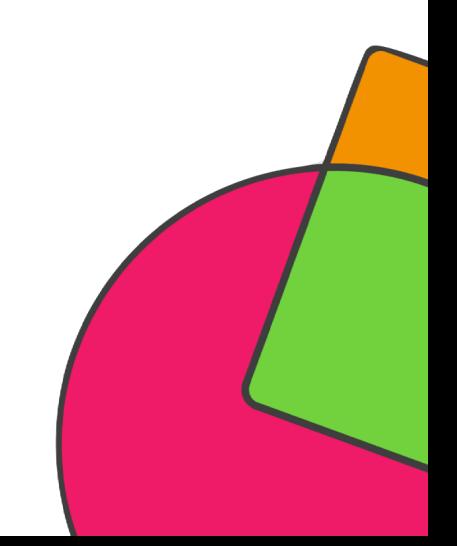

### КАК ДОБАВИТЬ В ЗАДАНИЕ 3D МОДЕЛЬ?

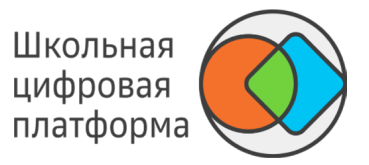

4. Вставьте скопированный код в текстовый, экспертный режим или в конструктор тестов в виде единого тэга [IFrame src="..." IFrame].

Пример:

iframe title="A 3D model" width="640" height="480" src="<span style="color #0052cc"><a href="https:// sketchfab.com/models/6589b8291a52481e88735886f87 embed?camera=0" class="external-link" rel="nofollow">https://sketchfab.com 6589b8291a52481e88735886f8728be9/embed?camera=0</a></span>" frameborder="0 allow="autoplay; fullscreen; vr" mozallowfullscreen="true" webkitallowfullscreen="true" iframe\

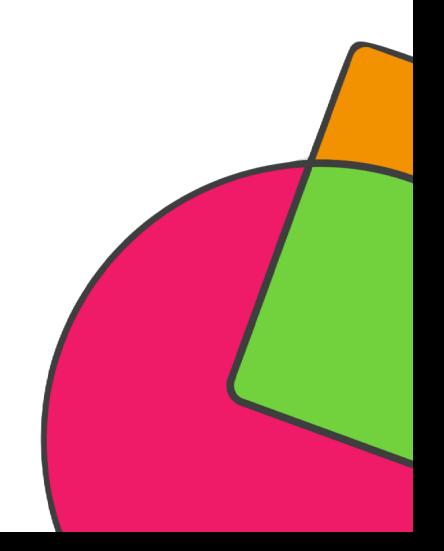

Школьная цифровая платформа

Добавлять документы в задания возможно в следующих режимах:

- текстовое задание; -
- конструктор тестов; -
- на вкладке Информация и свойства. -

#### Текстовое задание

В текстовое задание можно добавить документ только в виде ссылки для скачивания.

- 1. Выберите задание, в которое необходимо добавить изображение, или создайте новое задание.
- 2. Перейдите на вкладку Содержание задания и нажмите кнопку Создать текстовое задание.
- 3. Нажмите кнопку Загрузить файл, выберите файл с локального компьютера, затем нажмите Скопировать ссылку.
- 4. Нажмите на кнопку Вставить/Редактировать ссылку в панели инструментов текстового задания.
- 5. Вставьте скопированную ссылку на документ в поле Ссылка.
- 6. При необходимости Вы можете изменить отображение ссылки на файл на любой текст, для этого внесите необходимые данные в поле Отображаемый текст.
- 7. Нажмите кнопку ОК.

Чтобы посмотреть результат вставки документа в задание, перейдите на вкладку Предпросмотр. Для завершения операции и сохранения данных нажмите кнопку Создать в новом задании или Сохранить в уже существующем.

#### *Примечание:*

*В виде ссылки к заданию можно прикладывать документы всех существующих форматов.*

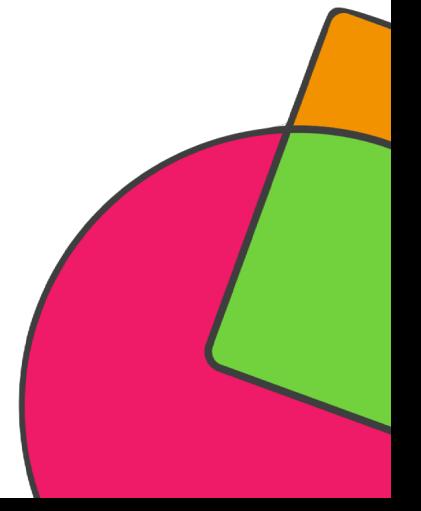

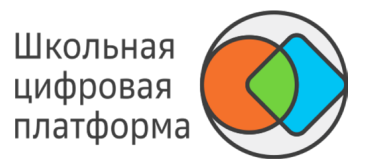

Конструктор тестов

В режиме конструктора тестов документы в виде ссылки для скачивания можно вставлять в каждом вопросе внутри заголовка.

1. Выберите задание, в которое необходимо добавить документ, или создайте новое задание.

2. Перейдите на вкладку Содержание задания и нажмите кнопку Открыть конструктор тестов.

3. Нажмите кнопку Загрузить файл, выберите файл с локального компьютера, затем нажмите Скопировать ссылку.

4. Выберите любой виджет из списка слева.

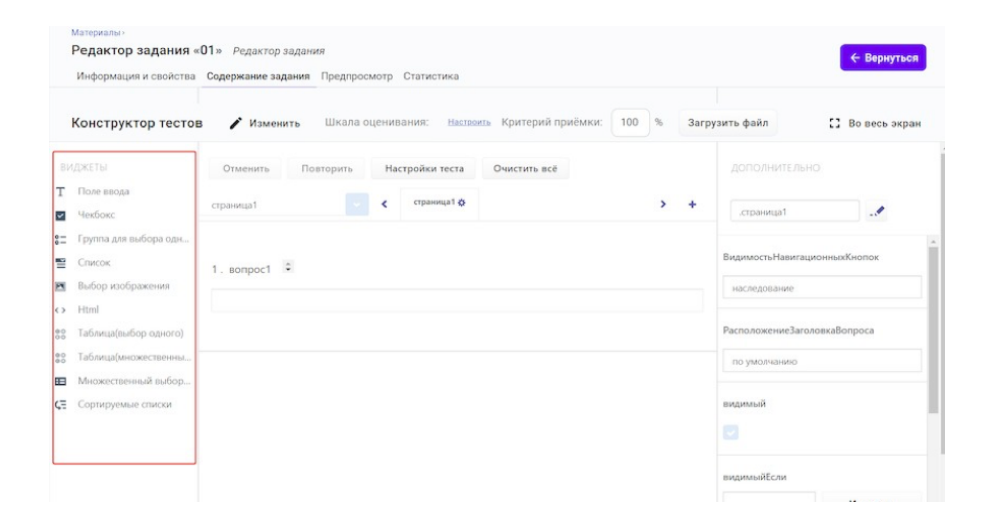

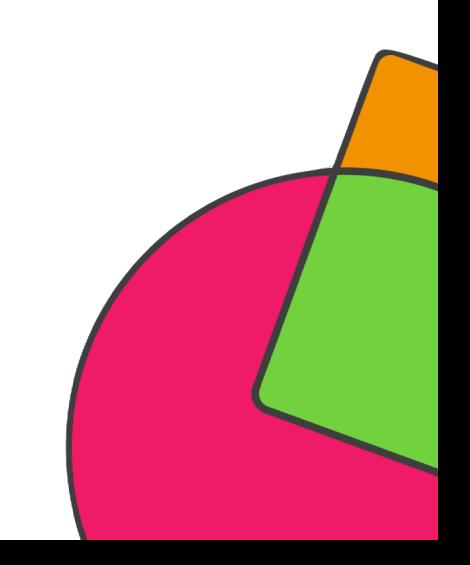

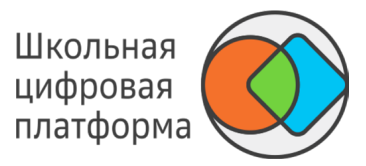

#### 5. Нажмите кнопку Правка.

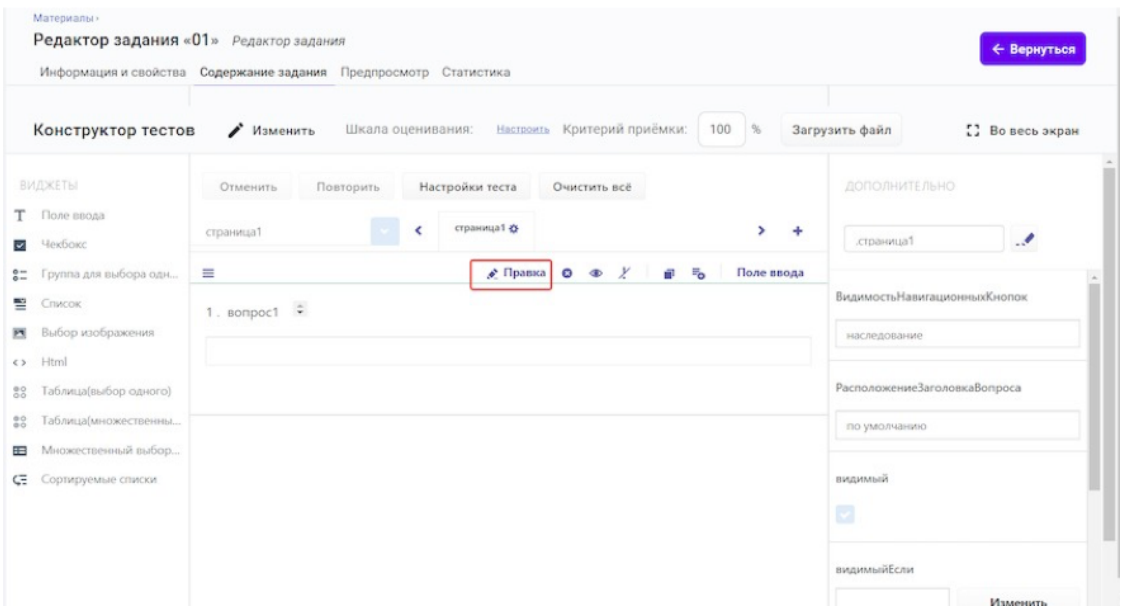

- 4. В открывшемся окне нажмите кнопку Вставить/Редактировать ссылку.
- 5. Вставьте скопированную ссылку на документ в поле Ссылка.

6. При необходимости Вы можете изменить отображение ссылки на файл на любой текст, для этого внесите необходимые данные в поле Отображаемый текст.

7. Нажмите кнопку ОК.

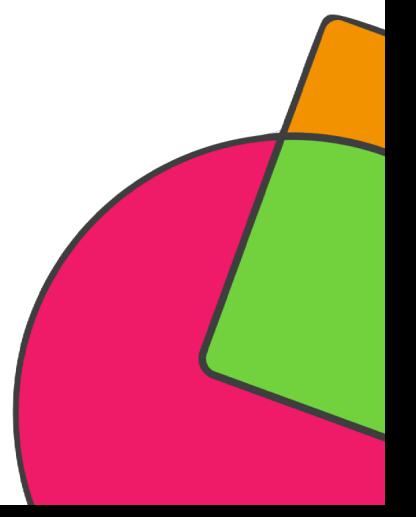

Чтобы посмотреть результат вставки документа в задание, перейдите на вкладку Предпросмотр.

Для завершения операции и сохранения данных нажмите кнопку Создать в новом задании или Сохранить в уже существующем.

#### Добавление документов на вкладке Информация и свойства

Документы к заданию можно прикрепить двумя способами.

Способ 1: Добавление документы в виде ссылки для скачивания

Внутри блоков с дополнительной информацией о задании (в поле текстового ввода):

- правильный ответ и/или критерии оценивания (видны проверяющему);
- информация для ученика;
- информация для учителя.

1. Нажмите кнопку Загрузить файл, выберите файл с локального компьютера, затем нажмите Скопировать ссылку.

2. Нажмите на кнопку Вставить/Редактировать ссылку в панели инструментов текстового задания.

3. Вставьте скопированную ссылку на документ в поле Ссылка.

4. При необходимости Вы можете изменить отображение ссылки на файл на любой текст, для этого внесите необходимые данные в поле Отображаемый текст.

5. Нажмите кнопку ОК.

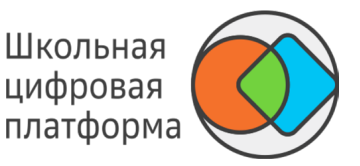

Школьная цифровая платформа

**Способ 2:** Добавление документа в виде приложенного файла

- 1. Нажмите кнопку Приложить файл.
- 2. В открывшемся окне выберите файл с локального компьютера.

Чтобы посмотреть результат вставки документа в задание, перейдите на вкладку Предпросмотр.

Для завершения операции и сохранения данных нажмите кнопку Создать в новом задании или Сохранить в уже существующем.

#### *Примечание:*

*К заданию можно прикладывать документы всех существующих форматов. При добавлении файла в блок Правильный ответ и/или критерии оценивания (видны проверяющему) документ сможет увидеть только проверяющий задание. При добавлении файла в блок Заметка видимость документа можно настроить для ученика и/или учителя, выставив галочки около необходимых пунктов.*

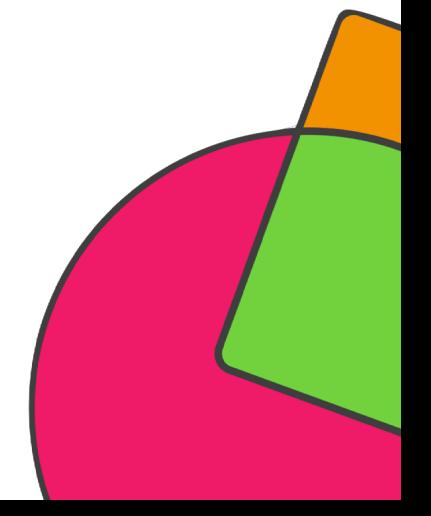

Не добавляйте в задания изображения в несжатых форматах, таких как \*.ВМР. Используйте JPEG, PNG, TIFF-файлы. Предварительно уменьшить размер исходного изображения и его разрешение можно в следующих внешних графических редакторах: ADOBE Photoshop, Gimp, Photoshop express, Photo Pos Pro. Либо используйте онлайнредакторы: https://www.fotor.com/, https://pixlr.com/editor/, http://www.editor.pho.to/RU/.

#### Добавление изображения в текстовое задание

1. Выберите задание, в которое необходимо добавить изображение, или создайте новое задание.

2. Перейдите на вкладку Содержание задания и нажмите кнопку Создать текстовое задание.

3. Нажмите на кнопку Загрузить файл, затем на кнопку Скопировать ссылку (или скопируйте URL-адрес изображения в интернете).

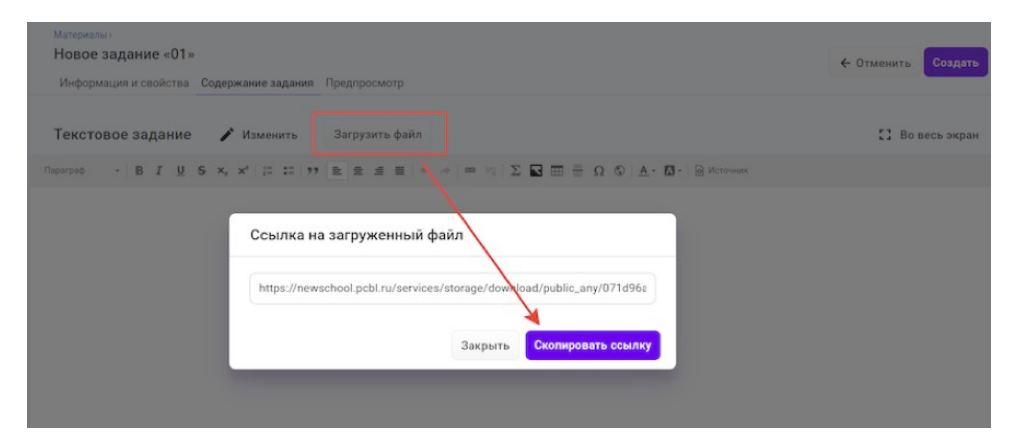

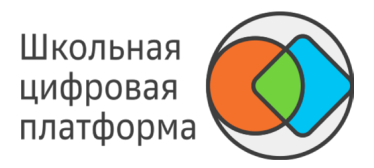

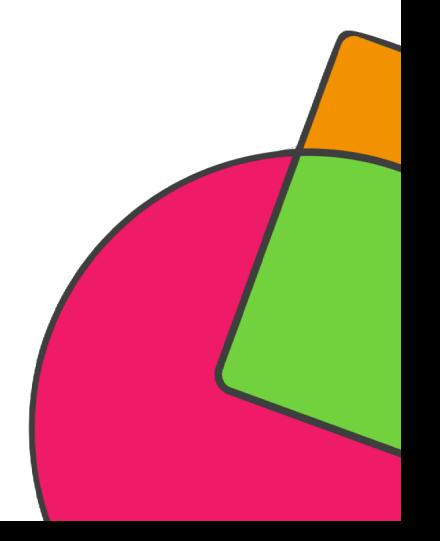

4. Нажмите на кнопку Медиа в панели инструментов текстового задания.

- 5. Вставьте скопированную ссылку на изображение в поле Ссылка.
- 6. Выберите тип Изображение.

7. При необходимости Вы можете вставить альтернативный текст (отображается вместо изображения в случае его недоступности) и указать размер изображения.

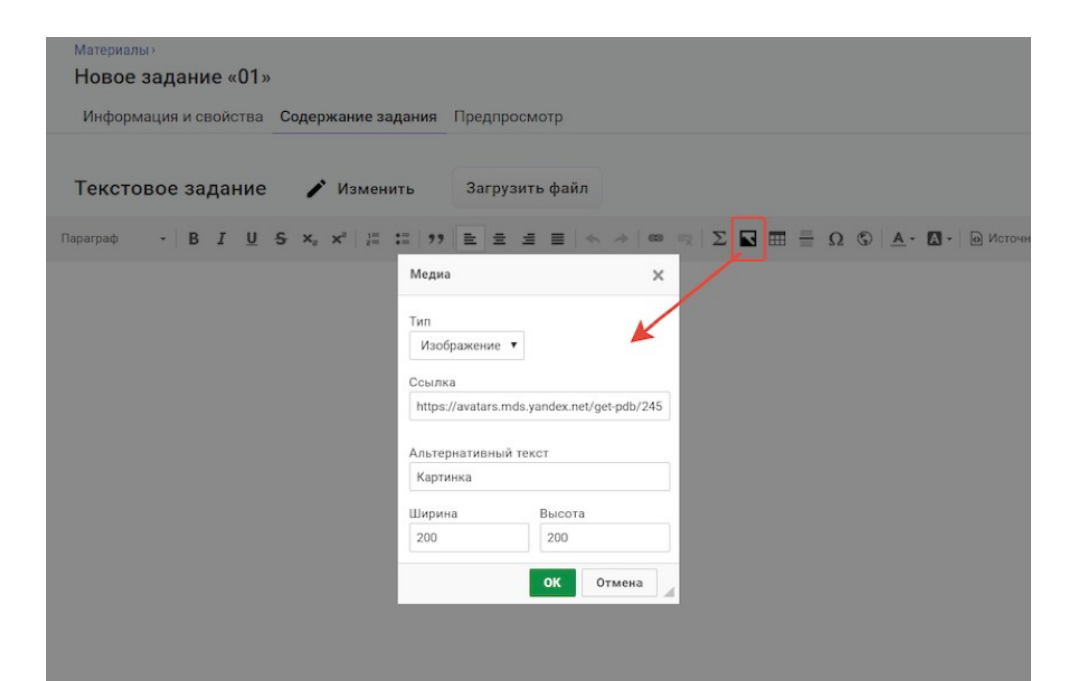

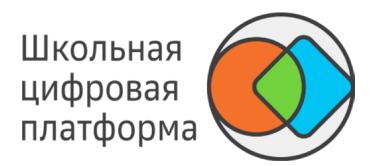

#### Школьная цифровая платформа

#### **Добавление изображения в конструктор тестов**

Добавление изображения в заголовок теста:

1. Выберите задание, в которое необходимо добавить изображение, или создайте новое задание.

2. Перейдите на вкладку Содержание задания и нажмите кнопку Открыть конструктор тестов. 3. Нажмите кнопку Загрузить файл, затем кнопку Скопировать ссылку (или скопируйте URLадрес изображения в интернете).

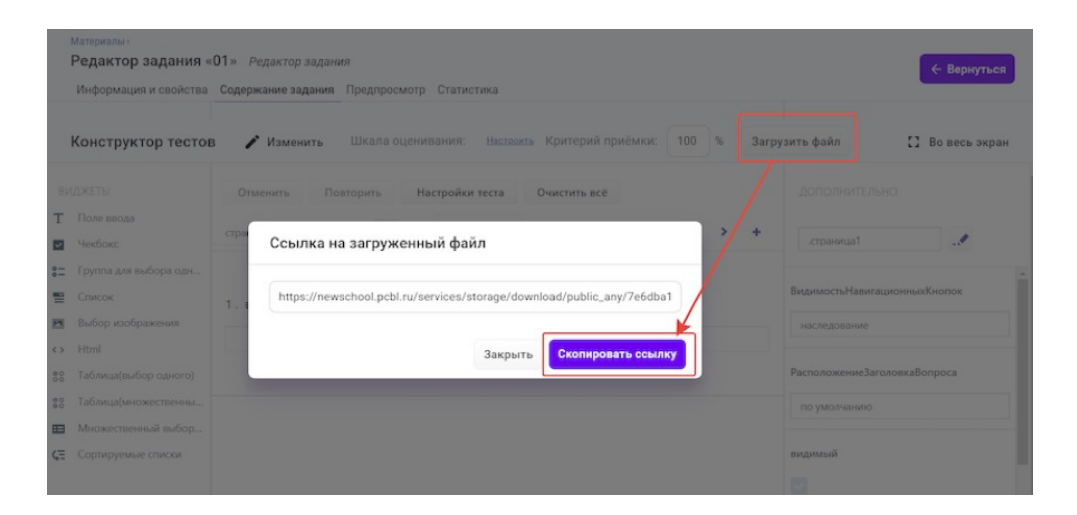

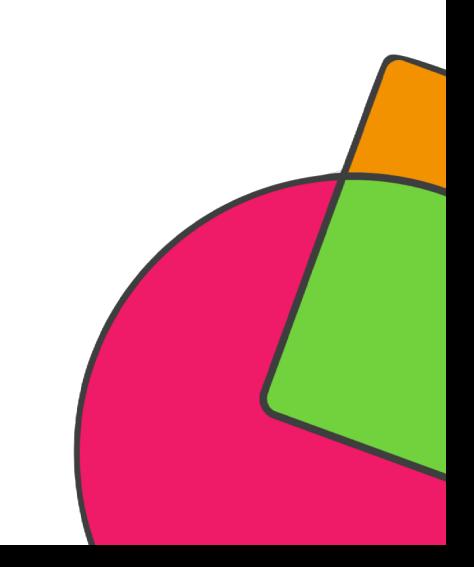

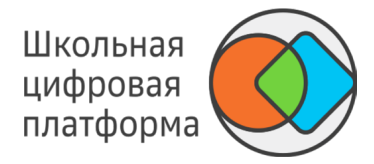

#### 4. Выберите любой виджет из списка слева.

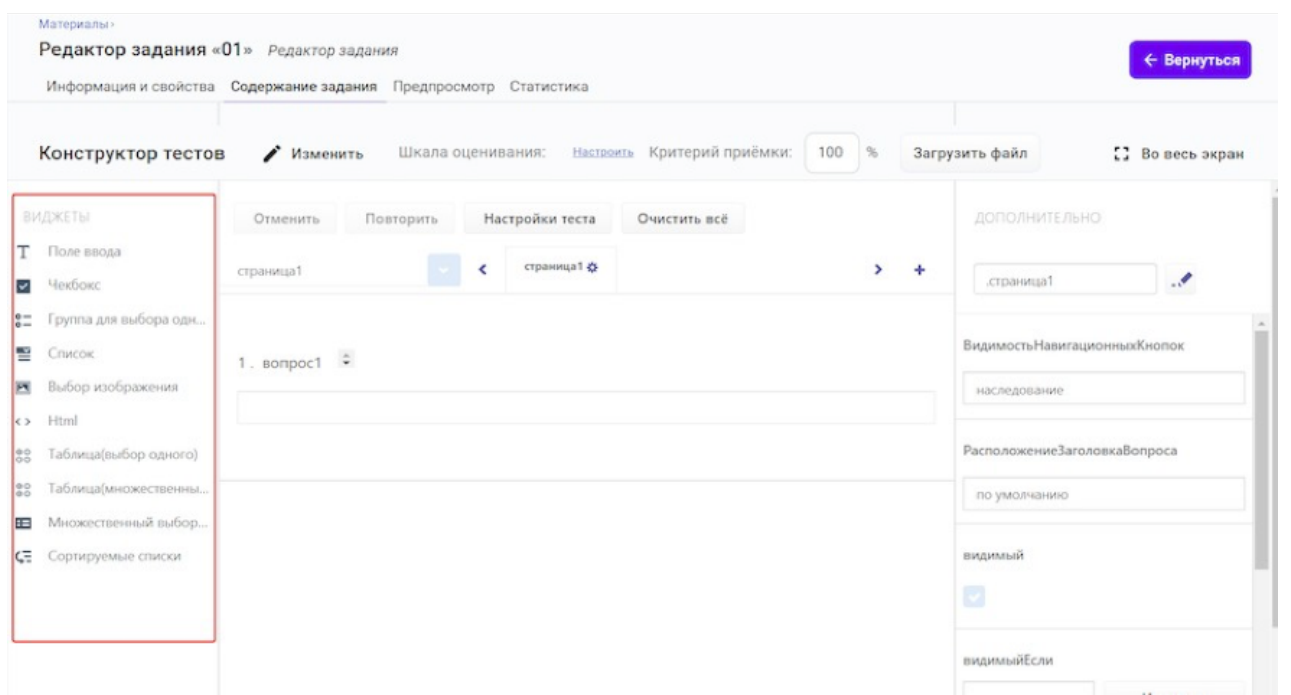

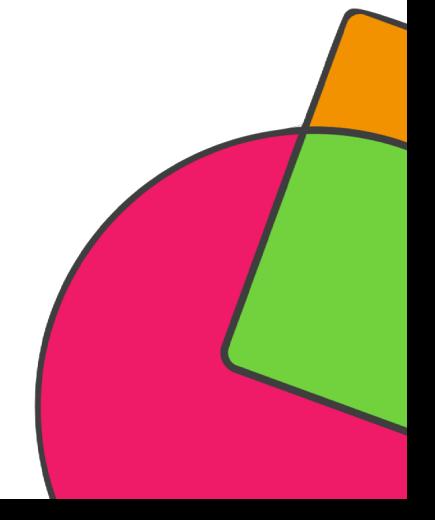

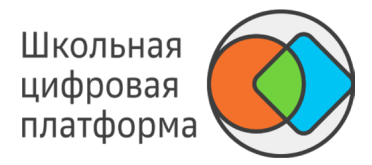

#### 5. Нажмите кнопку Правка.

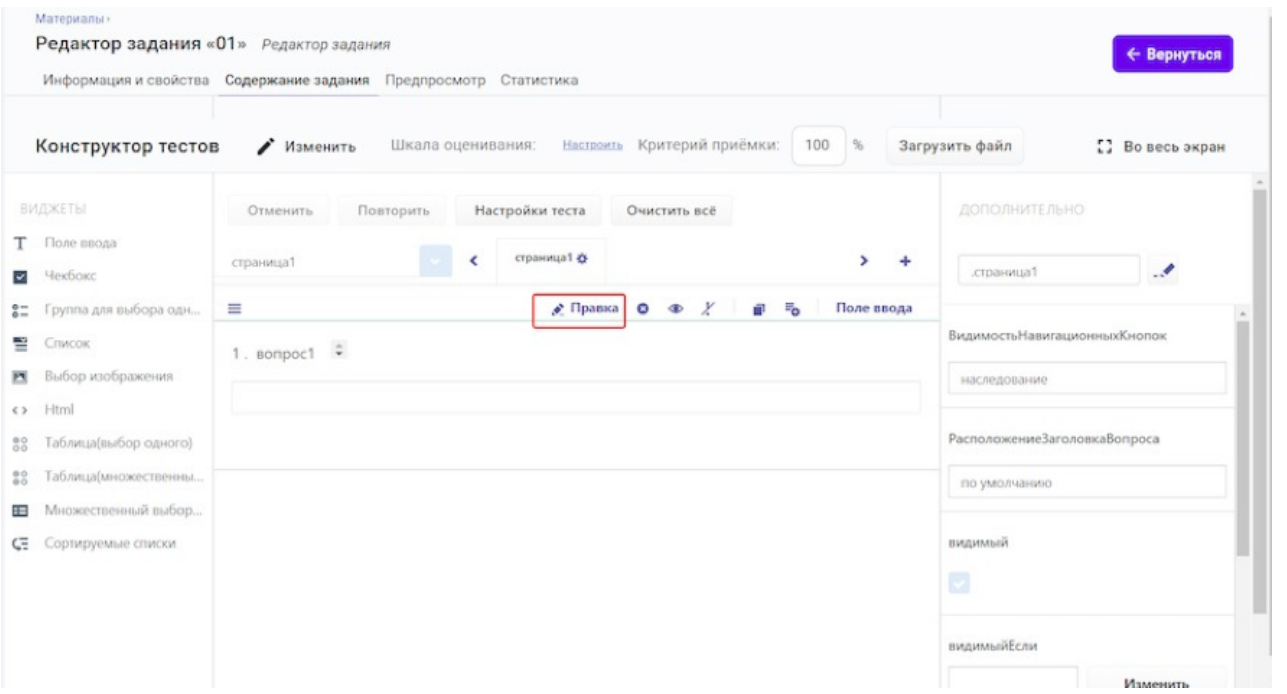

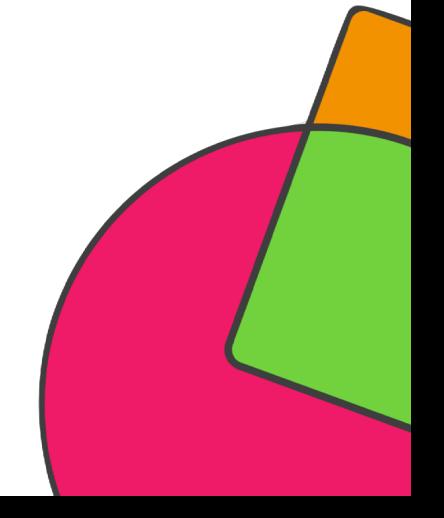

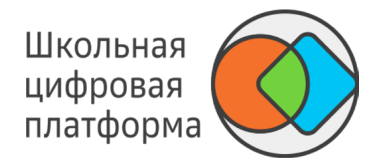

- 6. В открывшемся окне нажмите кнопку Медиа.
- 7. Выберите Тип Изображение, в поле Ссылка вставьте URL-адрес изображения.
- 8. Нажмите кнопку ОК.

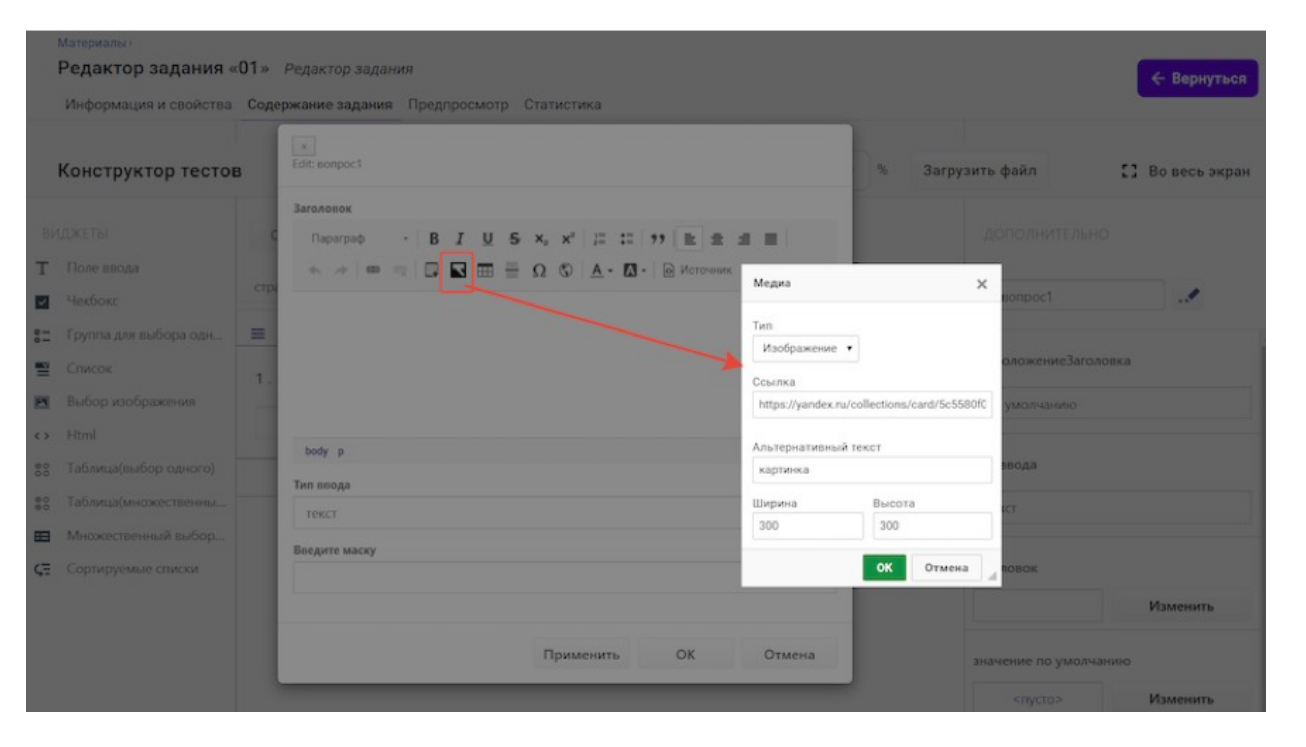

9. Нажмите кнопку Сохранить в правом верхнем углу страницы.

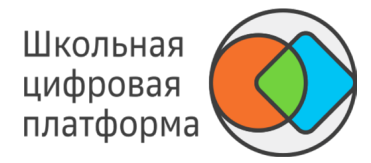

#### **Добавление изображения в содержание теста:**

1. Выберите виджет Выбор изображения из списка слева.

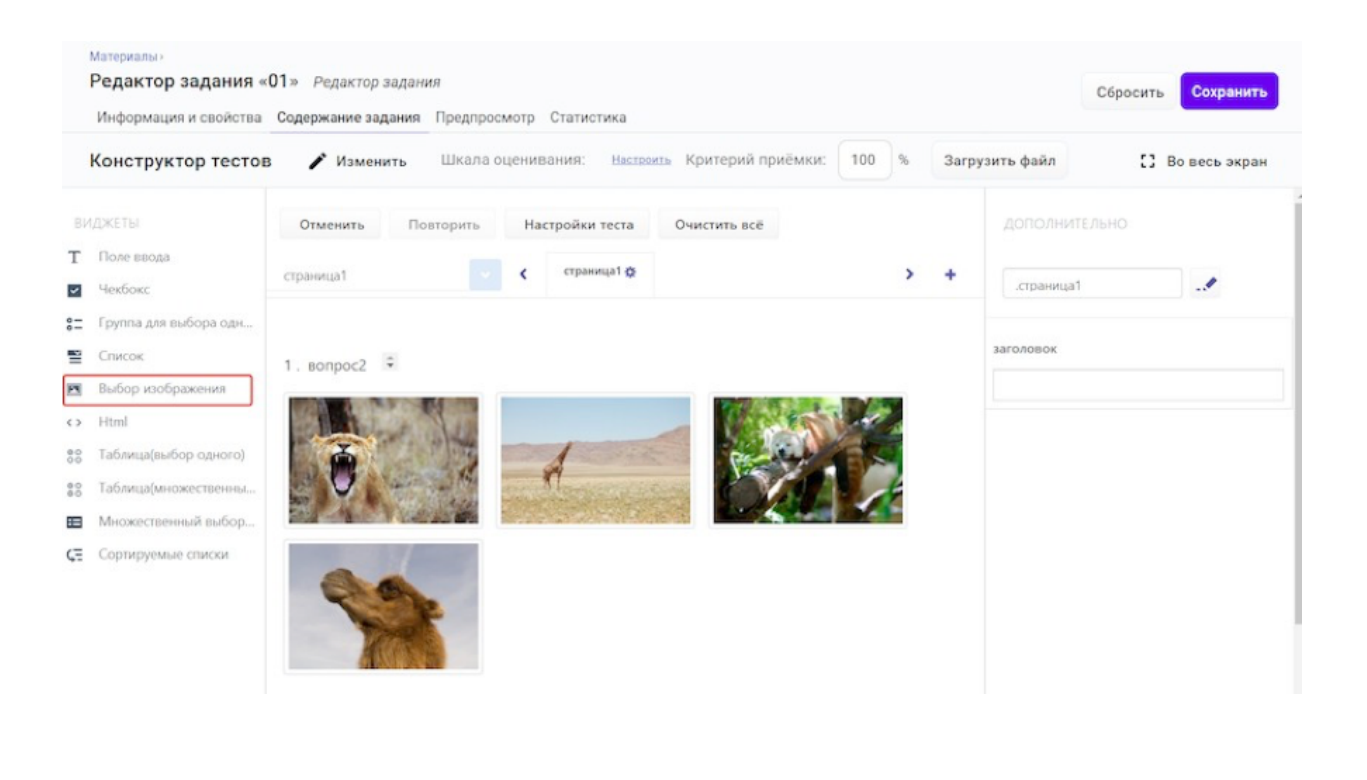

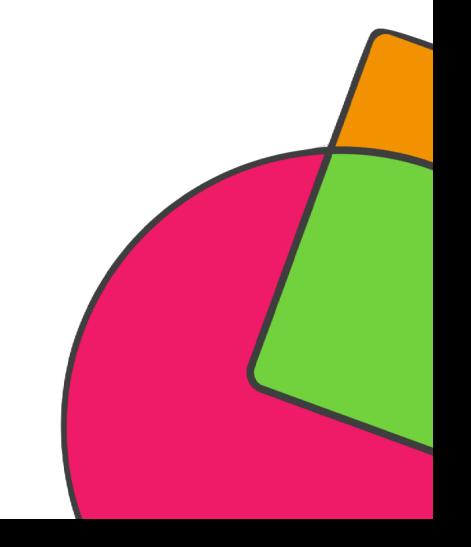

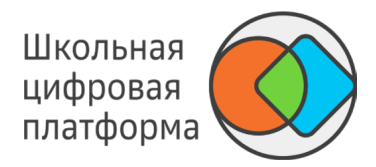

2. Нажмите кнопку Загрузить файл, затем кнопку Скопировать ссылку (или скопируйте

URL-адрес изображения в интернете).

- 3. Нажмите кнопку Правка.
- 4. В открывшемся окне нажмите кнопку Выбор.

5. В столбце Ссылка на изображение замените ссылку на скопированный URL-адрес изображения из пункта 1.

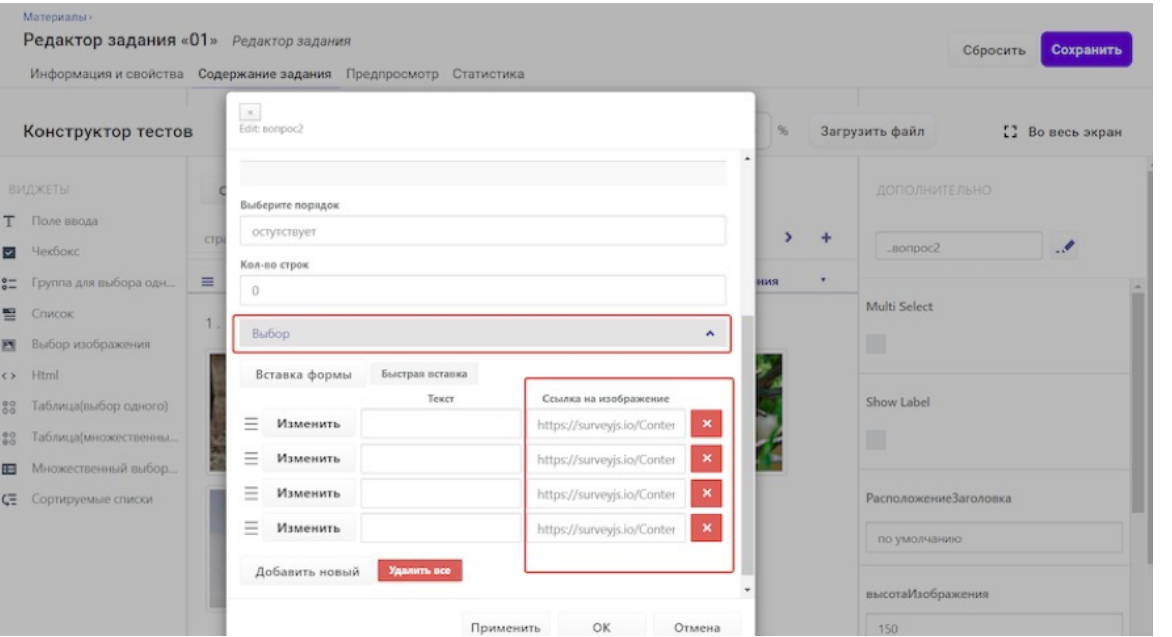

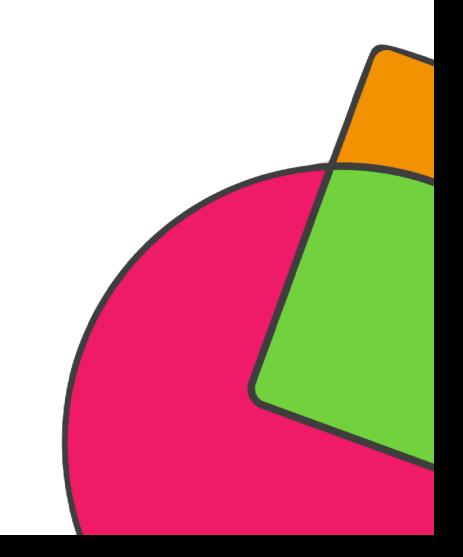

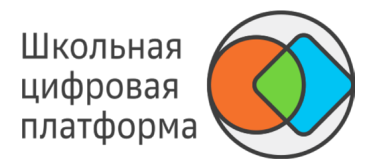

При необходимости удалите лишние изображения, добавьте или измените порядок.

#### *Примечание:*

- *Если ученик спланировал траекторию заданий модуля и отправил на проверку задания, то при попытке учителя*
- *Чтобы посмотреть результат вставки изображений, перейдите на вкладку «Предпросмотр»*

Для завершения операции и сохранения данных нажмите кнопку Создать в новом задании или Сохранить в уже существующем.

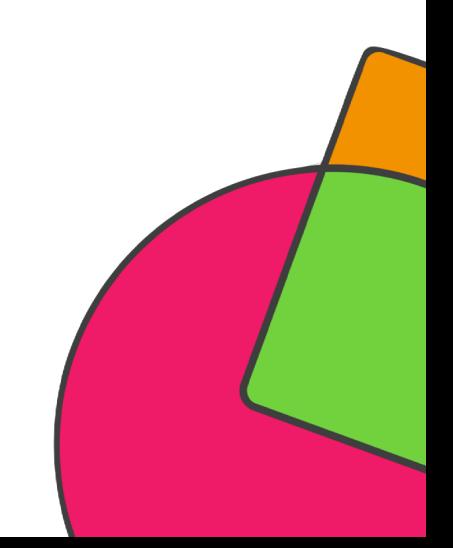

#### КАК ДОБАВИТЬ В ЗАДАНИЕ КАРТОГРАФИЧЕСКИЕ СЕРВИСЫ?

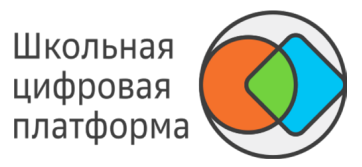

Добавление картографических сервисов доступно в следующих режимах:

- текстовое задание; -
- конструктор тестов; -
- экспертный режим. -

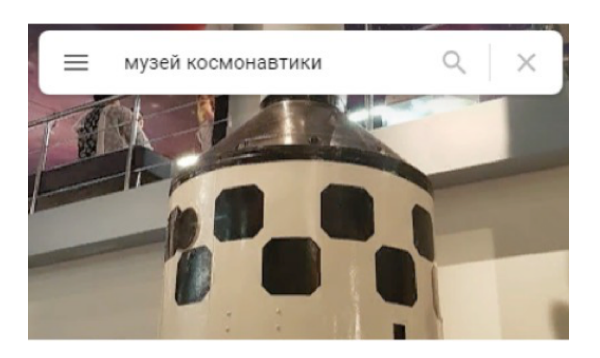

Музей космонавтики 4,8 \*\*\*\*\* (12874) Музей истории космонавтики

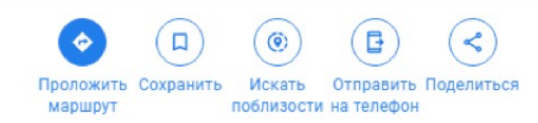

- 1. Откройте карты Google.
- 2. При необходимости скорректируйте масштаб отображения, включите спутниковый режим.
- 3. В строке поиска введите необходимый адрес или название объекта/учреждения.
- 4. Выберите интересующий Вас объект из предложенного списка.
- 5. В разделе информации об объекте нажмите кнопку Поделиться.

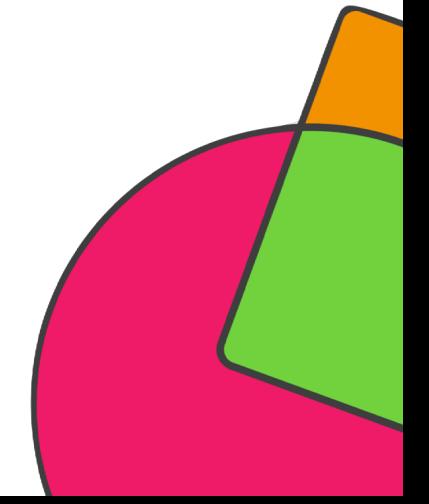

#### КАК ДОБАВИТЬ В ЗАДАНИЕ КАРТОГРАФИЧЕСКИЕ СЕРВИСЫ?

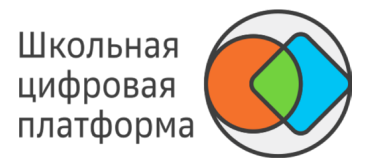

#### 6. В открывшемся окне перейдите на вкладку Встраивание карт и выберите размер карты.

X

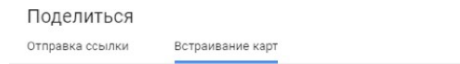

#### <iframe src="https://www.google.com/maps/embed?pb=!1m КОПИРОВАТЬ НТМ

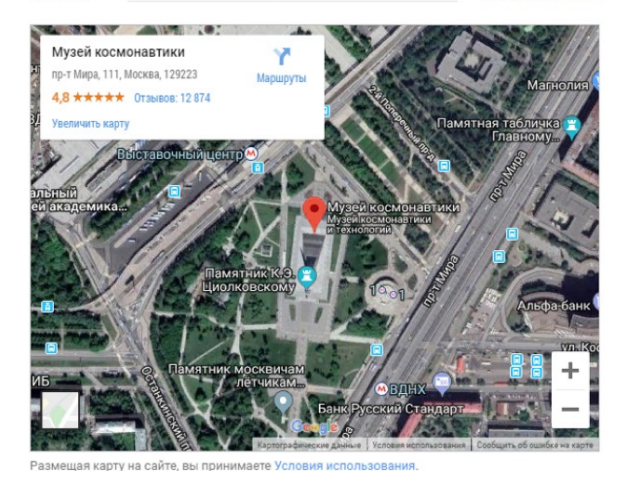

#### *Примечание:*

*В конструкторе тестов картографические сервисы возможно добавлять в заголовки вопросов, в заголовки строк/столбцов для табличных виджетов и в Html Редактор виджета «Html».*

#### 7. Нажмите кнопку Копировать HTML.

8. Выберите задание, в которое необходимо добавить карту, или создайте новое задание.

9. Вставьте скопированный код в текстовое задание, в конструктор тестов или в экспертный режим.

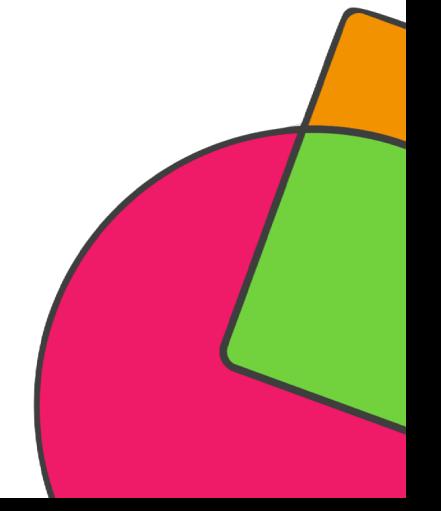

#### КАК ДОБАВИТЬ В ЗАДАНИЕ МАТЕМАТИЧЕСКИЕ ФОРМУЛЫ В КОДИРОВКЕ KATEX?

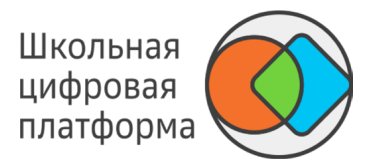

Добавлять математические формулы в текст задания возможно в следующих режимах:

- текстовое задание; -
- конструктор тестов; -
- экспертный режим. -

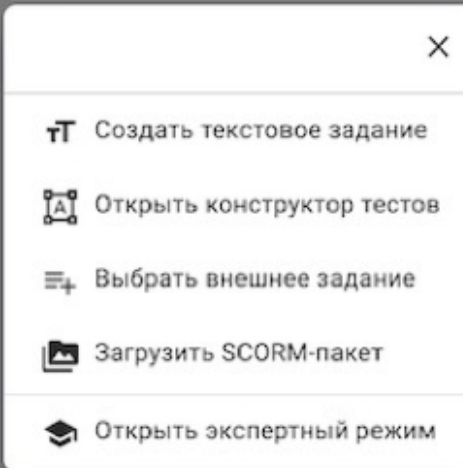

*Примечание:*

*Формулы внутри блоков дополнительной информации необходимо вносить внутри тэгов [MathInline "Кодировка KATEX" MathInline] либо [MathBlock "Кодировка KATEX" MathBlock].*

А также внутри блоков с дополнительной информацией о задании на вкладке Информация и свойства: критерии оценивания (видно проверяющему); информация для ученика; информация для учителя.

Полное описание синтаксиса кодировки Katex приведено здесь https://katex.org/docs/support- ed.html. Продублировано в PDF Supported Functions · KaTeX.pdf.

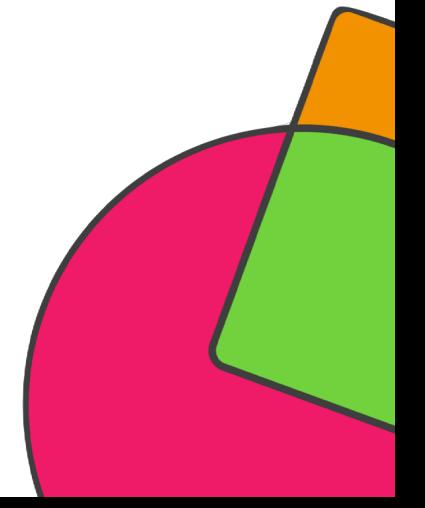

#### КАК ДОБАВИТЬ В ЗАДАНИЕ МАТЕМАТИЧЕСКИЕ ФОРМУЛЫ В КОДИРОВКЕ КАТЕХ?

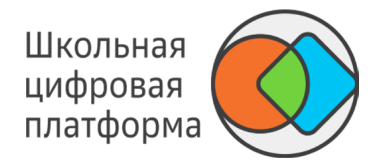

1. Текстовое задание

Вставки математических формул внутри текстового задания производятся:

Внутри тэгов [MathInline "Кодировка КАТЕХ" MathInline] либо [MathBlock "Кодировка КА- ТЕХ" MathBlock].

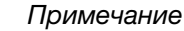

Примечание

Mathinline отличается от MathBlock выравниванием - расположением формульных вставок внутри окружающего их текста. Например: «Решите уравнение \$\$ Кодировка формулы в KATEX \$\$, где \$\$ кодировка другой формулы в KATEX  $$S.$ 

Пример:

[MathBlock \sum C  $\{i=1\}^n = x \{i\}^2$  MathBlock]

При помощи элемента Математика, расположенного на панели управления текстового редактора.

Нажмите на значок Математика, в открывшемся окне введите формулу в кодировке КАТЕХ, нажмите кнопку ОК.

Пример:

\sum C\_{i=1}^n =  $x$ \_{i}^2

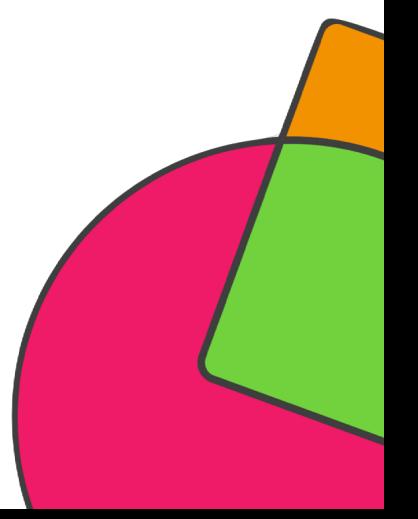

#### КАК ДОБАВИТЬ В ЗАДАНИЕ МАТЕМАТИЧЕСКИЕ ФОРМУЛЫ В КОДИРОВКЕ КАТЕХ?

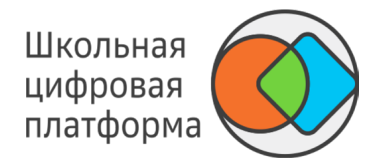

Примечание

Чтобы посмотреть результат вставки формулы, перейдите на вкладку Предпросмотр.

Для завершения операции и сохранения данных нажмите кнопку Создать в новом задании или Сохранить в уже существующем.

2. Конструктор тестов

В режиме конструктора тестов математические формулы в кодировке КАТЕХ можно вставлять в каждом вопросе внутри:

- заголовка:
- дополнительного описания (отображается под заголовком);
- в заголовках строк и столбцов табличных элементов.

Например:

«Решите уравнение \$\$ Кодировка формулы в КАТЕХ \$\$, где \$\$ кодировка другой формулы в КАТЕХ \$\$»

Отличие обрамления кодов Katex двойным \$\$ от тэгов MathInline или MathBlock в том, что внутри \$\$ \$\$ все символы \ должны предварять все символы \_ внутри кодировки. Например, для кодирования указателя нижнего подстрочного индекса. Таким образом, в режиме конструктора тестов кодировка \$\$ \sum\_{i=1}^n x\_{i}^2 \$\$ не будет отображаться корректно. Вместо неё необходимо ввести строку \$\$ \ sum\*\*\\_{i=1}^n x\\_{i}^2 \$\$.

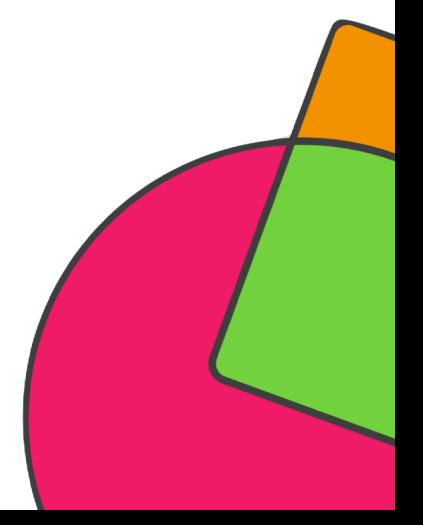

#### КАК ДОБАВИТЬ В ЗАДАНИЕ МАТЕМАТИЧЕСКИЕ ФОРМУЛЫ В КОДИРОВКЕ KATEX?

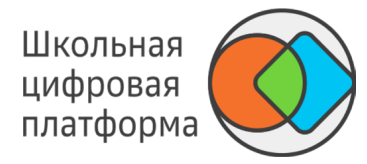

Пример:

 $$$  \sum C\\_{i=1}^n = x\\_{i}^2 \$\$

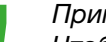

*Примечание*

*Чтобы посмотреть результат вставки формулы, перейдите на вкладку Предпросмотр.*

Для завершения операции и сохранения данных нажмите кнопку Создать в новом задании или Сохранить в уже существующем.

3. Экспертный режим

В экспертном режиме математическая формула обрамляется слева и справа двойным символом \$. Допускается несколько формульных вставок в одном элементе.

Пример:

 $$$  \sum C\\_{i=1}^n = x\\_{i}^2 \$\$

*Примечание Чтобы посмотреть результат вставки формулы, перейдите на вкладку Предпросмотр.*

Для завершения операции и сохранения данных нажмите кнопку Создать в новом задании или Сохранить в уже существующем.

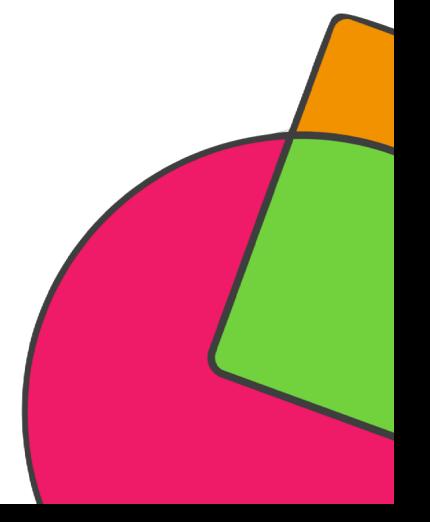

#### КАК ДОБАВИТЬ В ЗАДАНИЕ МАТЕМАТИЧЕСКИЕ ФОРМУЛЫ В КОДИРОВКЕ KATEX?

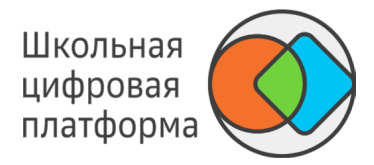

4. Основные математические операторы, которые могут потребоваться в заданиях для средней школы

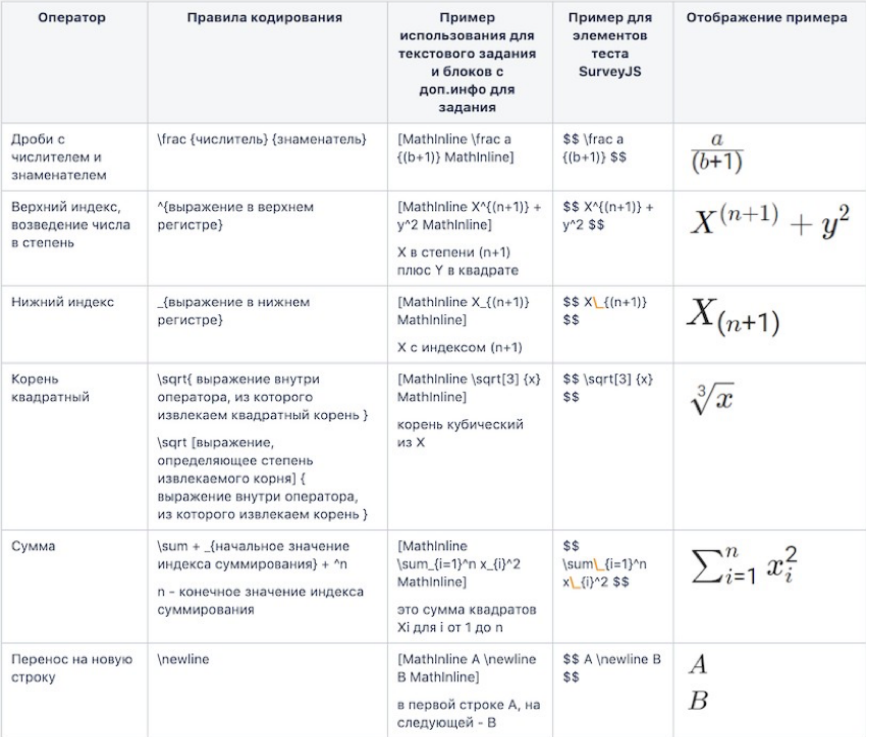

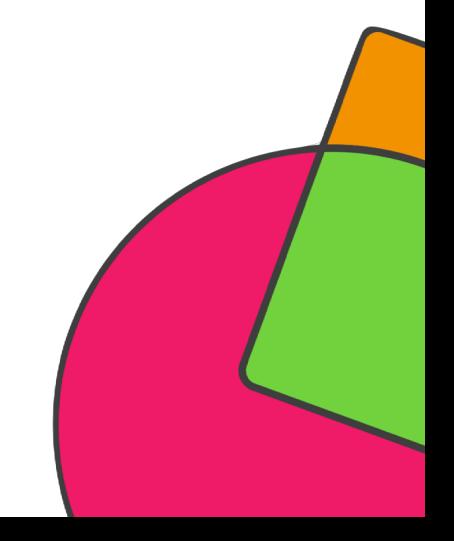

#### РЕКОМЕНДАЦИИ ПО СОВМЕСТИМОСТИ ТИПОВ ЗАДАНИЙ И ТИПОВ ПРОВЕРКИ

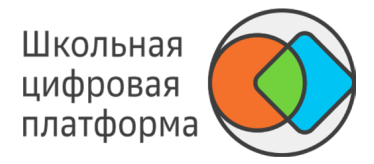

Для корректной работы проверки заданий рекомендуем соблюдать следующие правила совместимости типа задания и типа проверки.

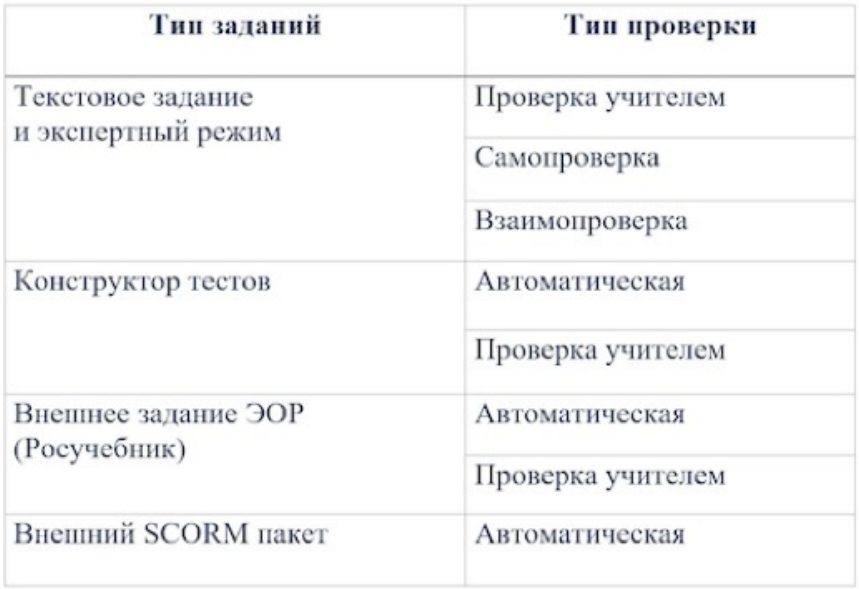

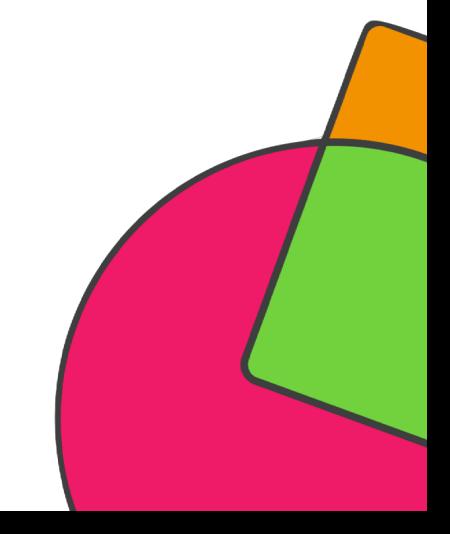

# ШКОЛЬНАЯ **ЦИФРОВАЯ ПЛАТФОРМА**

## **ПРОВЕРКА** ЗАДАНИЙ И **УСПЕВАЕМОСТЬ**

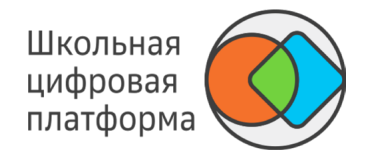

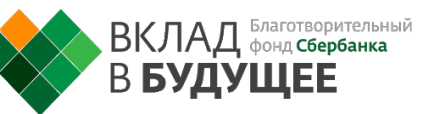

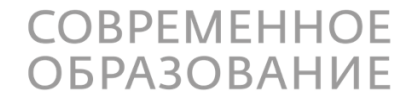

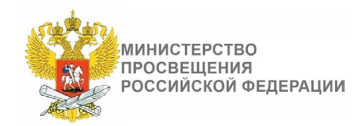
### КАК ПРОВЕРИТЬ НАБОР ЗАДАНИЙ, ВЫБРАННЫЙ УЧЕНИКОМ?

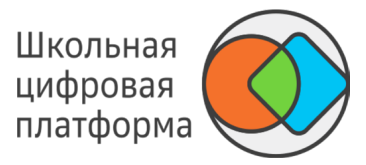

- 1. В основном меню нажмите пункт Мои классы.
- 2. Выберите нужный Вам класс, нажмите на него. Откроется страница со списком учеников.
- 3. Нажмите на Ф. И. О. необходимого ученика, откроется его карточка.
- 4. Нажмите на название интересующего модуля.
- 5. Откроется страница, на которой отобразятся все выбранные учеником задания:

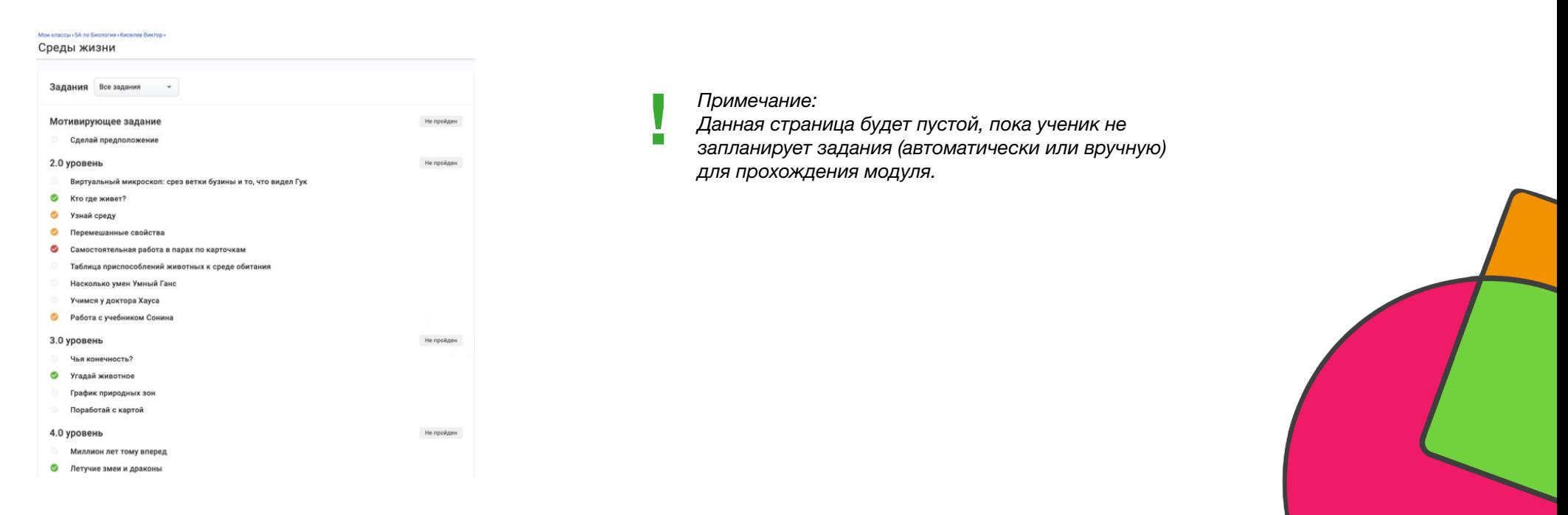

### КАКИЕ ТИПЫ ПРОВЕРКИ ЗАДАНИЙ СУЩЕСТВУЮТ В ШЦП?

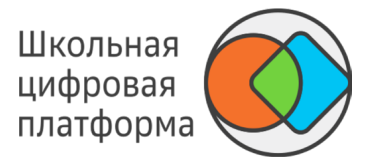

1. Проверка учителем — задание отправляется учеником на проверку учителю.

2. Автоматическая — проверка осуществляется в соответствии с заданным ключом сразу после нажатия учеником кнопки Проверить сейчас.

- 3. Самопроверка самостоятельная проверка своего ответа с помощью подсказки.
- 4. Взаимопроверка проверка задания осуществляется другим учеником.

#### **Проверка учителем**

- Ученик отправляет задание на проверку. Статус задания меняется на Отправлено на проверку. -
- Учителю приходит уведомление о необходимости проверить задание. Учитель проверяет задание, меняя статус задания на Зачтено или Не зачтено. -
- Ученику приходит уведомление о результатах проверки. -

#### **Автоматическая**

После нажатия учеником кнопки Проверить сейчас отображается результат проверки в соответствии с заданным ключом. Учитель уведомление не получает. -

*Примечание:*

*Количество попыток прохождения задания с типом проверки Автоматическая можно ограничить.*

### КАКИЕ ТИПЫ ПРОВЕРКИ ЗАДАНИЙ СУЩЕСТВУЮТ В ШЦП?

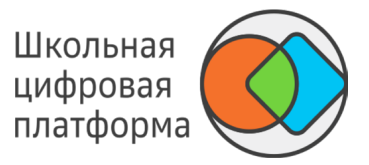

#### **Самопроверка**

- После нажатия на кнопку Проверить сейчас ученик получает доступ к подсказке. -
- В поле Проверь себя для ученика указано, что должно являться правильным ответом. -
- Система предлагает ученику оценить свой ответ: «Ты правильно решил задачу?», с помощью кнопок Да, Нет. Если ученик нажимает кнопку Да, задание засчитывается как выполненное верно. Если ученик нажимает кнопку Нет, задание засчитывается как выполненное верно, но ответ как неверный. -
- Доступна кнопка Пройти задание ещё раз. -
- Уведомления о проверке учителю не отправляется. -
- Учитель может вручную изменить статус проверки данного задания -

#### **Взаимопроверка**

- Ученик выбирает из списка другого ученика, который будет проверять его задание. Если никто из класса ещё не выполнил это задание, то выбрать проверяющим можно только учителя. -
- Ученик отправляет задание на проверку проверяющему. Статус задания меняется на Отправлено на проверку. -
- Проверяющему приходит уведомление о необходимости проверить задание. Проверяющий оценивает задание, меняя статус на Зачтено в случае правильного решения или Не зачтено, если задание выполнено неверно. -
- Количество попыток выполнения незачтённого задания не ограничено. -
- Учитель может осуществить проверку задания в любом из статусов и изменить его. -

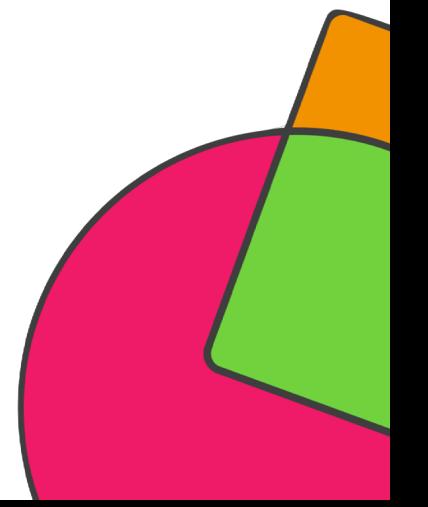

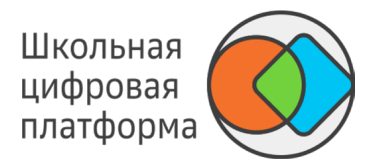

Проверку выполненных учеником заданий можно осуществить следующими способами.

**Способ 1.** В разделе Уведомления основного меню

После оправки на проверку задания с типом проверки «Проверка учителем» в разделе Уведомления появится оповещение об этом событии.

Для проверки задания выполните следующие действия:

1. Из основного меню перейдите в раздел Уведомления.

2. Из списка уведомлений выберите необходимое и нажмите на него. Откроется страница с заданием, которое выбрано для проверки.

*Примечание:*

*Для удобства навигации между заданиями используйте кнопку показа/скрытия списка заданий:*

*1 — показ списка всех заданий, которые требуют проверки;* 

*2 — показ списка всех заданий данного ученика по модулю.*

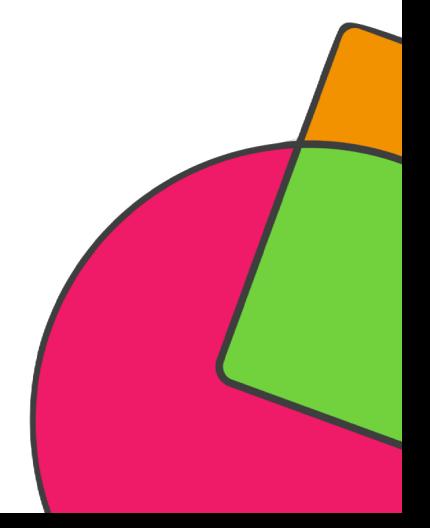

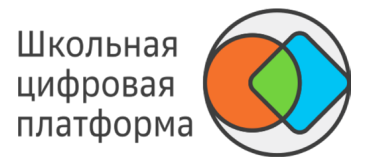

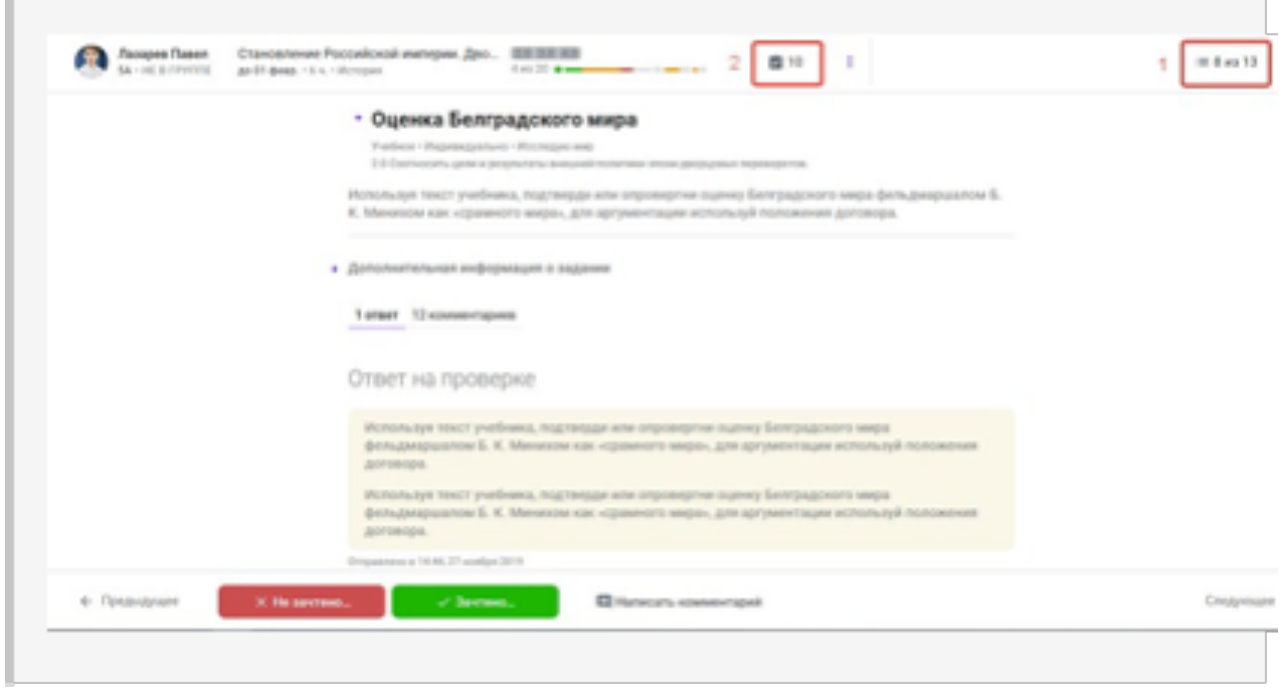

Используйте фильтры или строку поиска для систематизации и поиска необходимых заданий.

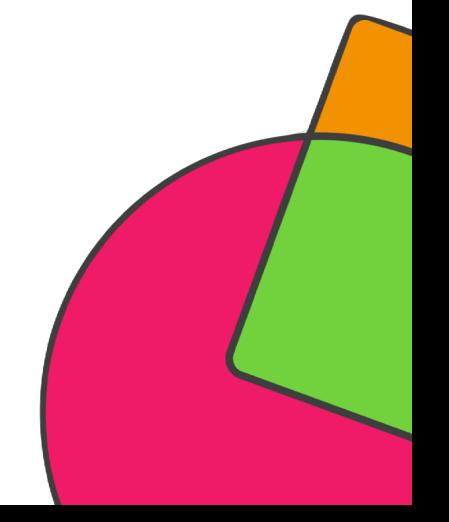

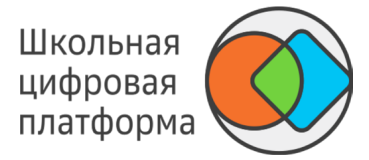

**Способ 2.** В разделе Главное основного меню

В этом разделе отображаются все задания, которые ожидают проверки, даже если уведомление о необходимости проверки уже прочитано.

Для проверки задания выполните следующие действия:

- 1. Из основного меню перейдите в раздел Главное.
- 2. Из списка заданий, ожидающих проверки, выберите необходимое и нажмите на него.

Откроется страница с заданием, которое выбрано для проверки.

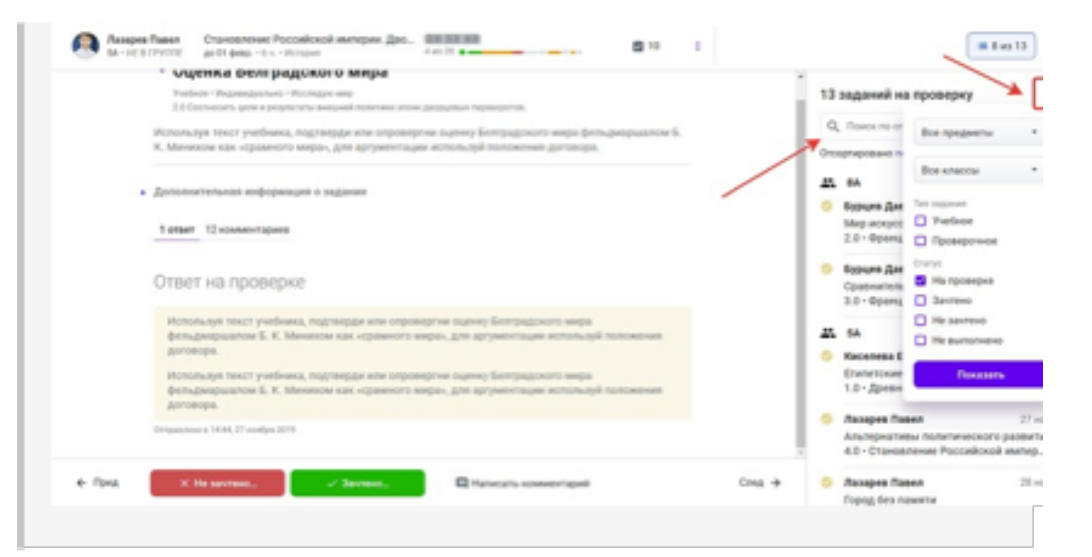

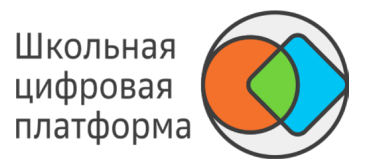

**Способ 3.** На странице плана ученика

В этом разделе отображаются все задания ученика, которые ожидают проверки.

Для проверки задания выполните следующие действия:

- 1. Из основного меню перейдите в раздел Мои классы.
- 2. Выберите класс.
- 3. Нажмите на Ф. И. О. ученика.

Откроется страница с планом ученика и списком заданий, ожидающих проверки.

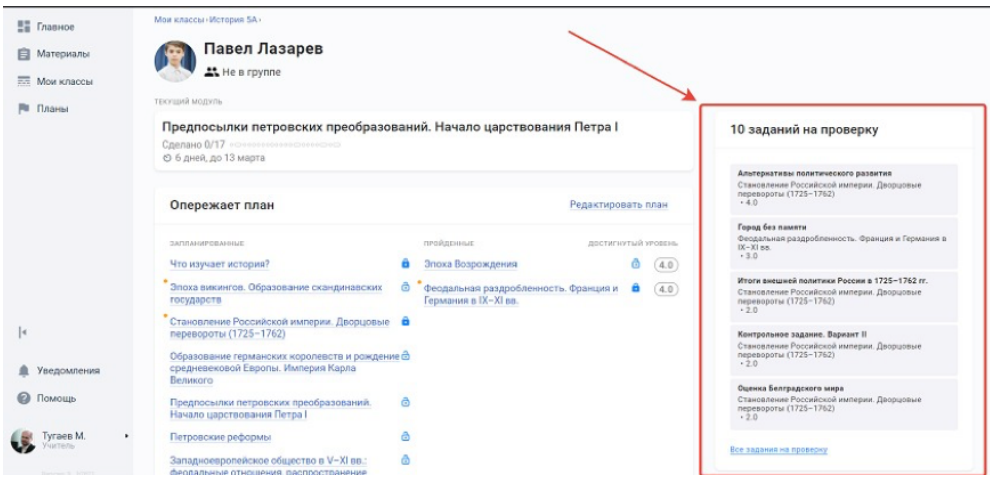

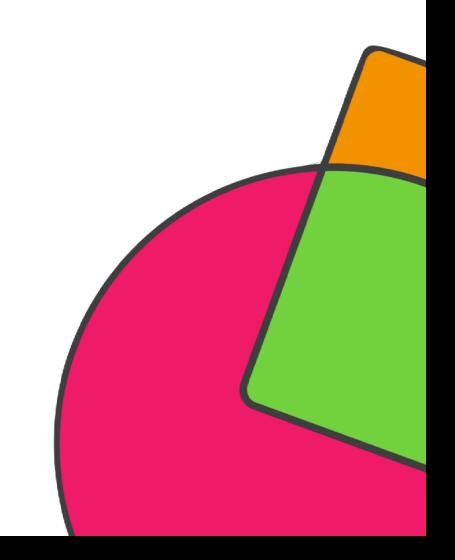

Школьная цифровая платформа

**Способ 4.** На странице списка запланированных учеником заданий

В этом разделе отображаются все задания, которые запланированы в модуле.

Для проверки задания выполните следующие действия:

- 1. Из основного меню перейдите в раздел Мои классы.
- 2. Выберите класс.
- 3. Нажмите на Ф. И. О. ученика, откроется страница с планом и списком модулей.
- 4. Выберите модуль, а затем задание, которое необходимо проверить.

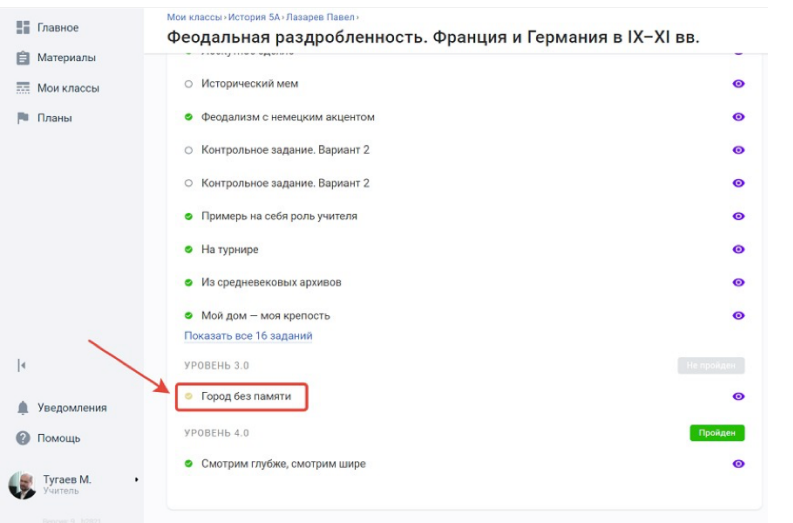

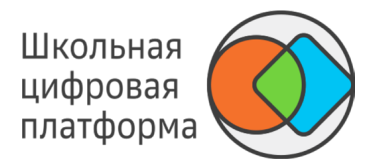

После проверки необходимо присвоить заданию статус (зачесть или не зачесть), используя кнопки Зачтено или Не зачтено.

При использовании кнопки Не зачтено Вы можете:

дать ещё одну попытку прохождения задания; нажать на кнопку Оправить «не зачтено», в таком случае ученик не сможет повторно выполнить это задание. -

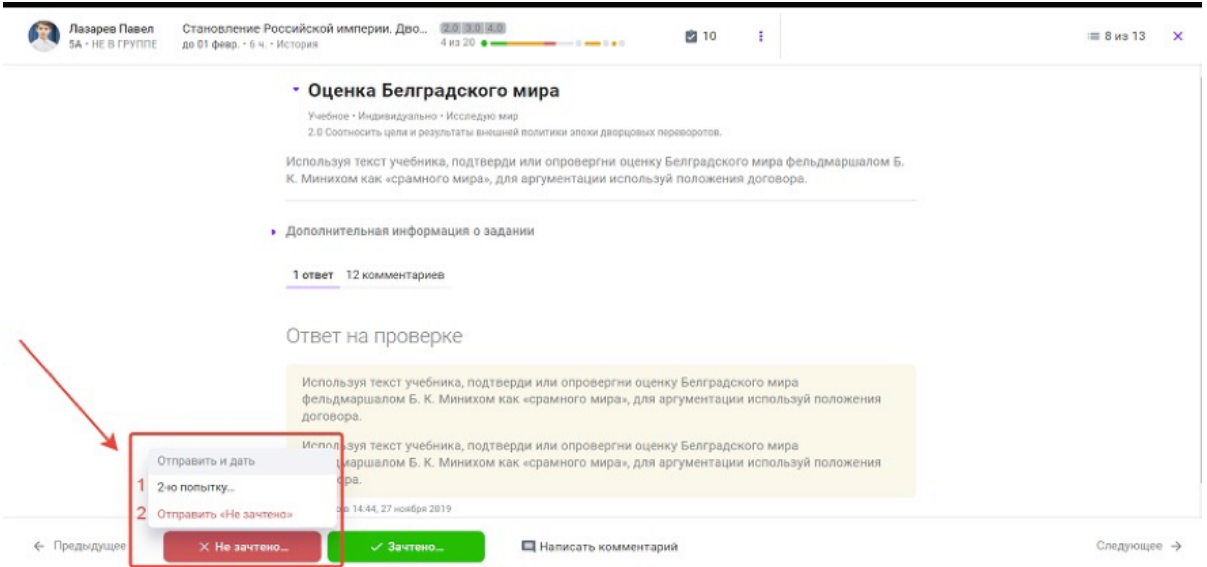

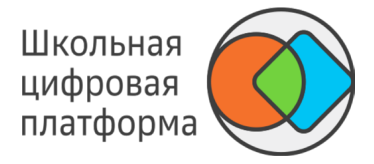

При использовании кнопки Зачтено Вы можете поставить отметку или нажать на кнопку Отправить «Зачтено», чтобы зачесть задание без отметки.

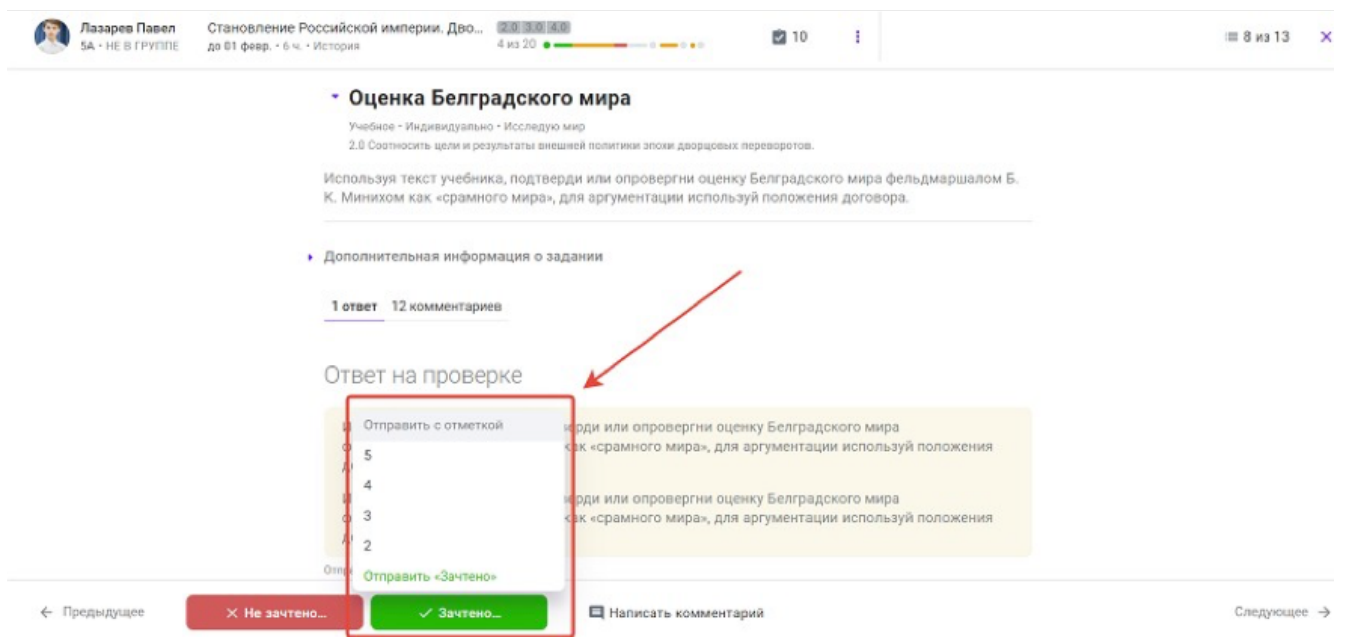

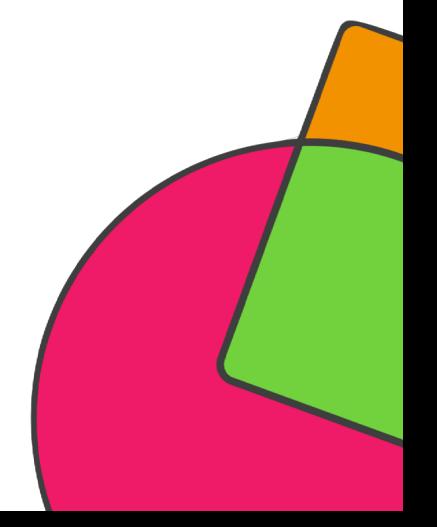

#### ДОПОЛНИТЕЛЬНЫЕ ВОЗМОЖНОСТИ НА СТРАНИЦЕ ПРОВЕРКИ ЗАДАНИЯ

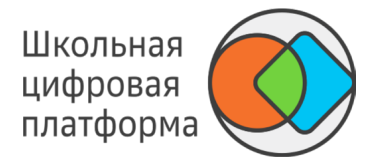

#### **Изменить систему заданий модуля для ученика**

Для изменения системы заданий модуля выполните следующие действия:

1. Нажмите на три точки рядом с кнопкой показа списка заданий ученика.

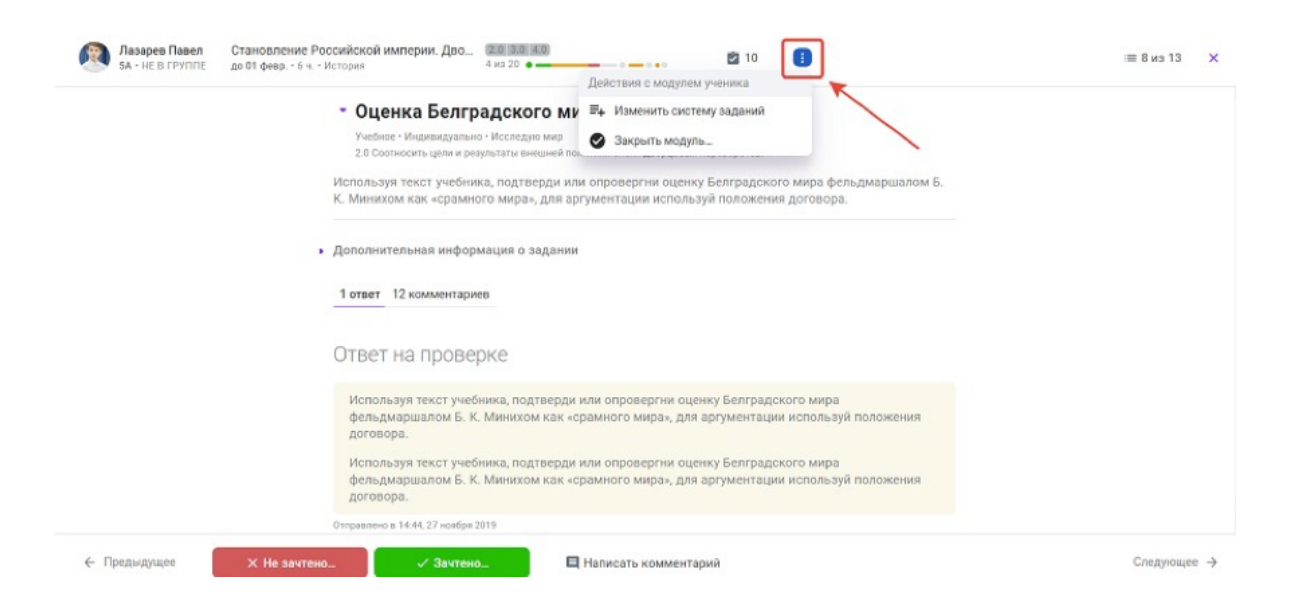

### ДОПОЛНИТЕЛЬНЫЕ ВОЗМОЖНОСТИ НА СТРАНИЦЕ ПРОВЕРКИ ЗАДАНИЯ

Школьная цифровая платформа

2. Нажмите на кнопку Изменить систему заданий.

3. Внесите необходимые изменения и нажмите на кнопку Сохранить изменения.

#### **Зачесть модуль или отдельные уровни модуля**

Для того чтобы зачесть модуль или отдельные уровни модуля, выполните следующие действия:

- 1. Нажмите на три точки рядом с кнопкой показа списка заданий ученика.
- 2. Нажмите на кнопку Закрыть модуль и отметьте уровни, которые необходимо зачесть.
- 3. Нажмите кнопку Сохранить.

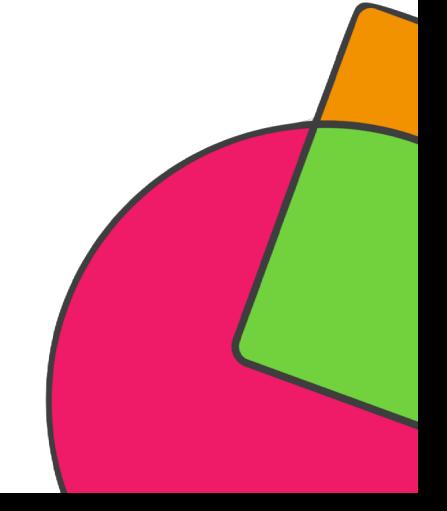

#### КАК ИЗМЕНИТЬ СТАТУС ЗАДАНИЯ, ПРОВЕРЕННОГО УЧЕНИКОМ?

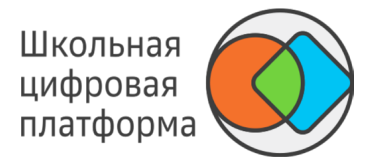

- 1. В основном меню нажмите пункт Мои классы.
- 2. Выберите нужный Вам класс, нажмите на него. Откроется страница со списком учеников.
- 3. Нажмите на Ф. И. О. необходимого ученика, откроется его карточка.
- 4. Нажмите на название интересующего модуля. Откроется страница, на которой отобразятся все задания.
- 5. Нажмите на название необходимого задания. Откроется задание.
- 6. Для изменения статуса задания нажмите кнопку Изменить.

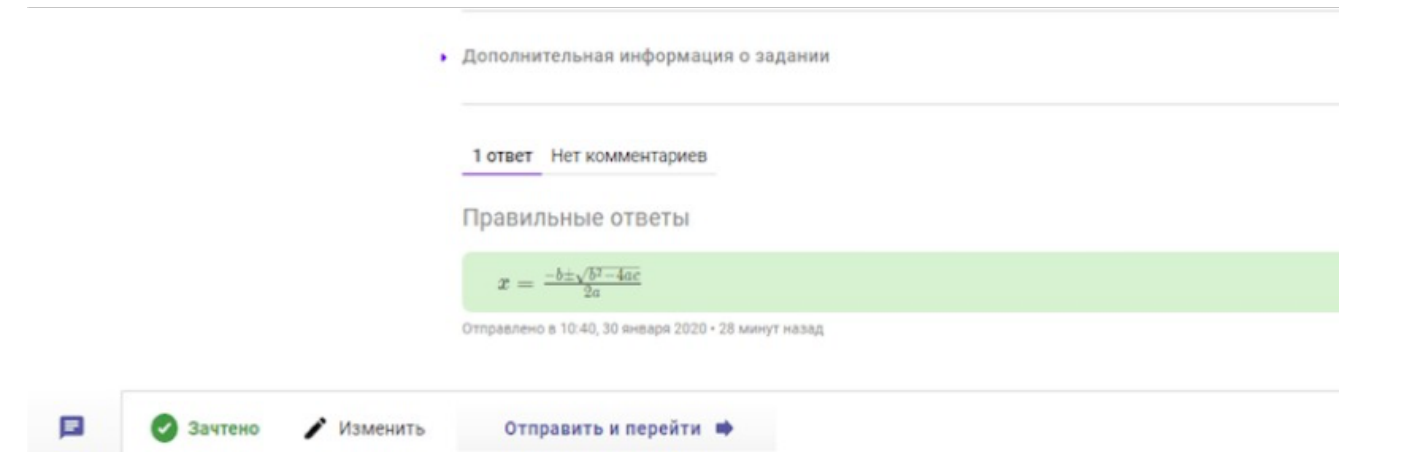

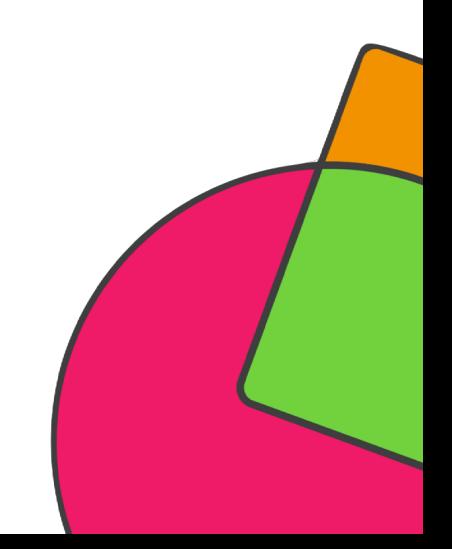

### КАК ИЗМЕНИТЬ СТАТУС ЗАДАНИЯ, ПРОВЕРЕННОГО УЧЕНИКОМ?

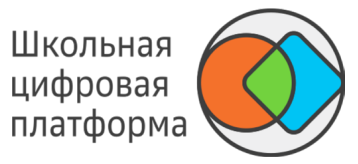

7. Присвойте заданию статус, используя кнопки:

- Не зачтено, -
- Зачтено. -

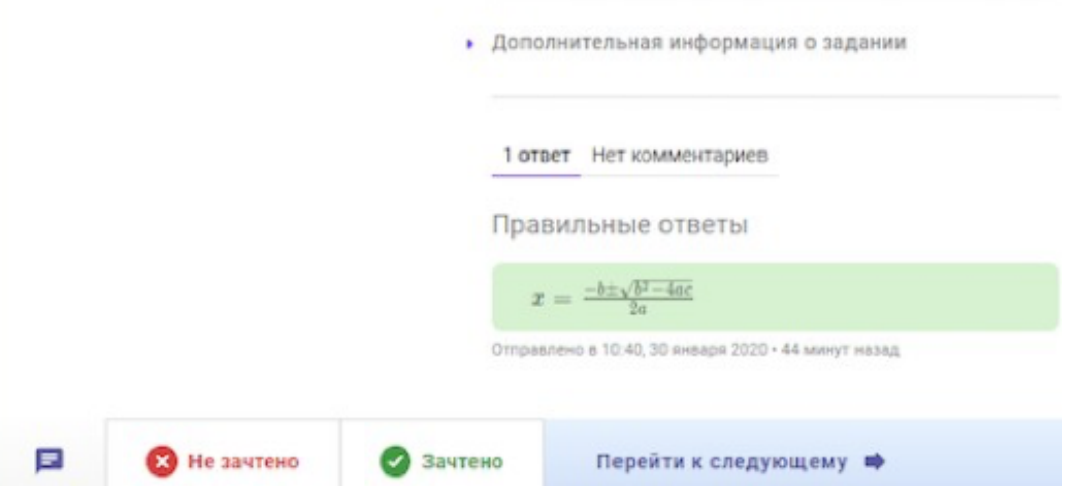

8. Нажмите кнопку Отправить и перейти. Результат проверки будет отправлен ученику.

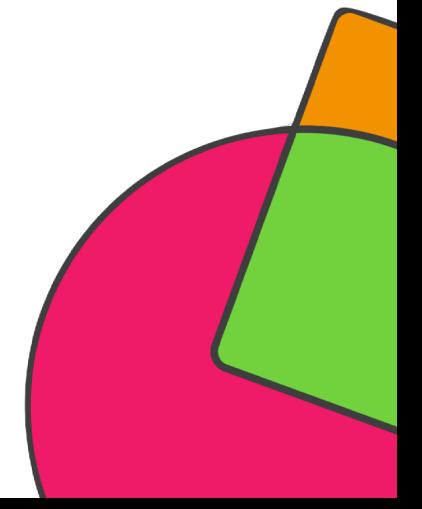

### КАК ИЗМЕНИТЬ СТАТУС ЗАДАНИЯ, ПРОВЕРЕННОГО УЧЕНИКОМ?

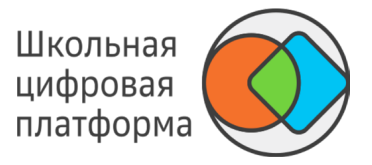

Рекомендации по прохождению учениками текстовых заданий, где требуется писать много текста и комментировать его отдельные фрагменты

Для прохождения учениками текстовых заданий, где требуется писать много текста и комментировать его отдельные фрагменты (сочинение или изложение), рекомендуется отправлять ответ ученика не в поле для текстового ответа, а прикладывать в виде текстового файла в форматах docx, rtf или pdf. Ученик пишет ответ в MS Word или его бесплатном аналоге, например LibreOffice Writer. Учитель проверяет и вставляет свои замечания по тексту в режиме рецензирования и прикрепляет файл с замечаниями к ответу в задании.

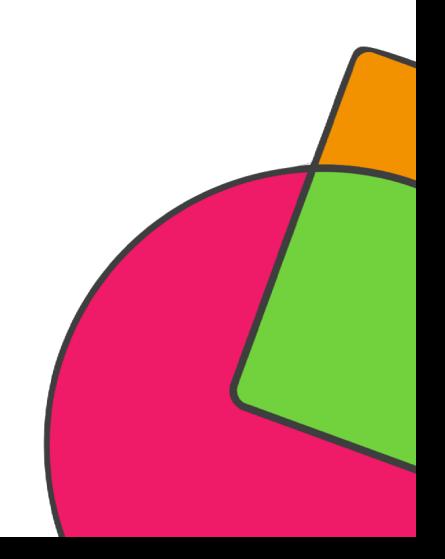

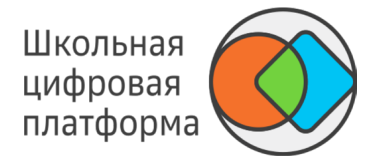

Откройте карточку ученика. Для этого:

- В основном меню нажмите пункт Мои классы. -
- Выберите нужный Вам класс, нажмите на него. Откроется страница со списком учеников. -

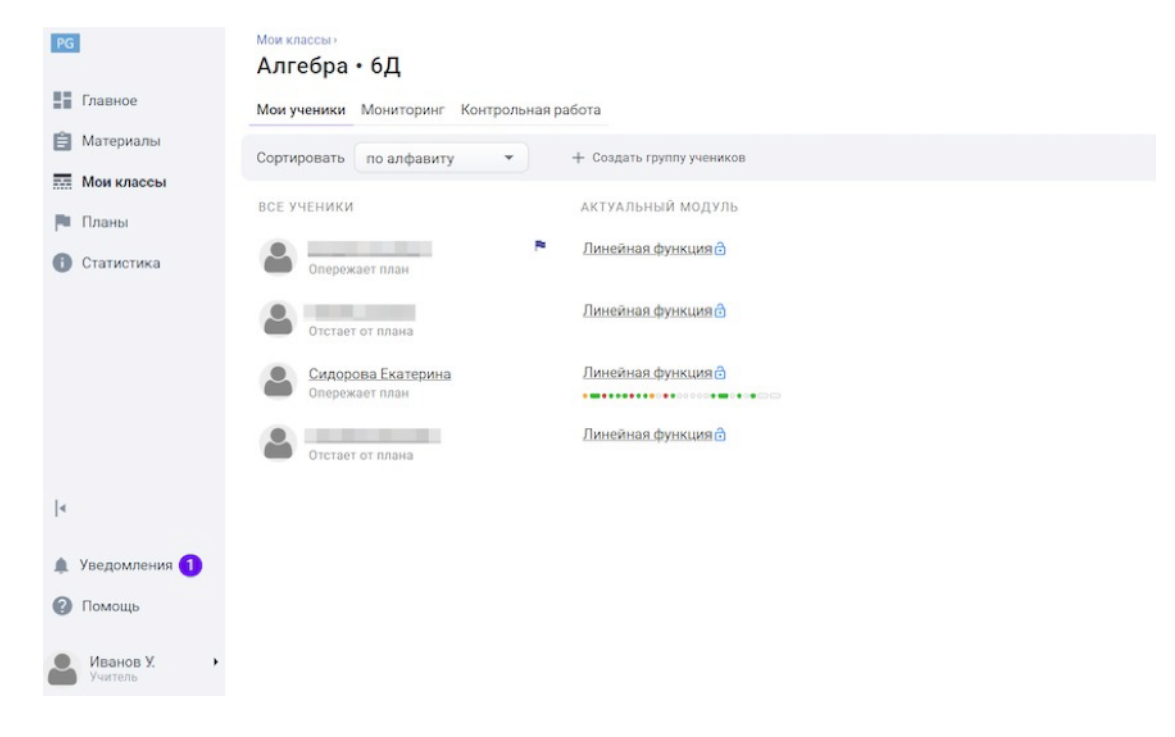

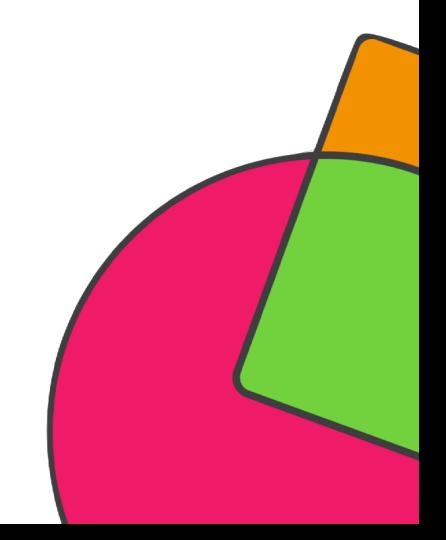

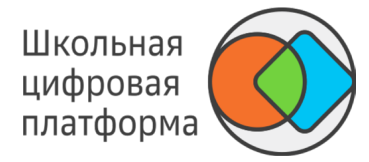

Нажмите на Ф. И. О. необходимого ученика, откроется его карточка.

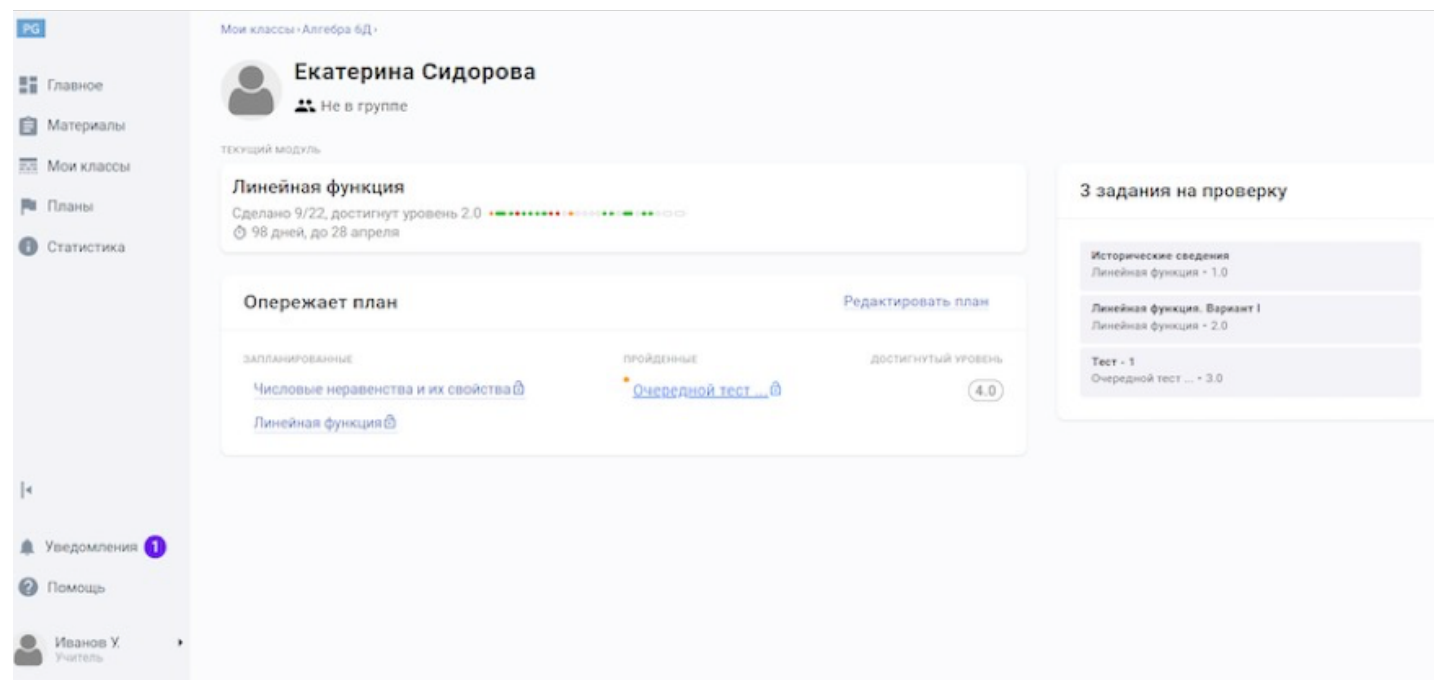

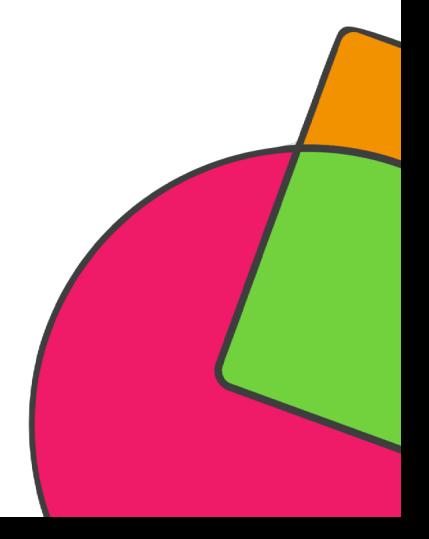

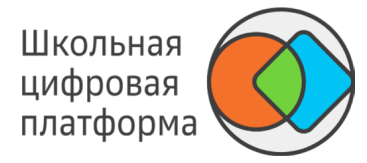

Нажмите на название модуля, который необходимо закрыть. Откроется список заданий этого модуля.

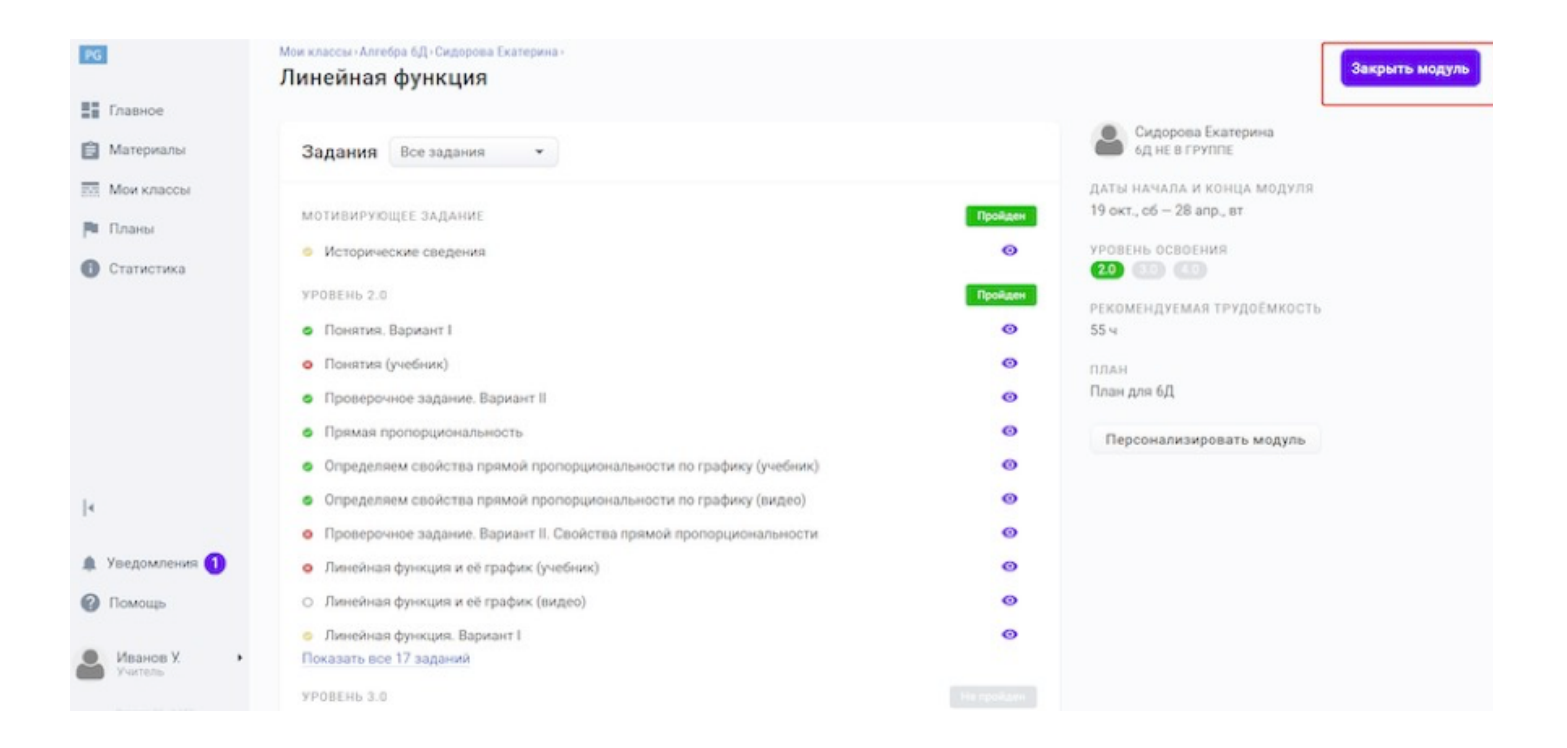

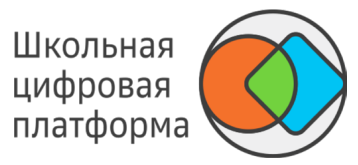

Далее нажмите в правом верхнем углу кнопку . Закрыть модуль Откроется окно, которое Вы видите ниже.

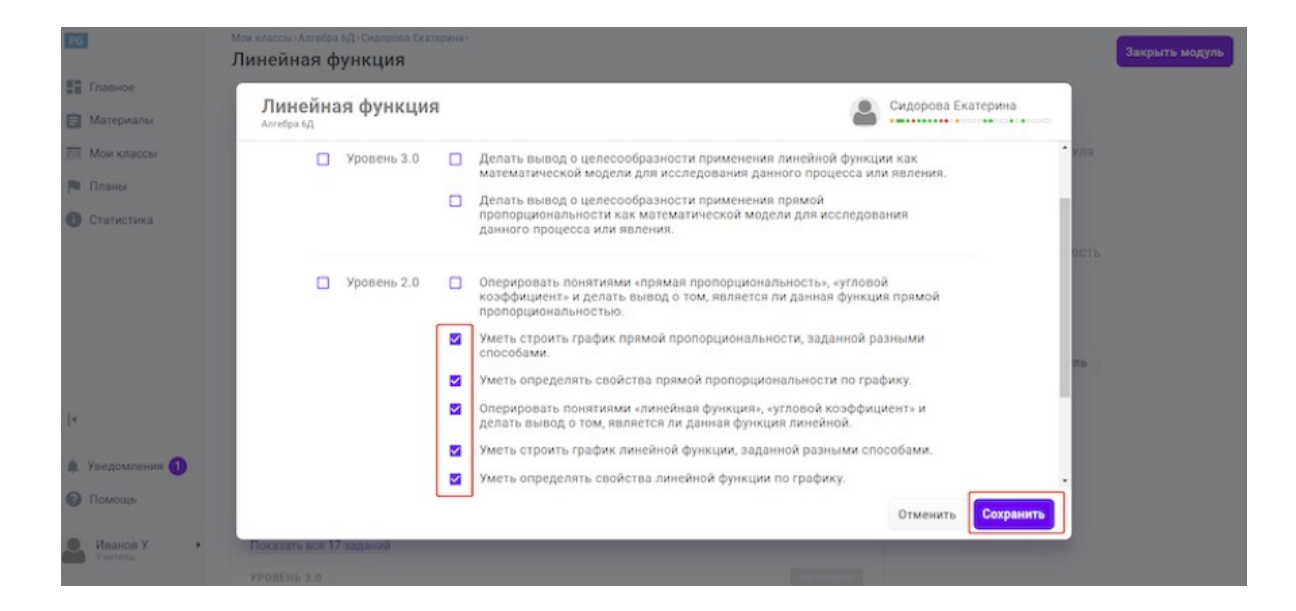

#### *Примечание:*

*Если закрыты все элементы цели на данном уровне, уровень считается выполненным и закрытым. Если есть более низкие уровни по отношению к закрытому, то такие уровни автоматически будут закрыты.*

Отметьте флажком уровни, которые необходимо закрыть, и нажмите кнопку Сохранить.

### КАК ОТСЛЕДИТЬ УСПЕВАЕМОСТЬ УЧЕНИКОВ В КЛАССЕ?

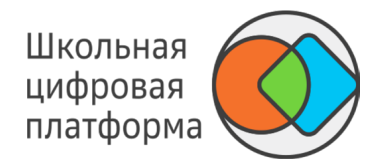

В основном меню нажмите пункт Мои классы, откроется окно, которое Вы видите ниже.

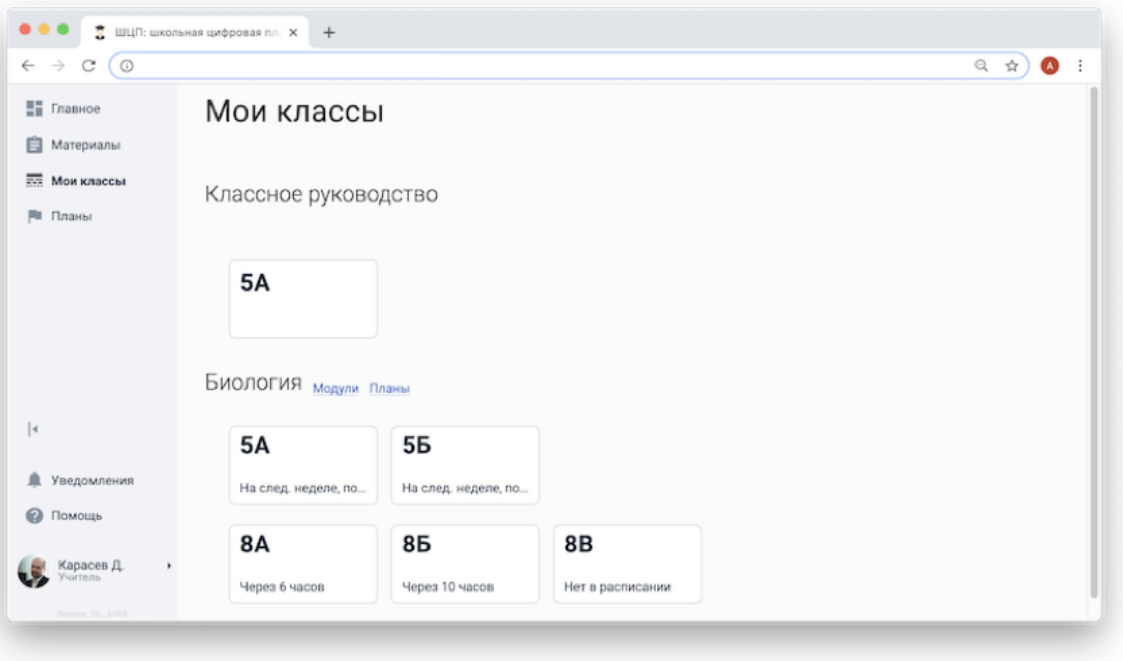

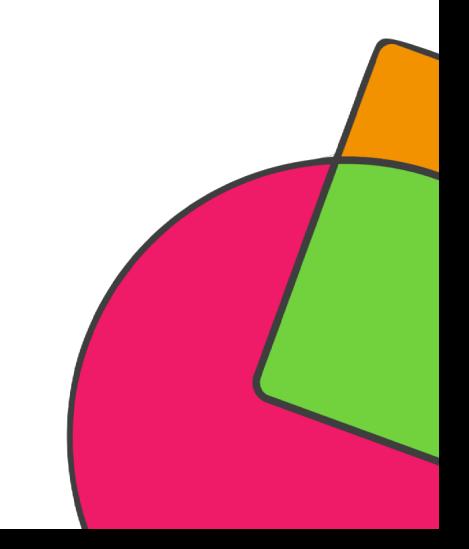

### КАК ОТСЛЕДИТЬ УСПЕВАЕМОСТЬ УЧЕНИКОВ В КЛАССЕ?

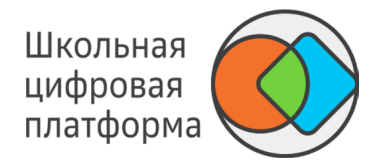

Выберите нужный Вам класс, нажмите на него. Откроется страница со списком учеников.

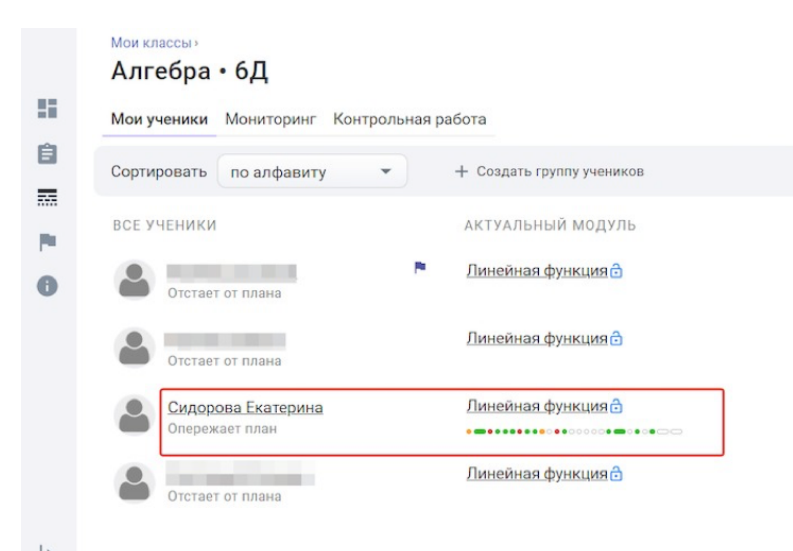

 $\odot$ 

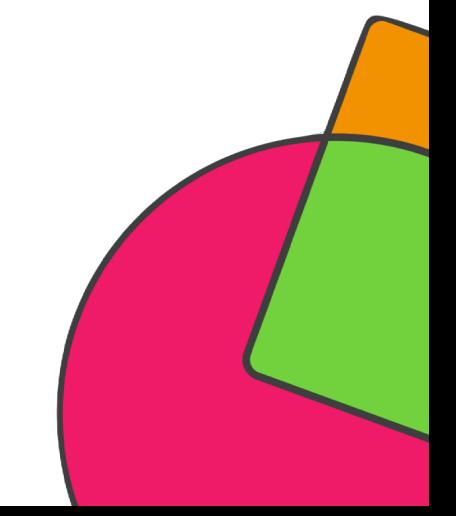

### КАК ОТСЛЕДИТЬ УСПЕВАЕМОСТЬ УЧЕНИКОВ В КЛАССЕ?

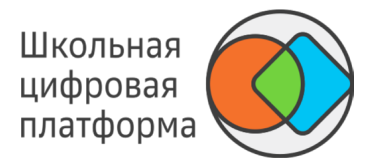

Напротив каждого ученика справа отображается наименование текущего модуля, а ниже представлен индикатор прохождения модуля в виде графического изображения с цветовыми обозначениями:

Нет цвета — задание не было выполнено. Зелёный — задание выполнено (подтверждено учителем). Оранжевый — задание направлено на проверку. Красный — задание не выполнено (подтверждено учителем).

Сидорова Екатерина Опережает план

Линейная функция <mark>с</mark> ........................

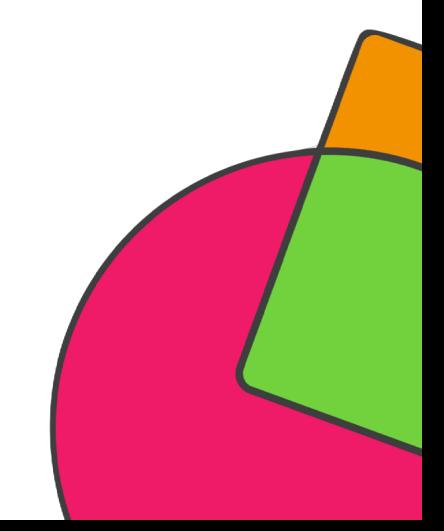

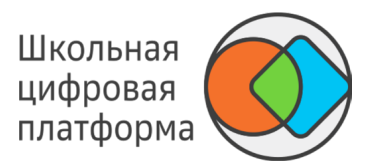

#### **Режим План**

Учителю отображается перечень модулей для каждого ученика в соответствии с планом. При этом для каждого пройденного (или как минимум начатого) модуля визуально отображается прогресс. Каждый модуль отображается отдельно на временной шкале в соответствии с плановой датой начала и окончания. Длина изображения модуля соответствует его продолжительности на временной шкале.

Неначатые модули не заливаются дополнительными цветами и отображаются последовательно в соответствии с планом.

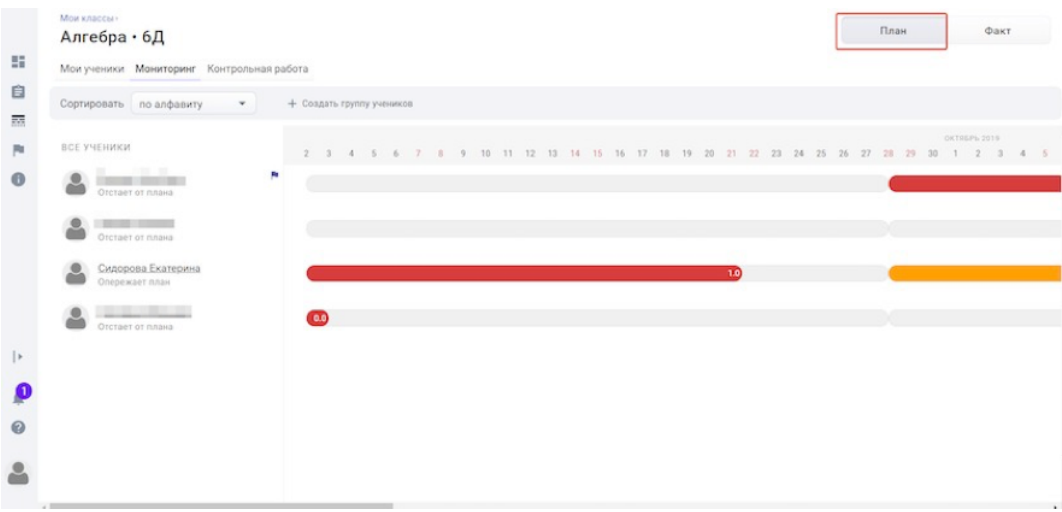

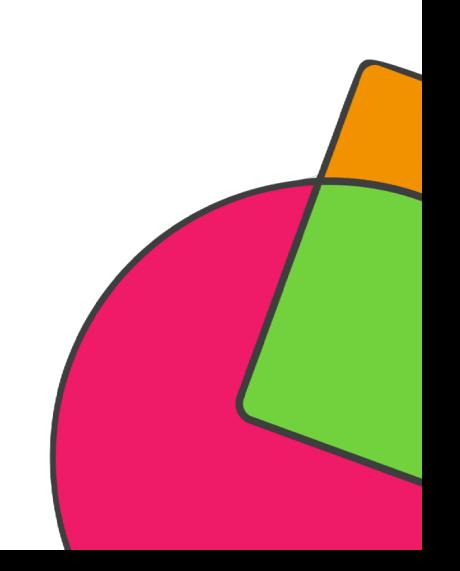

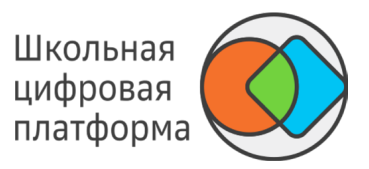

#### **Режим Факт**

Учителю отображается перечень модулей для каждого ученика в соответствии с фактическим прохождением. Изображение модуля отображается только с момента (дня) начала его выполнения. При этом изображение модуля выходит за текущий день в соответствии с плановой датой окончания модуля. Если ученик не выполнил модуль в срок (текущий день > плановой даты окончания), то изображение модуля растягивается до момента завершения модуля, фиксируя тем самым дату прохождения.

Если после завершения модуля ученик начал выполнение следующего больше, чем через день, то количество дней без работы с модулями остаётся не заполненным.

Если учитель единовременно закрыл более одного модуля в один день, то все эти модули отображаются как одно изображение модуля с «...» (заливается цветом последнего закрытого задания). При щелчке на «...» отображаются все закрытые за день модули.

Если происходит наложение выполнения модулей (например, ученик проходит модуль и до его завершения учитель вручную закрывает будущий модуль), то отображается самое длинное изображение модуля без указания уровня (вместо уровня «...»). При щелчке по такому изображению модуля выводится перечень всех модулей за период.

Шкала дат отображается только до текущего дня без возможности пролистать дальше.

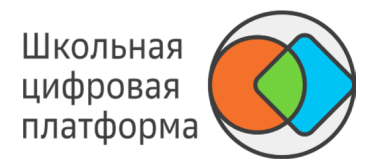

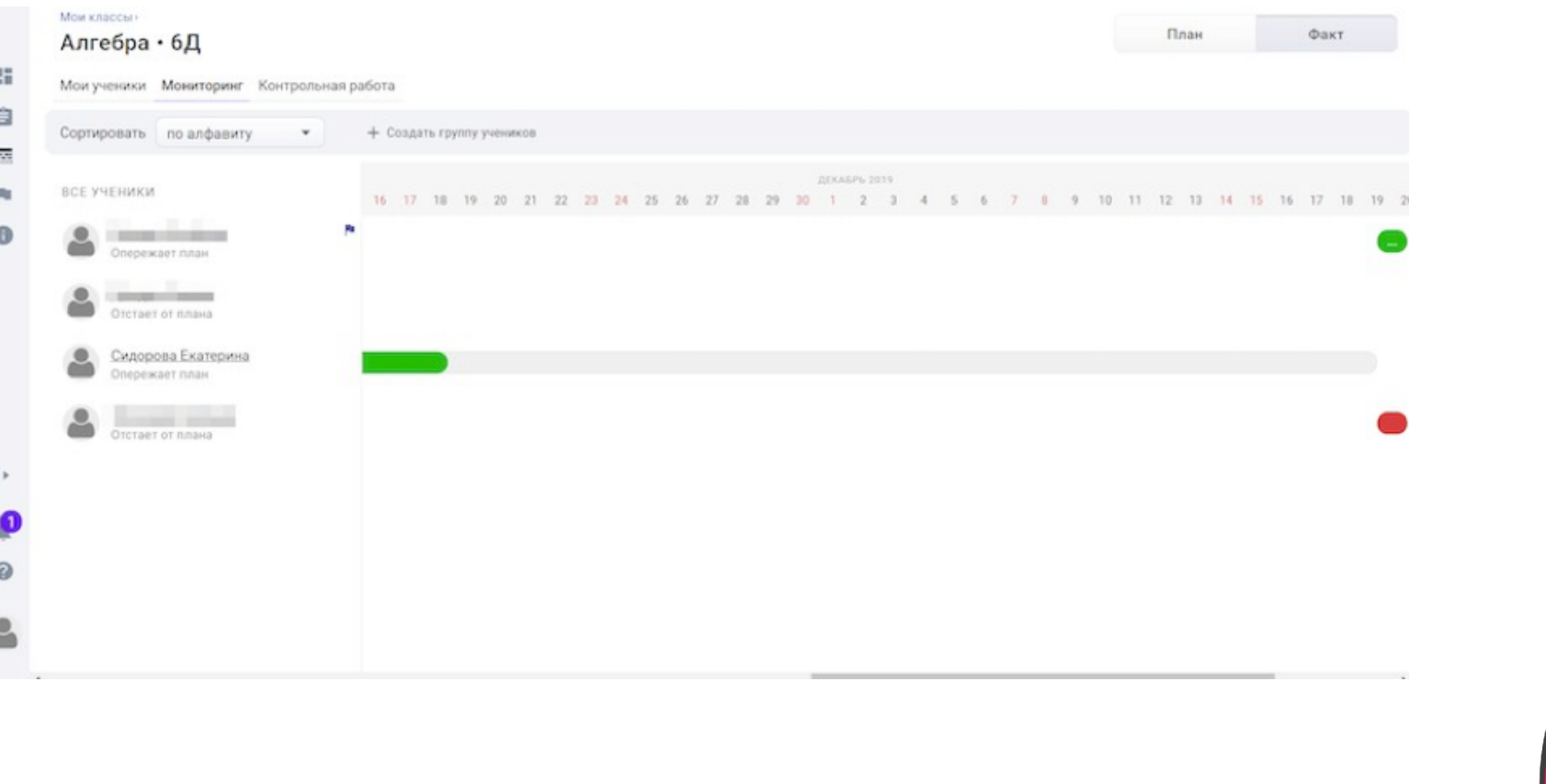

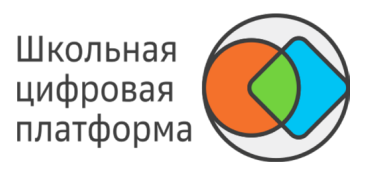

#### **Режим Статистика по плану**

Учителю отображается отчёт об успеваемости учеников.

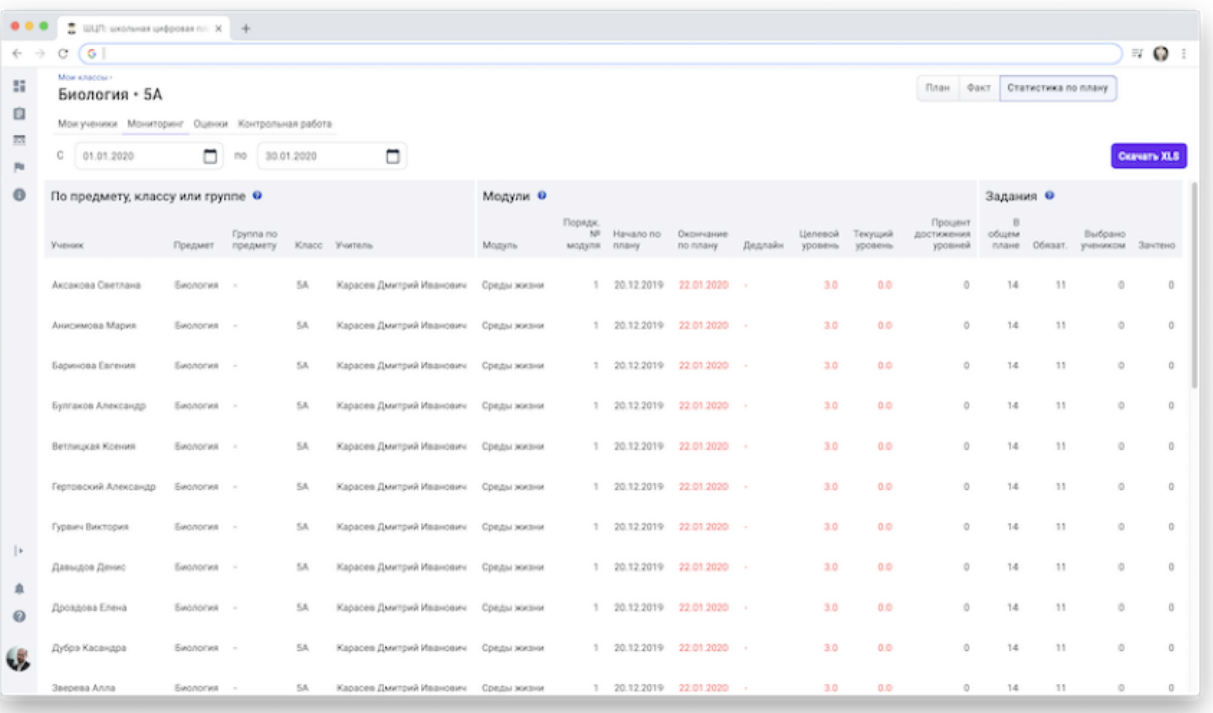

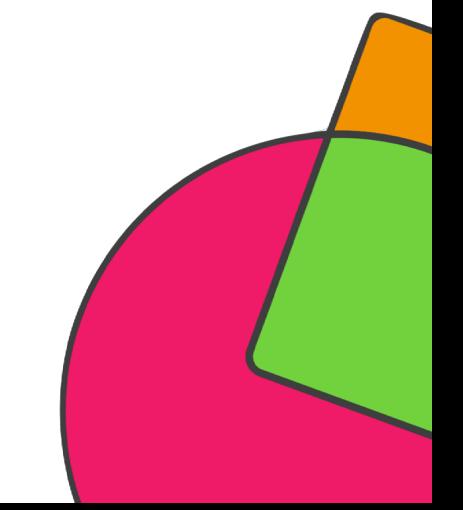

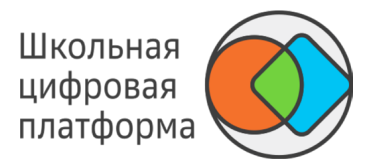

Поля «Окончания по плану», «Дедлайн», «Целевой уровень» и «Текущий уровень» выделены красным цветом, если дата «Окончание по плану» меньше текущей даты и модули были сданы на 1.0 или на 0.0. Вы можете скачать отчет в формате XLS, для этого нажмите кнопку Скачать XLS.

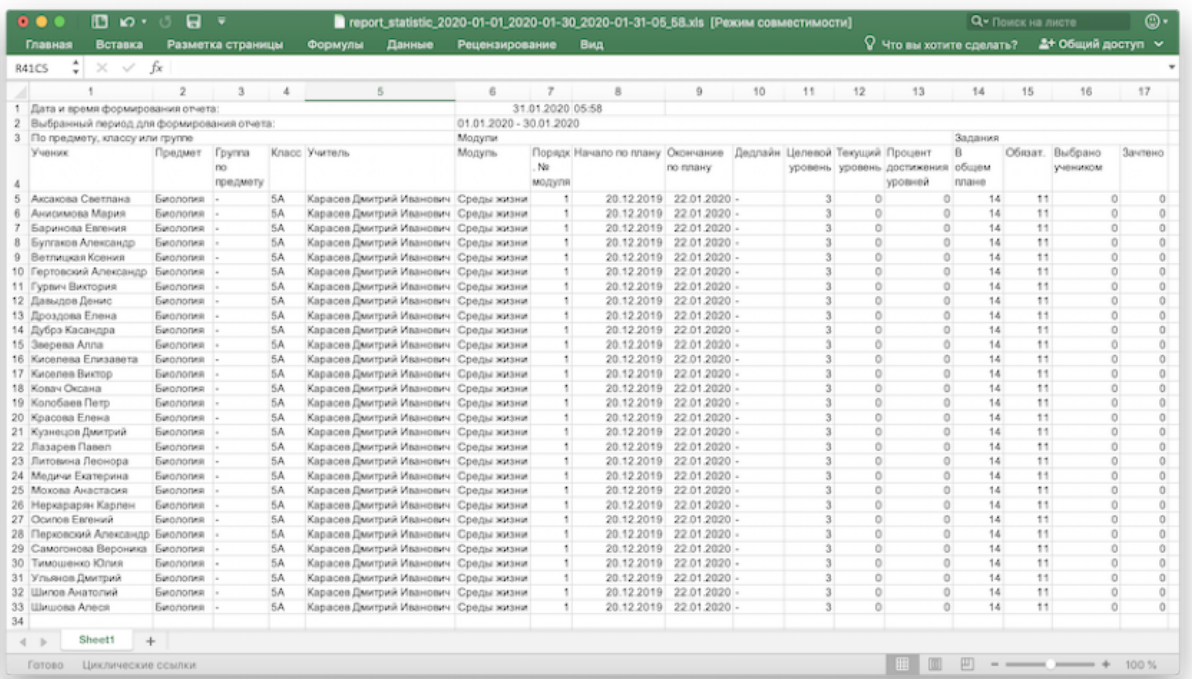

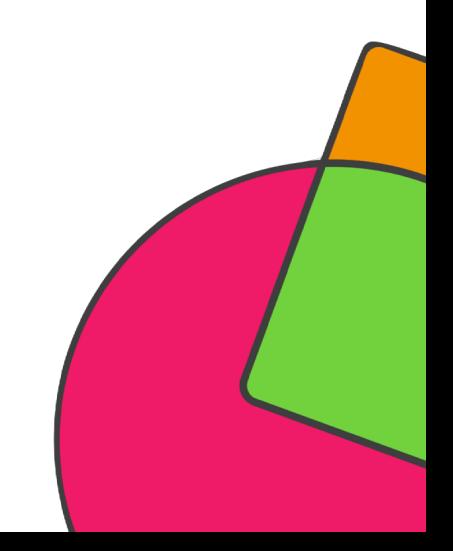

# **ШКОЛЬНАЯ ЦИФРОВАЯ ПЛАТФОРМА**

## *СТАТИСТИКА ПО ШКОЛЕ*

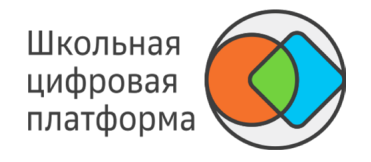

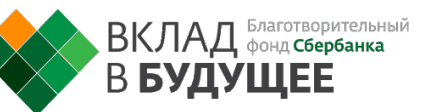

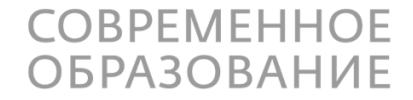

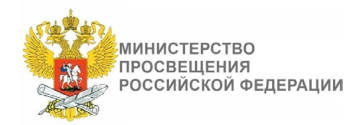

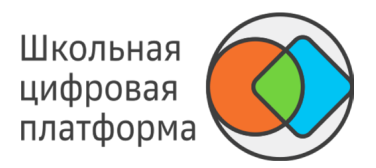

Данный раздел доступен только при наличии функциональной роли «Просмотр школьной статистики».

#### *Примечание:*

*Данный раздел доступен только при наличии функциональной роли «Просмотр школьной статистики».*

Нажмите в основном меню пункт Статистика, откроется страница, которую Вы видите ниже.

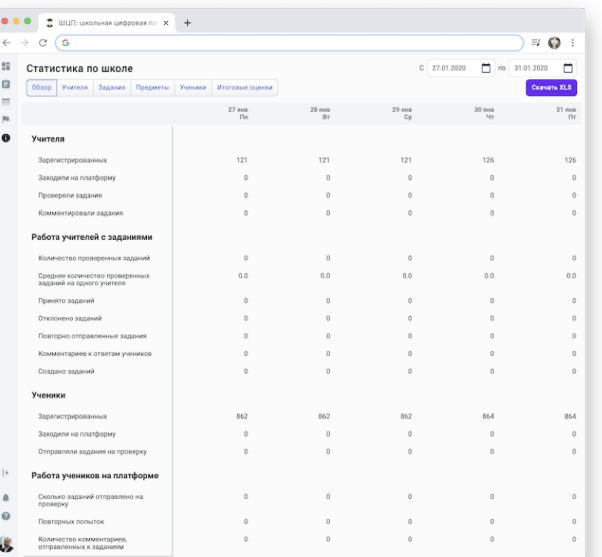

Используйте кнопки Обзор, Учителя, Задания, Предметы, Ученики и Итоговые оценки, чтобы посмотреть соответствующие отчёты.

#### *Примечание:*

*Период отчёта можно выставить в правом верхнем углу страницы.*

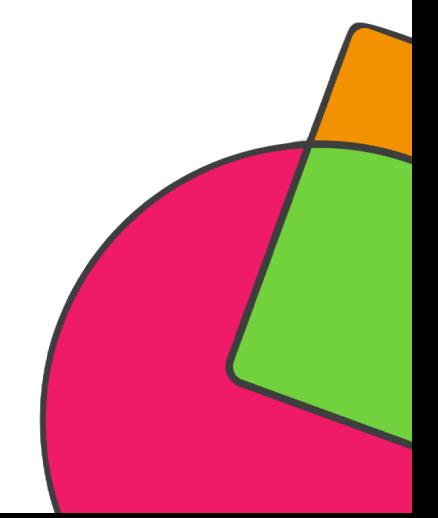

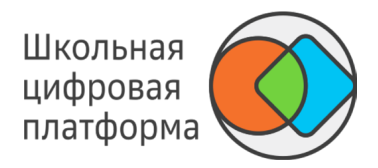

Для просмотра статистики по модулю необходимо выполнить следующие действия:

- 1. Из основного меню перейдите в раздел Материалы.
- 2. Найдите необходимый модуль, используя строку поиска или фильтры.

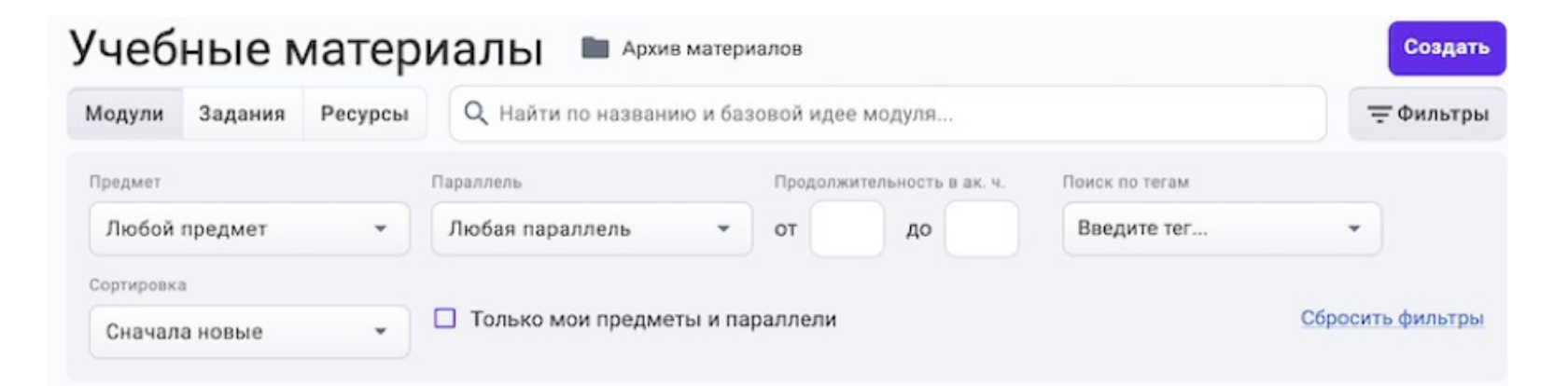

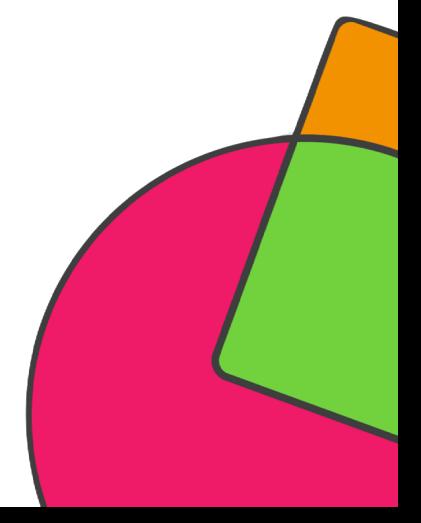

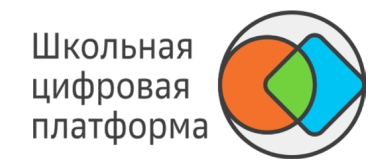

#### 3. Нажмите на название необходимого модуля и перейдите на вкладку Статистика.

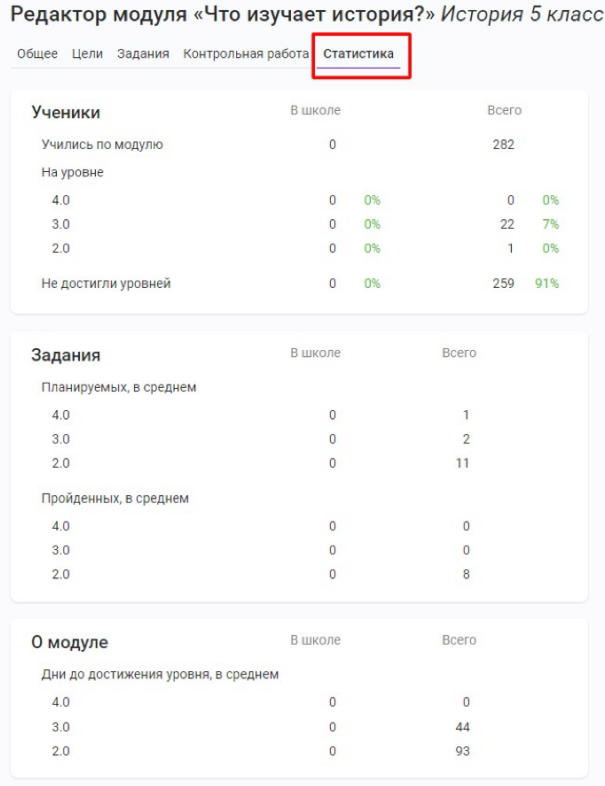

Материаль

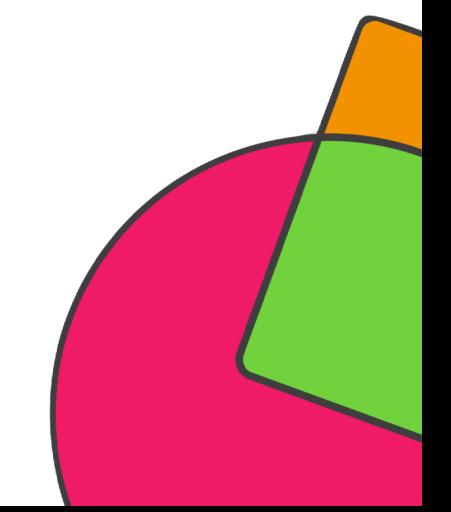

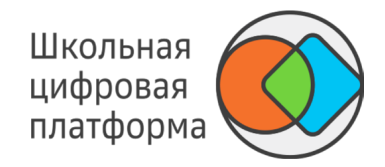

В блоке Ученики отражена следующая информация:

- «Учились по модулю» количество учеников, запланировавших траекторию заданий по данному модулю. В столбце «В школе» отражено количество учеников Вашей школы. В столбце «Всего» отражено общее количество учеников, запланировавших траекторию заданий, если модуль имеет глобальный уровень видимости. -
- «На уровне» показатели по количеству учеников и процент от общего количества учеников, которыми достигнут определённый уровень освоения модуля. -
- «Не достигли уровней» показатели количества учеников и процент от общего количества учеников, которые приступили к выполнению заданий модуля и/или достигли промежуточных элементов целей, но ещё не достигли никакого уровня освоения модуля. -

В блоке Задания отражена следующая информация:

- «Планируемых, в среднем» среднее количество заданий, которое запланировали ученики для достижения определённого уровня освоения модуля. -
- «Пройденных, в среднем» среднее количество заданий соответствующего уровня, которые зачтены у учеников. -

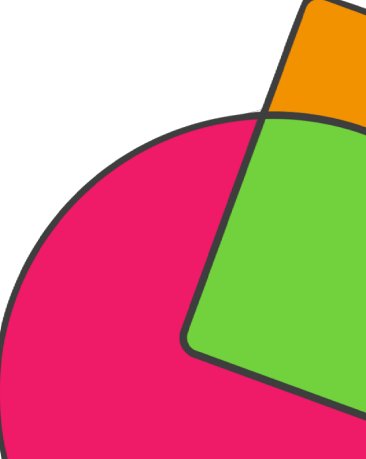

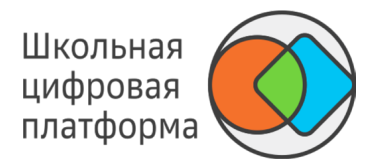

В блоке О модуле отражена информация о среднем количестве дней, затрачиваемых учениками на достижение соответствующего уровня модуля. Расчёт производится от времени первой отправки задания уровня на проверку до времени достижения соответствующего уровня.

#### *Примечание:*

*Все показатели динамичны и изменяются в зависимости от активности работы учеников над данным модулем.*

*Примечание:*

*Уровень 1.0 достигается учеником при верном выполнении одного задания любого уровня и не аннулируется при удалении этого задания или полном изменении набора заданий данного модуля.*

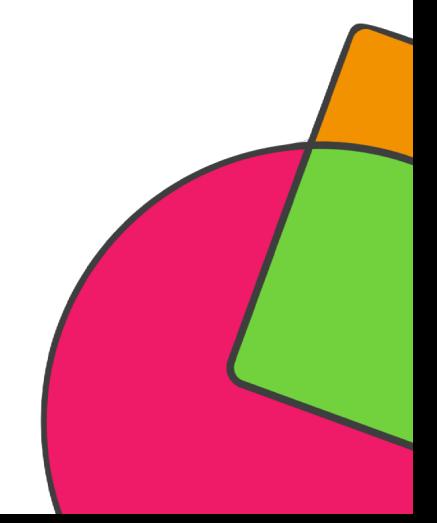

# **ШКОЛЬНАЯ ЦИФРОВАЯ ПЛАТФОРМА**

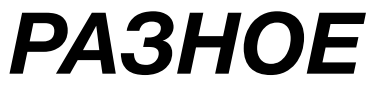

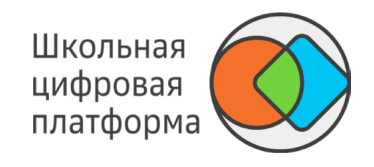

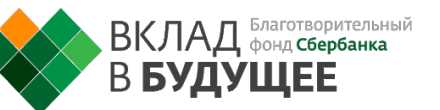

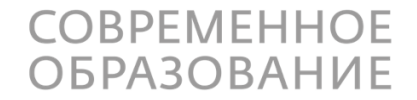

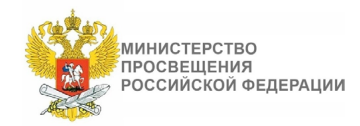

#### КАК СМЕНИТЬ ПАРОЛЬ?

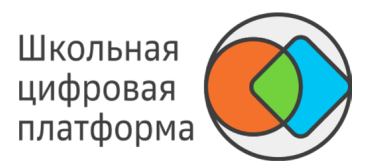

- 1. В основном меню нажмите на своё имя и выберите пункт Настройки.
- 2. Откройте вкладку Пароль.

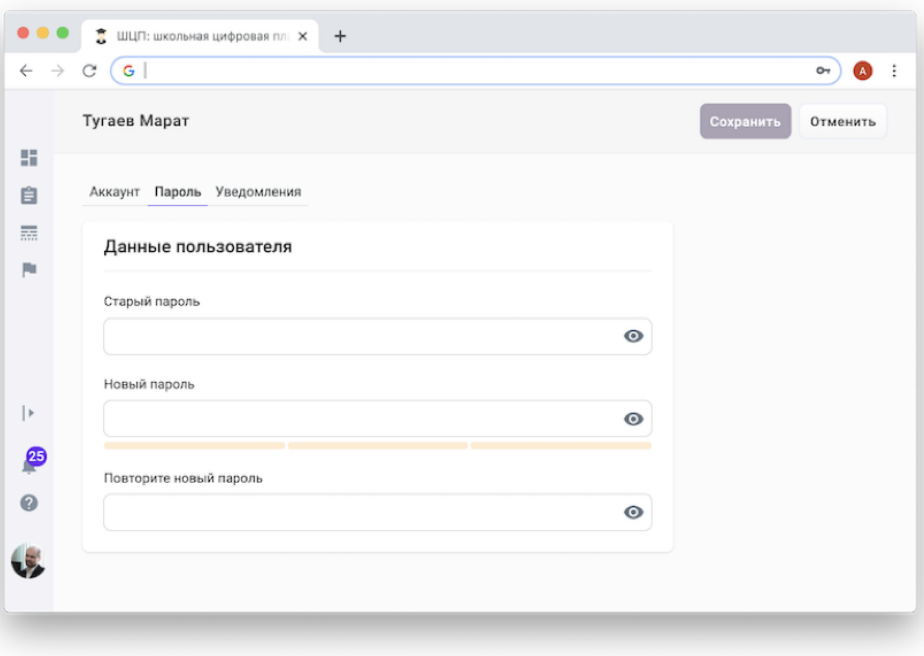

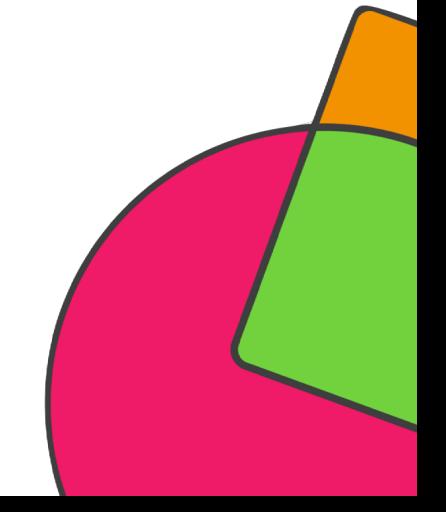

### КАК СМЕНИТЬ ПАРОЛЬ?

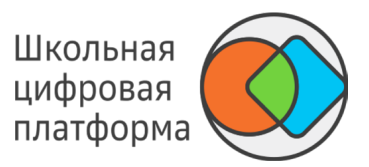

3. Далее заполните поля:

- старый пароль, -
- новый пароль, -
- повторите новый пароль. -
	- *Важно!*
	- *Требования и рекомендации по составлению надёжных паролей:*
	- *Длина пароля должна быть не менее 8 символов.*
	- *Пароль должен обязательно содержать как строчные, так и прописные (заглавные) буквы латинского алфавита (A-z), арабские цифры (0-9).*
	- *Пароль может содержать специальные символы (. , : ; ? ! \* + % < > @ [ ] { } ( ) / \ \ {}\$ #).*
	- *Новый пароль должен отличаться от предыдущего.*
- 4. Нажмите кнопку Сохранить.

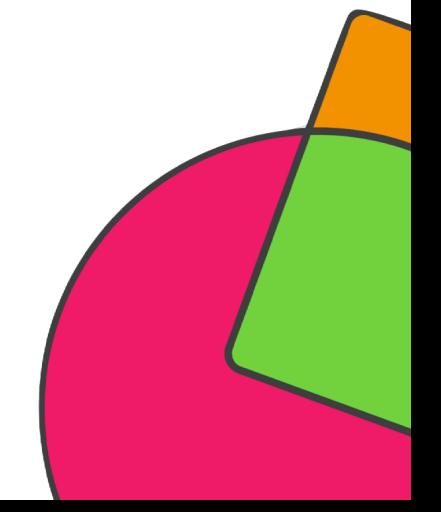
## КАК НАСТРОИТЬ ПОДПИСКУ НА УВЕДОМЛЕНИЯ?

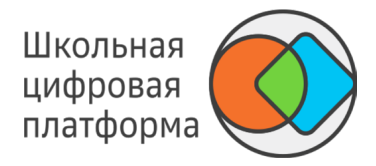

- 1. В основном меню нажмите на своё имя и выберите пункт Настройки.
- 2. Откройте вкладку Уведомления.

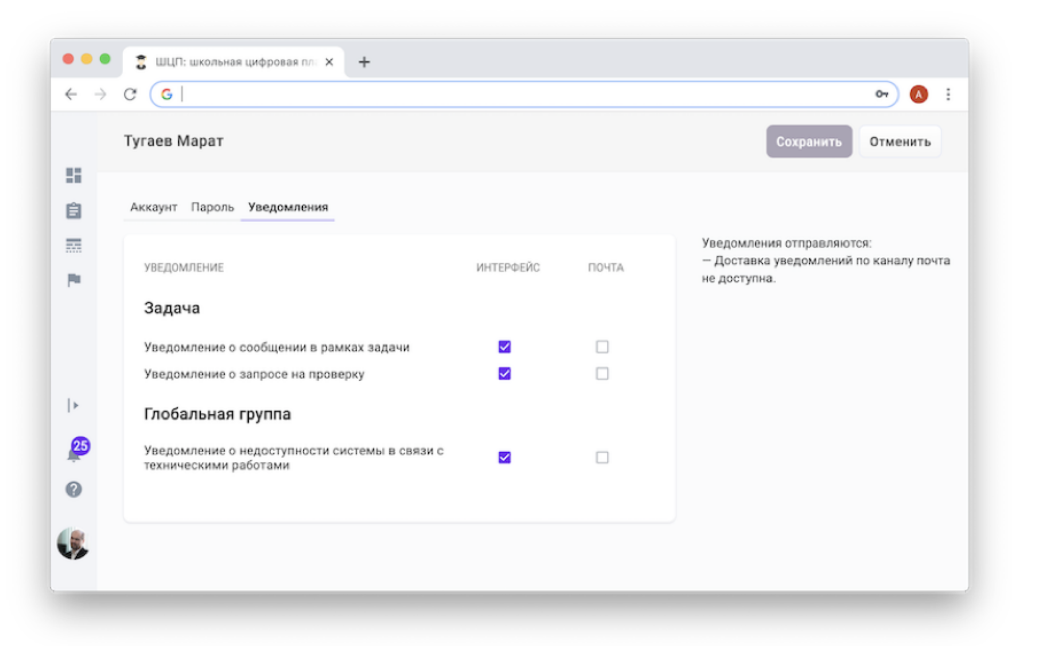

- 3. Установите галочки для уведомлений, которые Вам необходимо получать.
- 4. Нажмите кнопку Сохранить изменения.

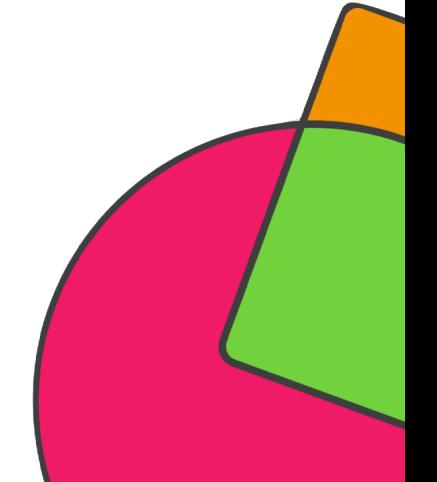

## КАК ИЗМЕНИТЬ В СВОЁМ АККАУНТЕ НОМЕР ТЕЛЕФОНА, ПОЧТУ ИЛИ ФОТО?

1. В основном меню нажмите на своё имя и выберите пункт Настройки.

2. На вкладке Аккаунт Вы можете изменить номер телефона, почту или фото.

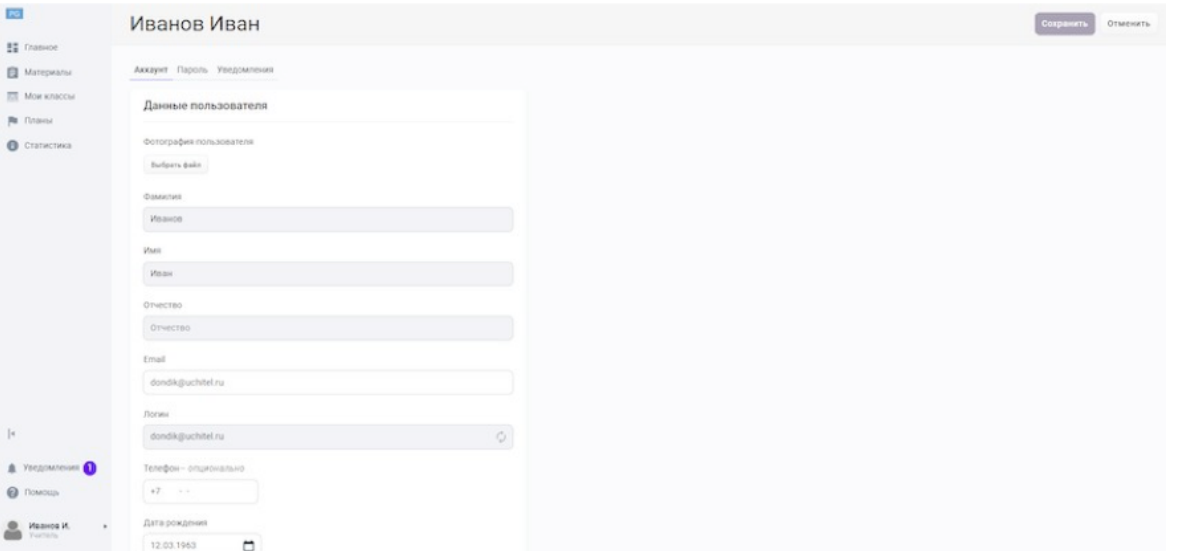

3. Внесите необходимые изменения и нажмите кнопку Сохранить.

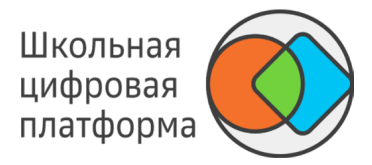

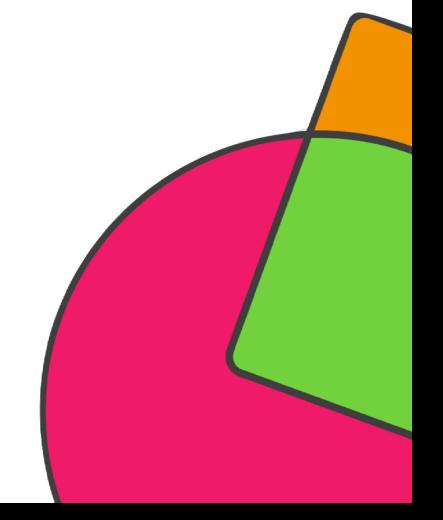